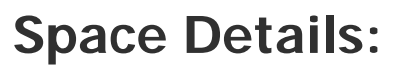

<span id="page-0-0"></span>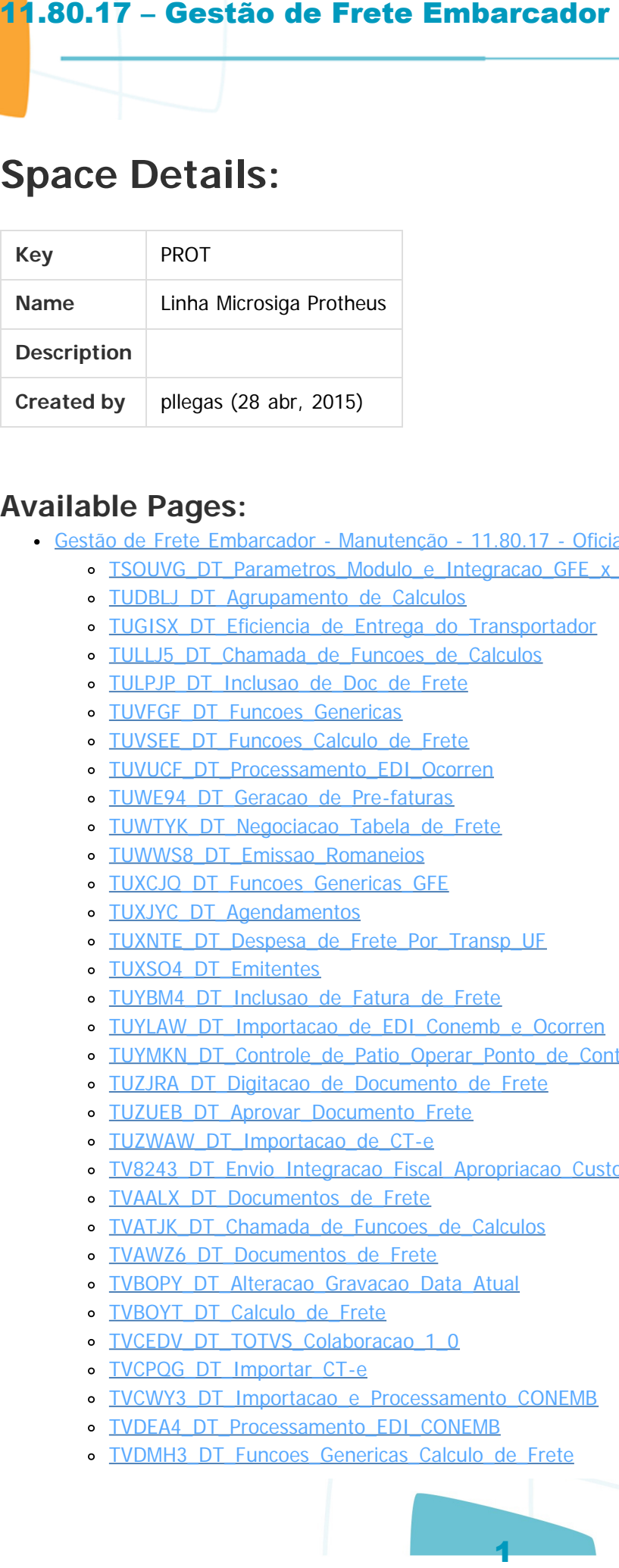

#### **Available Pages:**

- Gestão de Frete Embarcador Manutenção 11.80.17 Oficial
	- o TSOUVG DT Parametros Modulo e Integracao GFE x Datasul
	- o TUDBLJ DT Agrupamento de Calculos
	- o TUGISX DT Eficiencia de Entrega do Transportador
	- o TULLJ5 DT Chamada de Funcoes de Calculos
	- o TULPJP\_DT\_Inclusao\_de\_Doc\_de\_Frete
	- o TUVFGF DT Funcoes Genericas
	- o TUVSEE DT Funcoes Calculo de Frete
	- TUVUCF\_DT\_Processamento\_EDI\_Ocorren
	- TUWE94\_DT\_Geracao\_de\_Pre-faturas
	- o TUWTYK DT Negociacao Tabela de Frete
	- · TUWWS8 DT Emissao Romaneios
	- TUXCJQ\_DT\_Funcoes\_Genericas\_GFE
	- TUXJYC\_DT\_Agendamentos
	- TUXNTE\_DT\_Despesa\_de\_Frete\_Por\_Transp\_UF
	- o TUXSO4 DT Emitentes
	- TUYBM4\_DT\_Inclusao\_de\_Fatura\_de\_Frete
	- TUYLAW\_DT\_Importacao\_de\_EDI\_Conemb\_e\_Ocorren
	- TUYMKN\_DT\_Controle\_de\_Patio\_Operar\_Ponto\_de\_Controle
	- TUZJRA\_DT\_Digitacao\_de\_Documento\_de\_Frete
	- TUZUEB\_DT\_Aprovar\_Documento\_Frete
	- TUZWAW\_DT\_Importacao\_de\_CT-e
	- o TV8243 DT Envio Integracao Fiscal Apropriacao Custos Lote
	- TVAALX\_DT\_Documentos\_de\_Frete
	- TVATJK\_DT\_Chamada\_de\_Funcoes\_de\_Calculos
	- TVAWZ6\_DT\_Documentos\_de\_Frete
	- o TVBOPY DT Alteracao Gravacao Data Atual
	- TVBOYT\_DT\_Calculo\_de\_Frete
	- TVCEDV\_DT\_TOTVS\_Colaboracao\_1\_0
	- TVCPQG\_DT\_Importar\_CT-e
	- o TVCWY3 DT Importacao e Processamento CONEMB
	- TVDEA4\_DT\_Processamento\_EDI\_CONEMB
	- TVDMH3\_DT\_Funcoes\_Genericas\_Calculo\_de\_Frete

 $\blacksquare$  TOTVS

 $ste$ 

 $\circ$ 

- o TVDOZB\_DT\_Rel\_Documento\_Carga\_x\_Ocorrencias
- o TVETTU Importar CONEMB
- TVFBC7\_DT\_Importacao\_de\_EDI\_Ocorren
- o TVFTLU DT Processamento de CT-e e CONEMB
- TVFVUK\_DT\_Servico\_Integracao\_GFE
- [TVFXAW\\_DT\\_Registro\\_de\\_Entrega\\_do\\_Documento\\_de\\_Carga](#page-64-0)
- o TVGQG9\_DT\_Relatorio\_Documentos\_de\_Carga
- TVGSC8\_DT\_Importacao\_Ocorrencia
- TVHMCZ\_DT\_Inclusao\_de\_Doc\_de\_Frete
- TVHQSP\_DT\_Consulta\_de\_Documentos\_de\_Carga
- o TVIKKC DT Freight\_LeadTime\_Fact
- o TVIUG2 DT Inclusao do Documento de Carga

#### Document generated by Confluence on 28 jul, 2016 14:56

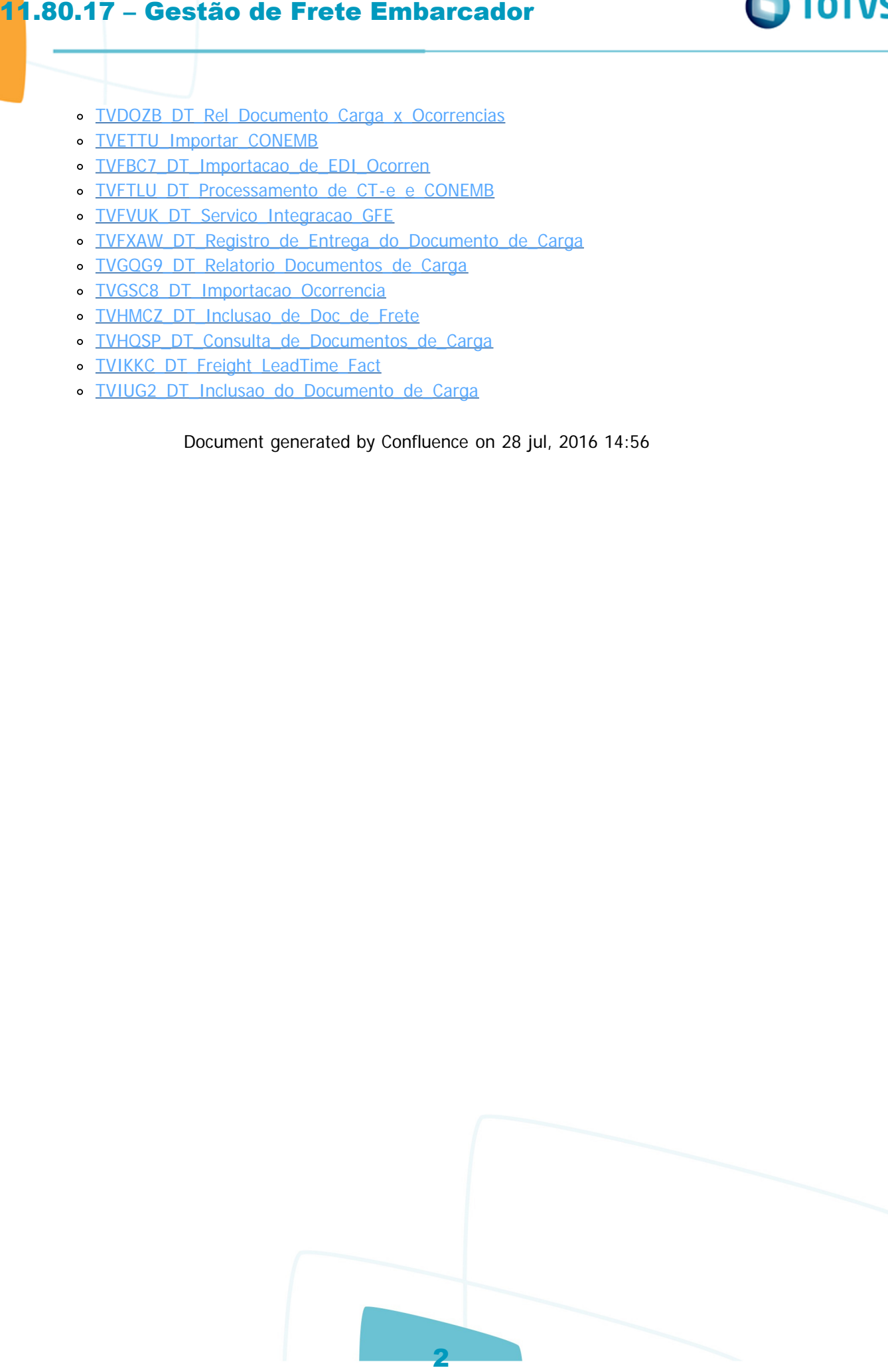

 $\blacksquare$  TOTVS

 $\odot$ 

 $\circledcirc$ 

Linha Microsiga Protheus

# **Linha Microsiga Protheus : Gestão de Frete Embarcador - Manutenção - 11.80.17 - Oficial**

Created by Luciene Marcia Kalnin De Sousa on 03 mai, 2016

Document generated by Confluence on 28 jul, 2016 14:56

11.80.17 – Gestão de Frete Embarcador<br>
Linha Microsiga Protheus : Gest<br>
Embarcador - Manutenção - 11.<br>
Create by Lisleise Maria Salin de Soara on di mai.<br>
Document generated by Confluence on 28 Ju<br>
Document generated by Co

்

**O** TOTVS

<span id="page-2-0"></span> $\odot$ 

 $\overline{c}$ 

da TOTVS. Todos os direitos reservados.

nento é de propriedade

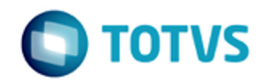

Linha Microsiga Protheus / Gestão de Frete Embarcador - Manutenção - 11.80.17 - Oficial

#### **Linha Microsiga Protheus :**

#### **TSOUVG\_DT\_Parametros\_Modulo\_e\_Integracao\_GFE\_x\_Datasul**

Created by Joao Leonardo Schmidt, last modified by Luciene Marcia Kalnin De Sousa on 01 abr, 2016

## **Implementação da Opção Para Definir a Numeração do Título de Provisão no Financeiro Para Integração Pré-fatura**

#### **Características do Requisito**

<span id="page-3-0"></span>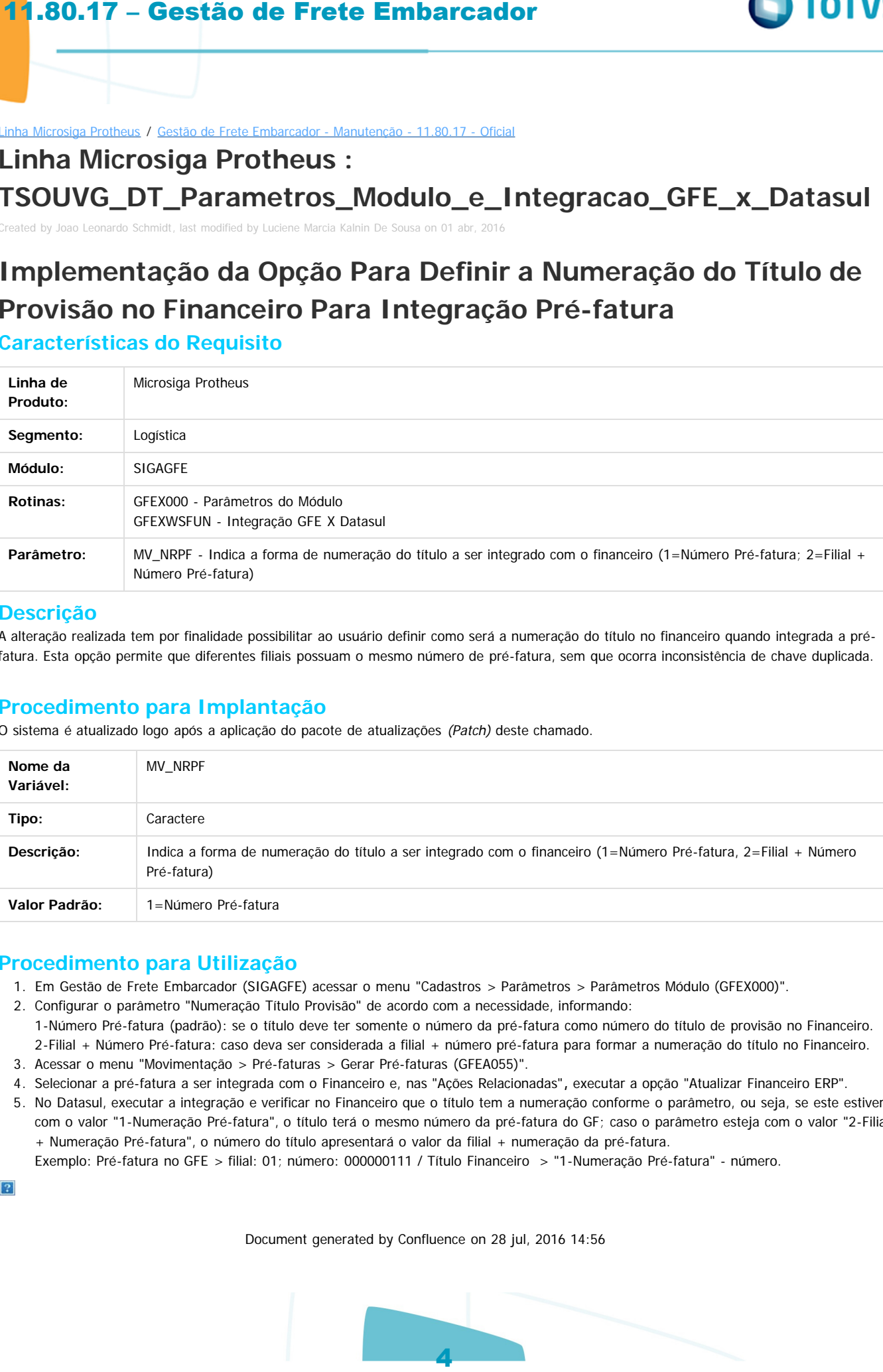

#### **Descrição**

A alteração realizada tem por finalidade possibilitar ao usuário definir como será a numeração do título no financeiro quando integrada a préfatura. Esta opção permite que diferentes filiais possuam o mesmo número de pré-fatura, sem que ocorra inconsistência de chave duplicada.

#### **Procedimento para Implantação**

O sistema é atualizado logo após a aplicação do pacote de atualizações (Patch) deste chamado.

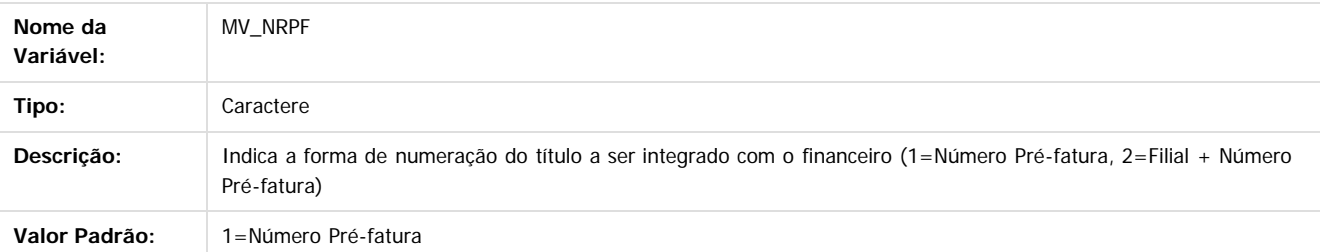

#### **Procedimento para Utilização**

- 1. Em Gestão de Frete Embarcador (SIGAGFE) acessar o menu "Cadastros > Parâmetros > Parâmetros Módulo (GFEX000)".
- 2. Configurar o parâmetro "Numeração Título Provisão" de acordo com a necessidade, informando: 1-Número Pré-fatura (padrão): se o título deve ter somente o número da pré-fatura como número do título de provisão no Financeiro. 2-Filial + Número Pré-fatura: caso deva ser considerada a filial + número pré-fatura para formar a numeração do título no Financeiro.
- 3. Acessar o menu "Movimentação > Pré-faturas > Gerar Pré-faturas (GFEA055)".
- 4. Selecionar a pré-fatura a ser integrada com o Financeiro e, nas "Ações Relacionadas"**,** executar a opção "Atualizar Financeiro ERP".
- 5. No Datasul, executar a integração e verificar no Financeiro que o título tem a numeração conforme o parâmetro, ou seja, se este estiver com o valor "1-Numeração Pré-fatura", o título terá o mesmo número da pré-fatura do GF; caso o parâmetro esteja com o valor "2-Filial + Numeração Pré-fatura", o número do título apresentará o valor da filial + numeração da pré-fatura.
	- Exemplo: Pré-fatura no GFE > filial: 01; número: 000000111 / Título Financeiro > "1-Numeração Pré-fatura" número.

Document generated by Confluence on 28 jul, 2016 14:56

ento é de propriedade da TOTVS. Todos os direitos reserva

mento é de propriedade da TOTVS. Todos os direitos

**DITOTVS** 

ര

#### Linha Microsiga Protheus / [Gestão de Frete Embarcador - Manutenção - 11.80.17 - Oficial](#page-2-0)

## **Linha Microsiga Protheus : TUDBLJ\_DT\_Agrupamento\_de\_Calculos**

Created by Ana Claudia da Silva, last modified by Luciene Marcia Kalnin De Sousa on 03 mai, 2016

# **Reabertura de Romaneio Com Agrupamento de Cálculos**

## **Características do Requisito**

<span id="page-4-0"></span>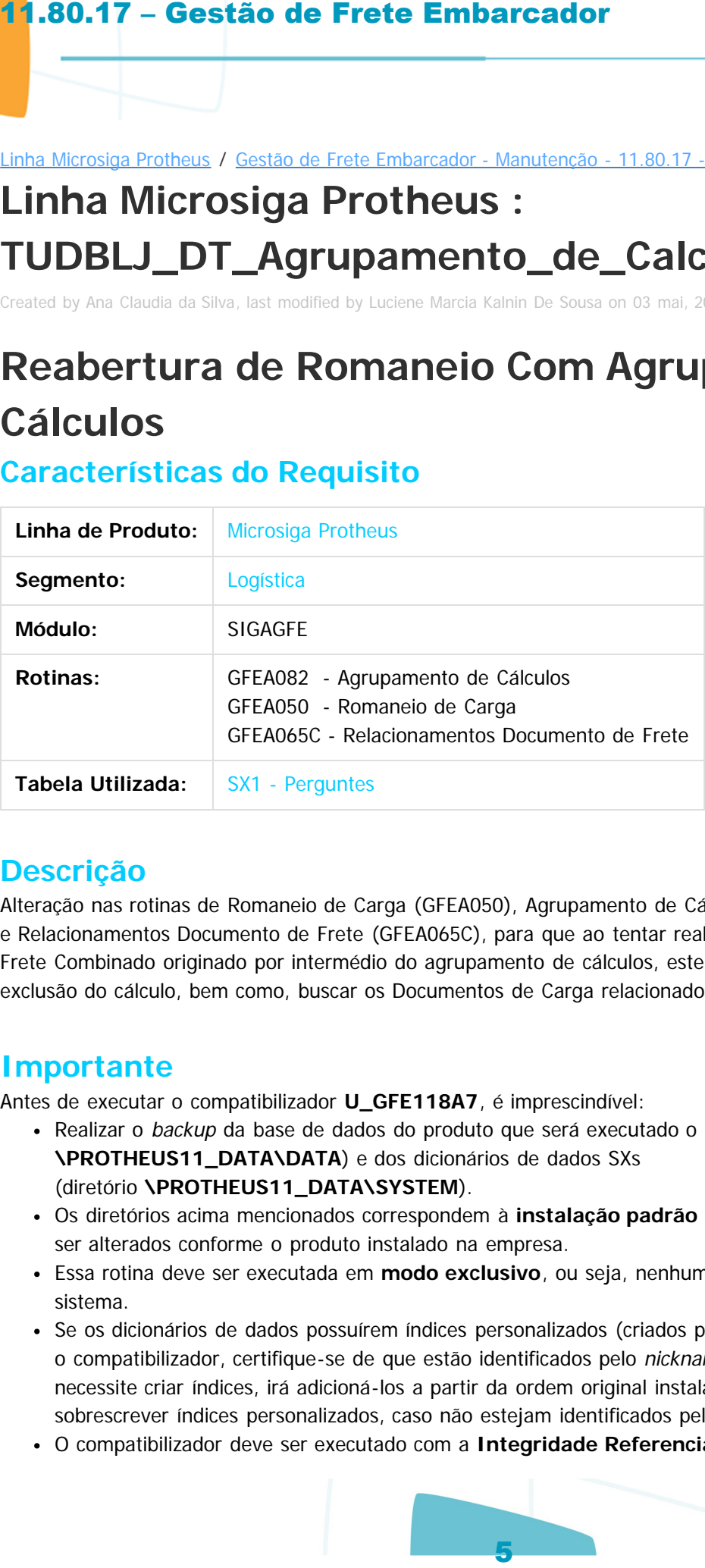

## **Descrição**

Alteração nas rotinas de Romaneio de Carga (GFEA050), Agrupamento de Cálculos (GFEA082) e Relacionamentos Documento de Frete (GFEA065C), para que ao tentar reabrir um romaneio que contenha Frete Combinado originado por intermédio do agrupamento de cálculos, este não seja permitido antes da exclusão do cálculo, bem como, buscar os Documentos de Carga relacionados pela função Doc. Carga.

#### **Importante**

Antes de executar o compatibilizador **U\_GFE118A7**, é imprescindível:

- Realizar o backup da base de dados do produto que será executado o compatibilizador (diretório **\PROTHEUS11\_DATA\DATA**) e dos dicionários de dados SXs (diretório **\PROTHEUS11\_DATA\SYSTEM**).
- Os diretórios acima mencionados correspondem à **instalação padrão** do Protheus, portanto, devem ser alterados conforme o produto instalado na empresa.
- Essa rotina deve ser executada em **modo exclusivo**, ou seja, nenhum usuário deve estar utilizando o sistema.
- Se os dicionários de dados possuírem índices personalizados (criados pelo usuário), antes de executar o compatibilizador, certifique-se de que estão identificados pelo nickname. Caso o compatibilizador necessite criar índices, irá adicioná-los a partir da ordem original instalada pelo Protheus, o que poderá sobrescrever índices personalizados, caso não estejam identificados pelo nickname.
- O compatibilizador deve ser executado com a **Integridade Referencial desativada\***.

Este documento é de propriedade da TOTYS. Todos os direitos reservados

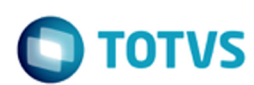

#### **Atenção**

**O procedimento a seguir deve ser realizado por um profissional qualificado como Administrador de Banco de Dados (DBA) ou equivalente!**

**A ativação indevida da Integridade Referencial pode alterar drasticamente o relacionamento entre tabelas no banco de dados. Portanto, antes de utilizá-la, observe atentamente os procedimentos a seguir:**

- **1. No Configurador (SIGACFG), veja se a empresa utiliza Integridade Referencial, selecionando a opção Integridade/Verificação (APCFG60A).**
- **2. Se não há Integridade Referencial ativa, são relacionadas em uma nova janela todas as empresas e filiais cadastradas para o sistema e nenhuma delas estará selecionada. Neste caso, E SOMENTE NESTE, não é necessário qualquer outro procedimento de ativação ou desativação de integridade, basta finalizar a verificação e aplicar normalmente o compatibilizador, conforme instruções.**
- **3. Se há Integridade Referencial ativa em todas as empresas e filiais, é exibida uma mensagem na janela Verificação de relacionamento entre tabelas. Confirme a mensagem para que a verificação seja concluída, ou;**
- **4. Se há Integridade Referencial ativa em uma ou mais empresas, que não na sua totalidade, são relacionadas em uma nova janela todas as empresas e filiais cadastradas para o sistema e, somente, a(s) que possui(em) integridade está(arão) selecionada(s). Anote qual(is) empresa(s) e/ou filial(is) possui(em) a integridade ativada e reserve esta anotação para posterior consulta na reativação (ou ainda, contate nosso Help Desk Framework para informações quanto a um arquivo que contém essa informação). 11.80.17 – Gestão de Frete Embarcador**<br>
Atenção<br>
Arenção<br>
Administrador de Banco de Bados (DBA) ou equivalente!<br>
Administrador de Banco de Bados (DBA) ou equivalente!<br>
Atenção horavida da integridade Referencial pode alt
- **5. Nestes casos descritos nos itens "iii" ou "iv", E SOMENTE NESTES CASOS, é necessário desativar tal integridade, selecionando a opção Integridade/ Desativar (APCFG60D).**
- **6. Quando desativada a Integridade Referencial, execute o compatibilizador, conforme instruções.**
- **7. Aplicado o compatibilizador, a Integridade Referencial deve ser reativada, SE E SOMENTE SE tiver sido desativada, por meio da opção Integridade/Ativar (APCFG60). Para isso, tenha em mãos as informações da(s) empresa(s) e/ou filial(is) que possuía(m) ativação da integridade, selecione-a(s) novamente e confirme a ativação.**

#### **Contate o Help Desk Framework EM CASO DE DÚVIDAS!**

1. Em **Microsiga Protheus TOTVS Smart Client**, digite o **U\_GFE118A7** no campo **Programa Inicial**.

Importante: Para a correta atualização do dicionário de dados, certifique-se que a data do compatibilizador seja igual ou superior a 02/02/2016.

- 2. Clique em **OK** para continuar.
- 3. Depois da confirmação, é exibida uma tela para a seleção da empresa em que o dicionário de dados será modificado.
- 4. Ao confirmar, é exibida uma mensagem de advertência sobre o backup e a necessidade de sua execução em **modo exclusivo**.
	- 1. Clique em **Processar** para iniciar o processamento. O primeiro passo da execução é a preparação dos arquivos.

É apresentada uma mensagem explicativa na tela.

 $\odot$ 

 $\Omega$ 

- 2. Em seguida, é exibida a janela **Atualização concluída** com o histórico (log) de todas as atualizações processadas. Nesse log de atualização são apresentados somente os campos atualizados pelo programa. O compatibilizador cria os campos que ainda não existem no dicionário de dados. 11.80.17 – Gestão de Frete Embarcador<br>
2. Em seguida, e colbida a janeia Atualização concluida<br>
atualização processadas. Nesse logi de autaização sobre de sinte<br>
atualização processadas. Nesse logi de autaização sobre de a
	- 3. Clique em **Gravar** para salvar o histórico (log) apresentado.
	- 4. Clique em **OK** para encerrar o processamento.

#### **Procedimento para Implantação**

O sistema é atualizado logo depois da aplicação do pacote de atualizações (Patch) deste chamado.

## **Procedimento para Utilização**

#### **Passos para o teste:**

#### **Solução 1:**

- 1. Acesse **Atualizações / Movimentação / Expedição/Recebimento / Documento de Carga.**
- 2. Inclua 4 (quatro) Documentos de Carga.
- 3. Acesse **Atualizações / Movimentação / Expedição/Recebimento / Romaneio de Carga.**
- 4. Inclua 2 (dois) Romaneios com 2 (duas) Notas cada um.
- 5. Calcule os fretes.
- 6. Acesse **Atualizações / Movimentação / Cálculo de Frete / Agrupar Cálculos.**
- 7. Agrupe os mesmos e verifique que é gerado um novo cálculo pelo Frete Combinado.
- 8. Acesse um dos Romaneios e tente reabrir para retirar uma das Notas.
- 9. Não permite reabrir o romaneio para que possa ser desvinculada o Documento de Frete antes de exluir o cálculo do Frete combinado.

#### **Solução 2:**

- 1. Digite o Documento de Frete da Transportadora informando apenas um Documento de Carga.
- 2. Após a inclusão deste Documento de Frete, clique em **Ações relacionadas / Doc Carga.**
- 3. Nesta opção atualmente existe os seguintes filtros:
	- Romaneio Inicial.
	- Romaneio Final.
	- Data Inicial.
	- Data Final.
	- Classificação de Frete; -> do romaneio.
	- Tipo de Operação; --> do romaneio
	- Tipo Documento de Carga; --> do doc carga
- 4. Informe os dados da faixa para que sejam encontrados todos os documentos de carga acima, de acordo com o filtro definido.

sumento é de propriedade da TOTVS. Todos os direitos

Document generated by Confluence on 28 jul, 2016 14:56

 $\odot$ 

mento é de propriedade da TOTVS. Todos os direitos reservados.

Este documento é de propriedade da TOTVS. Todos os direitos reservados

iste documento é de propriedade da TOTVS. Todos os direitos reservados

**TOTVS** 

ര

#### Linha Microsiga Protheus / [Gestão de Frete Embarcador - Manutenção - 11.80.17 - Oficial](#page-2-0)

## **Linha Microsiga Protheus : TUGISX\_DT\_Eficiencia\_de\_Entrega\_do\_Transportador**

Created by Wander Horongoso, last modified by Luciene Marcia Kalnin De Sousa on 13 mai, 2016

## **Ajuste do Filtro de Seleção dos Dados - GFER058 Características do Requisito**

<span id="page-7-0"></span>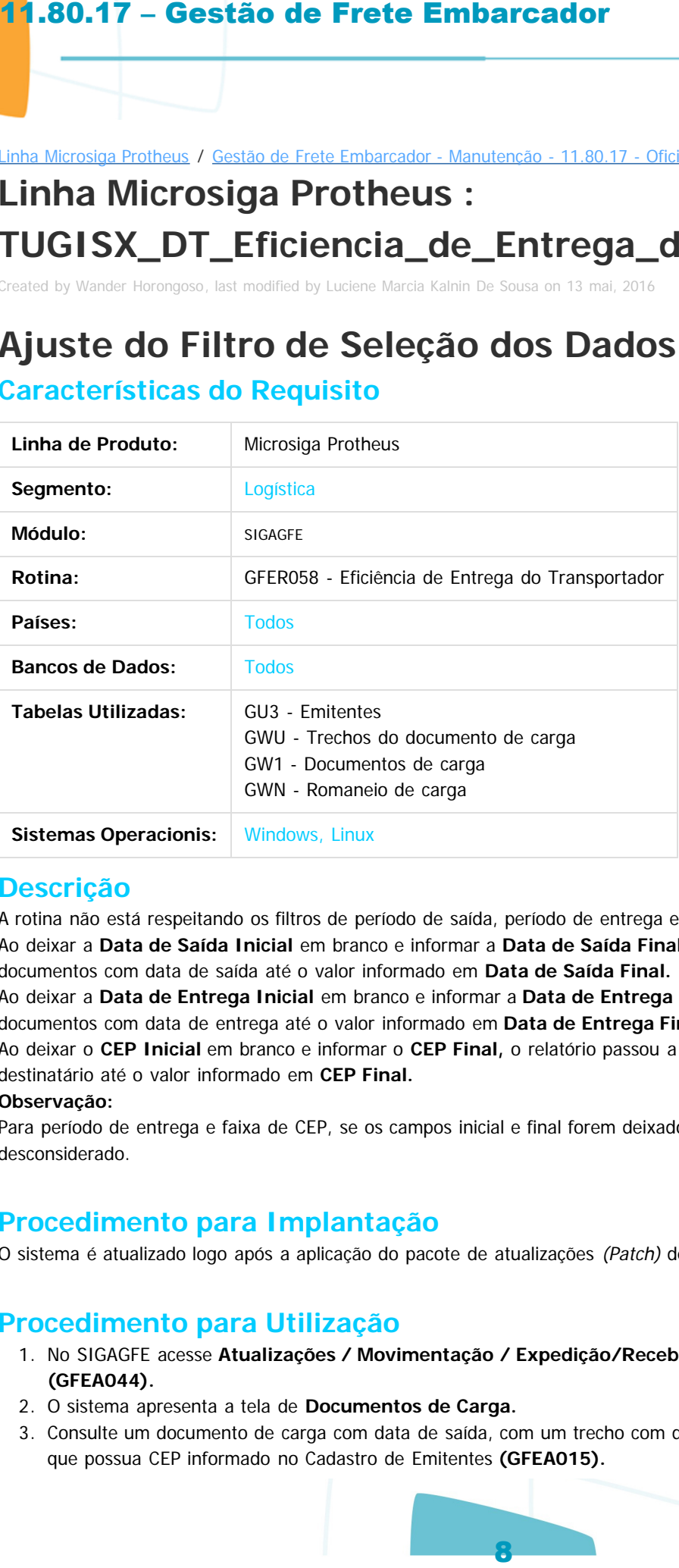

#### **Descrição**

A rotina não está respeitando os filtros de período de saída, período de entrega e faixa de CEP.

Ao deixar a **Data de Saída Inicial** em branco e informar a **Data de Saída Final,** o relatório passou a selecionar documentos com data de saída até o valor informado em **Data de Saída Final.**

Ao deixar a **Data de Entrega Inicial** em branco e informar a **Data de Entrega Final**, o relatório passou a selecionar documentos com data de entrega até o valor informado em **Data de Entrega Final.**

Ao deixar o **CEP Inicial** em branco e informar o **CEP Final,** o relatório passou a selecionar documentos com CEP do destinatário até o valor informado em **CEP Final.**

#### **Observação:**

Para período de entrega e faixa de CEP, se os campos inicial e final forem deixados em branco, o filtro é desconsiderado.

#### **Procedimento para Implantação**

O sistema é atualizado logo após a aplicação do pacote de atualizações (Patch) deste chamado.

#### **Procedimento para Utilização**

- 1. No SIGAGFE acesse **Atualizações / Movimentação / Expedição/Recebimento / Documentos de Carga (GFEA044).**
- 2. O sistema apresenta a tela de **Documentos de Carga.**
- 3. Consulte um documento de carga com data de saída, com um trecho com data de entrega e com um destinatário que possua CEP informado no Cadastro de Emitentes **(GFEA015).**

- 4. No SIGAGFE, acesse **Atualizações / Relatórios / Expedição/Recebimento / Eficiência do Transportador.**
- 5. Informe os filtros de forma que o documento de carga consultado anteriormente seja selecionado. Além disso, informe o parâmetro **Data Saída Final** com a data de saída do mesmo documento de carga.
- 6. Gere o relatório. O documento de carga deverá ser considerado na quantidade total de documentos de carga apresentada no relatório.
- 7. Informe os filtros de forma que o documento de carga consultado anteriormente seja selecionado. Além disso, informe o parâmetro **Data Saída Final** com a data de saída anterior a do mesmo documento de carga.
- 8. Gere o relatório. O documento de carga não deverá ser considerados na quantidade total de documentos de carga apresentada no relatório.
- 9. Repetir as etapas **4** e **5** para os parâmetros **Data de Entrega Final** e **CEP Final**.
- 10. O resultado esperado deverá ser o mesmo.

Document generated by Confluence on 28 jul, 2016 14:56

documento é de propriedade da TOTVS. Todos os direitos reservados.

Este

 $\odot$ 

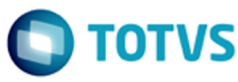

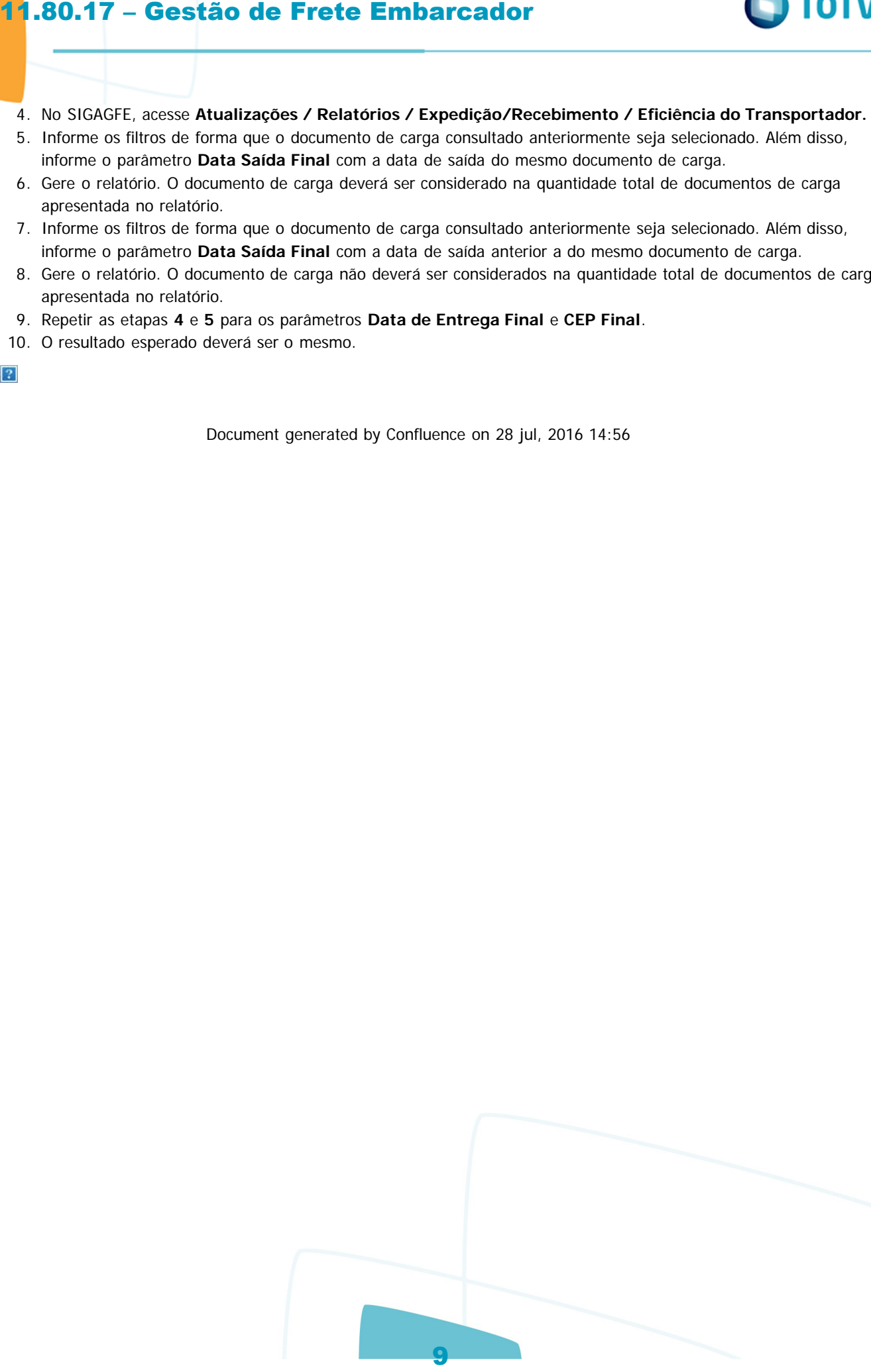

Este documento é de propriedade da TOTYS. Todos os direitos reservados

.<br>ම

iste documento é de propriedade da TOTVS. Todos os direitos reservados:

 $\bullet$ 

**D** TOTVS

ര

#### Linha Microsiga Protheus / [Gestão de Frete Embarcador - Manutenção - 11.80.17 - Oficial](#page-2-0)

# **Linha Microsiga Protheus : TULLJ5\_DT\_Chamada\_de\_Funcoes\_de\_Calculos**

Created by Ana Claudia da Silva, last modified by Luciene Marcia Kalnin De Sousa on 06 mai, 2016

## **Cálculo Mínimo Por Romaneio**

#### **Características do Requisito**

<span id="page-9-0"></span>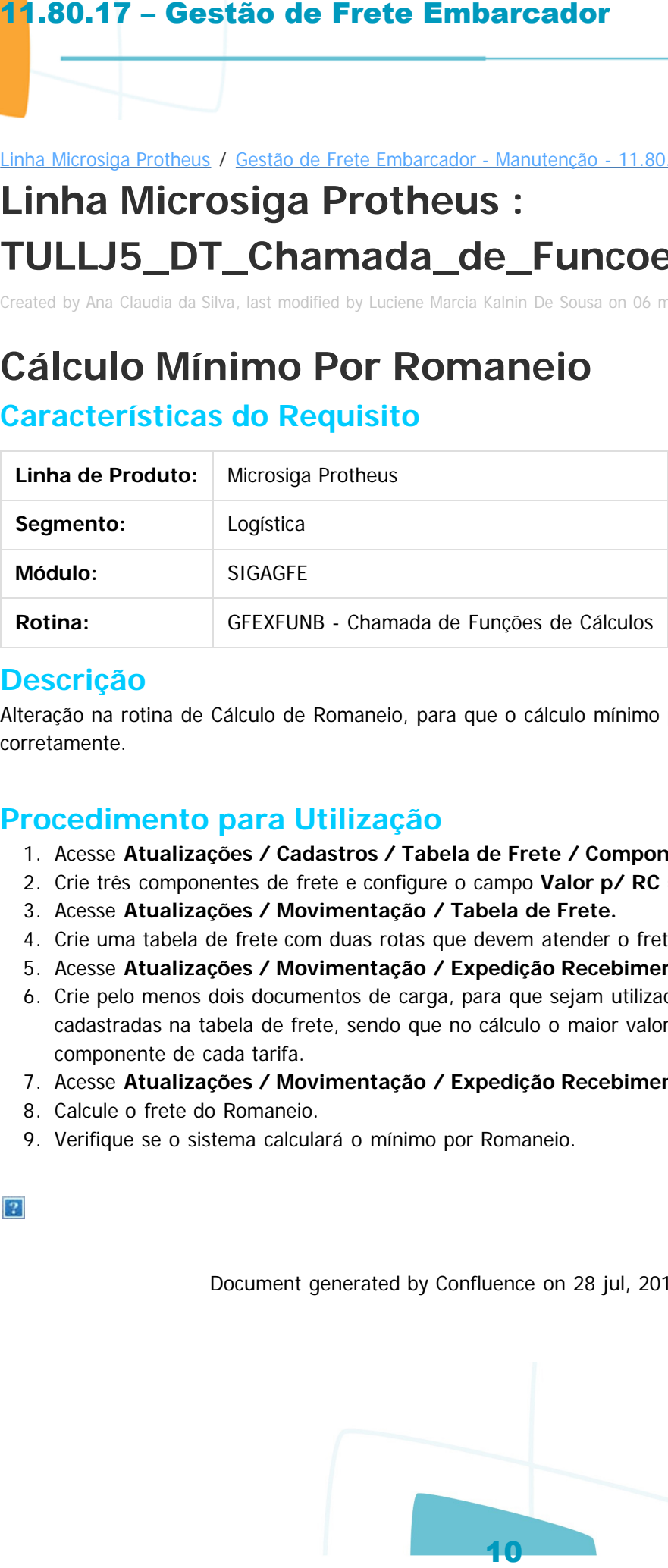

#### **Descrição**

Alteração na rotina de Cálculo de Romaneio, para que o cálculo mínimo por Romaneio seja efetuado corretamente.

#### **Procedimento para Utilização**

- 1. Acesse **Atualizações / Cadastros / Tabela de Frete / Componente de Frete.**
- 2. Crie três componentes de frete e configure o campo **Valor p/ RC = SIM.**
- 3. Acesse **Atualizações / Movimentação / Tabela de Frete.**
- 4. Crie uma tabela de frete com duas rotas que devem atender o frete.
- 5. Acesse **Atualizações / Movimentação / Expedição Recebimento / Documento de Carga.**
- 6. Crie pelo menos dois documentos de carga, para que sejam utilizadas no cálculo as duas rotas cadastradas na tabela de frete, sendo que no cálculo o maior valor deve ser pelo menos um componente de cada tarifa.
- 7. Acesse **Atualizações / Movimentação / Expedição Recebimento / Romaneio de Carga.**
- 8. Calcule o frete do Romaneio.
- 9. Verifique se o sistema calculará o mínimo por Romaneio.

Document generated by Confluence on 28 jul, 2016 14:56

**DI TOTVS** 

.<br>ര

#### Linha Microsiga Protheus / [Gestão de Frete Embarcador - Manutenção - 11.80.17 - Oficial](#page-2-0)

## **Linha Microsiga Protheus : TULPJP\_DT\_Inclusao\_de\_Doc\_de\_Frete**

Created by Ana Claudia da Silva, last modified by Luciene Marcia Kalnin De Sousa on 31 mai, 2016

## **GFEA065 - Integração Documento de Frete**

**Características do Requisito**

<span id="page-10-0"></span>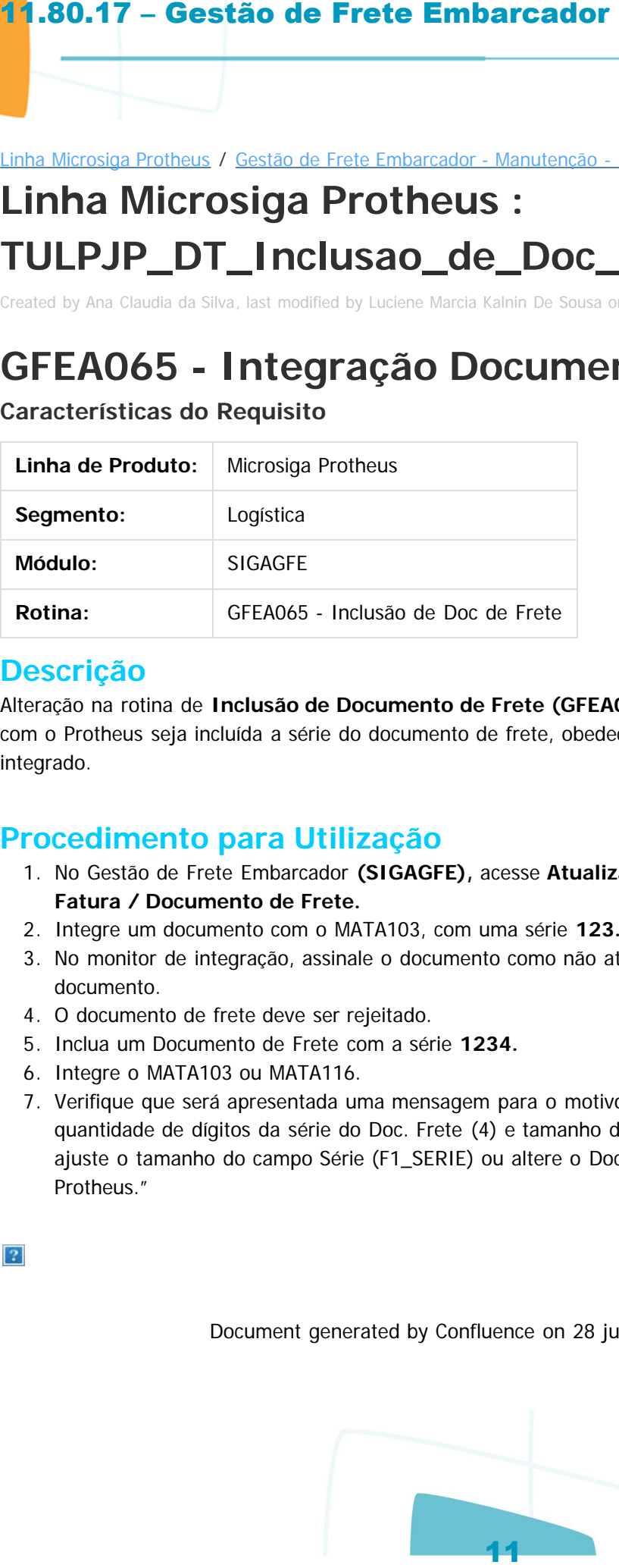

#### **Descrição**

Alteração na rotina de **Inclusão de Documento de Frete (GFEA065),** para que ao realizar a integração com o Protheus seja incluída a série do documento de frete, obedecendo o tamanho aceitável no Módulo integrado.

#### **Procedimento para Utilização**

- 1. No Gestão de Frete Embarcador **(SIGAGFE),** acesse **Atualizações / Movimentação / Doc Frete/ Fatura / Documento de Frete.**
- 2. Integre um documento com o MATA103, com uma série **123.**
- 3. No monitor de integração, assinale o documento como não atualizado e envie novamente o mesmo documento.
- 4. O documento de frete deve ser rejeitado.
- 5. Inclua um Documento de Frete com a série **1234.**
- 6. Integre o MATA103 ou MATA116.
- 7. Verifique que será apresentada uma mensagem para o motivo da rejeição "Incompatibilidade entre quantidade de dígitos da série do Doc. Frete (4) e tamanho do campo Série (3) no Protheus. Sugestão: ajuste o tamanho do campo Série (F1\_SERIE) ou altere o Doc. Frete para uma numeração aceitável no Protheus."

Document generated by Confluence on 28 jul, 2016 14:56

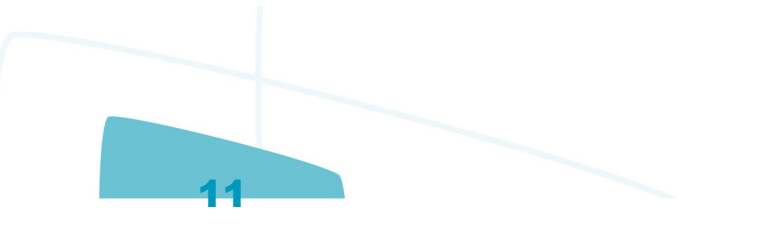

 $\odot$ 

Este documento é de propriedade da TOTVS. Todos os direitos reservados

.<br>ര

#### Linha Microsiga Protheus / [Gestão de Frete Embarcador - Manutenção - 11.80.17 - Oficial](#page-2-0)

# **Linha Microsiga Protheus : TUVFGF\_DT\_Funcoes\_Genericas**

Created by Hercilio Henning Neto, last modified by Luciene Marcia Kalnin De Sousa on 17 mai, 2016

## **Vinculo Pré-fatura x Fatura de Frete Características do Requisito**

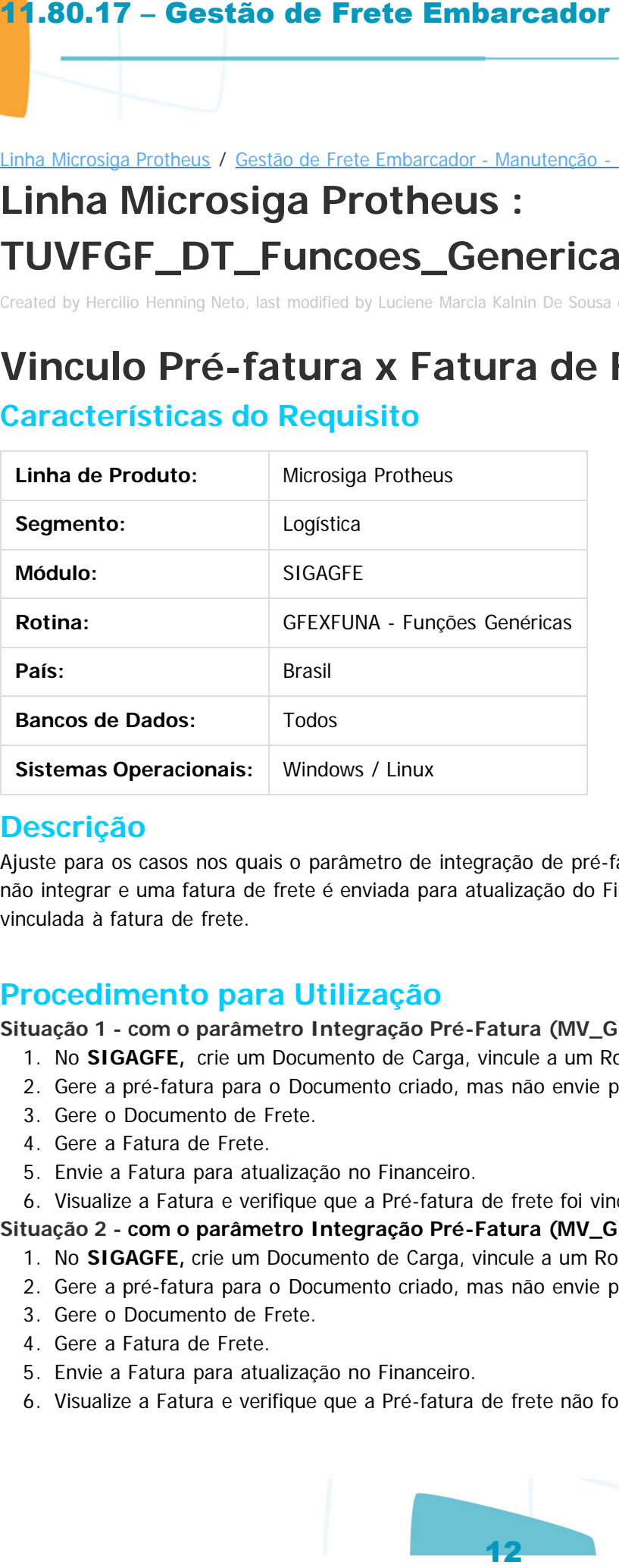

## **Descrição**

Ajuste para os casos nos quais o parâmetro de integração de pré-fatura **(MV\_GFEI15)** está assinalado para não integrar e uma fatura de frete é enviada para atualização do Financeiro, a pré-fatura não seja vinculada à fatura de frete.

## **Procedimento para Utilização**

**Situação 1 - com o parâmetro Integração Pré-Fatura (MV\_GFEI15) = Sob Demanda**

- 1. No **SIGAGFE,** crie um Documento de Carga, vincule a um Romaneio e calcule.
- 2. Gere a pré-fatura para o Documento criado, mas não envie para o Financeiro.
- 3. Gere o Documento de Frete.
- 4. Gere a Fatura de Frete.
- 5. Envie a Fatura para atualização no Financeiro.
- 6. Visualize a Fatura e verifique que a Pré-fatura de frete foi vinculada.

**Situação 2 - com o parâmetro Integração Pré-Fatura (MV\_GFEI15) = Não Integrar**

- 1. No **SIGAGFE,** crie um Documento de Carga, vincule a um Romaneio e calcule.
- 2. Gere a pré-fatura para o Documento criado, mas não envie para o Financeiro.
- 3. Gere o Documento de Frete.
- 4. Gere a Fatura de Frete.
- 5. Envie a Fatura para atualização no Financeiro.
- 6. Visualize a Fatura e verifique que a Pré-fatura de frete não foi vinculada.

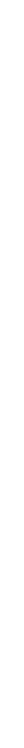

ste

umento é de propriedade da TOTVS. Todos os direitos

<span id="page-11-0"></span>locumento é de propriedade da TOTVS. Todos os direitos reservados.

Este documento é de propriedade da TOTVS. Todos os direitos reservados

 $\odot$ 

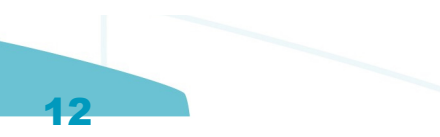

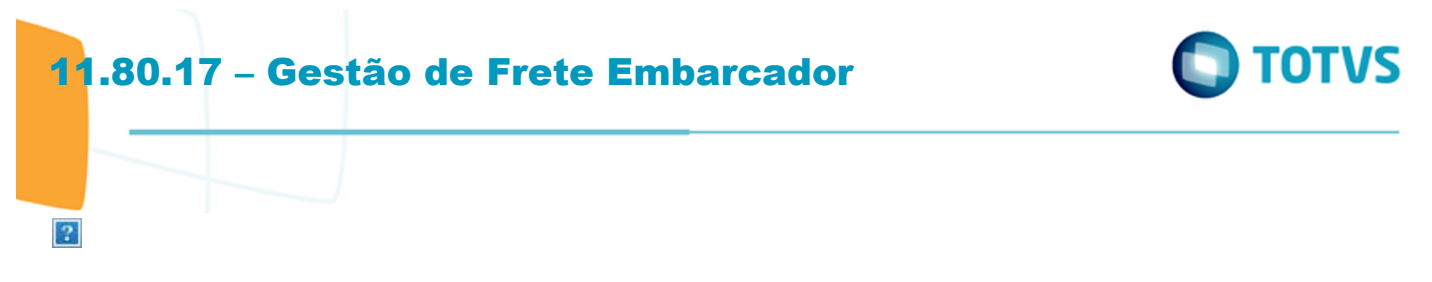

Document generated by Confluence on 28 jul, 2016 14:56

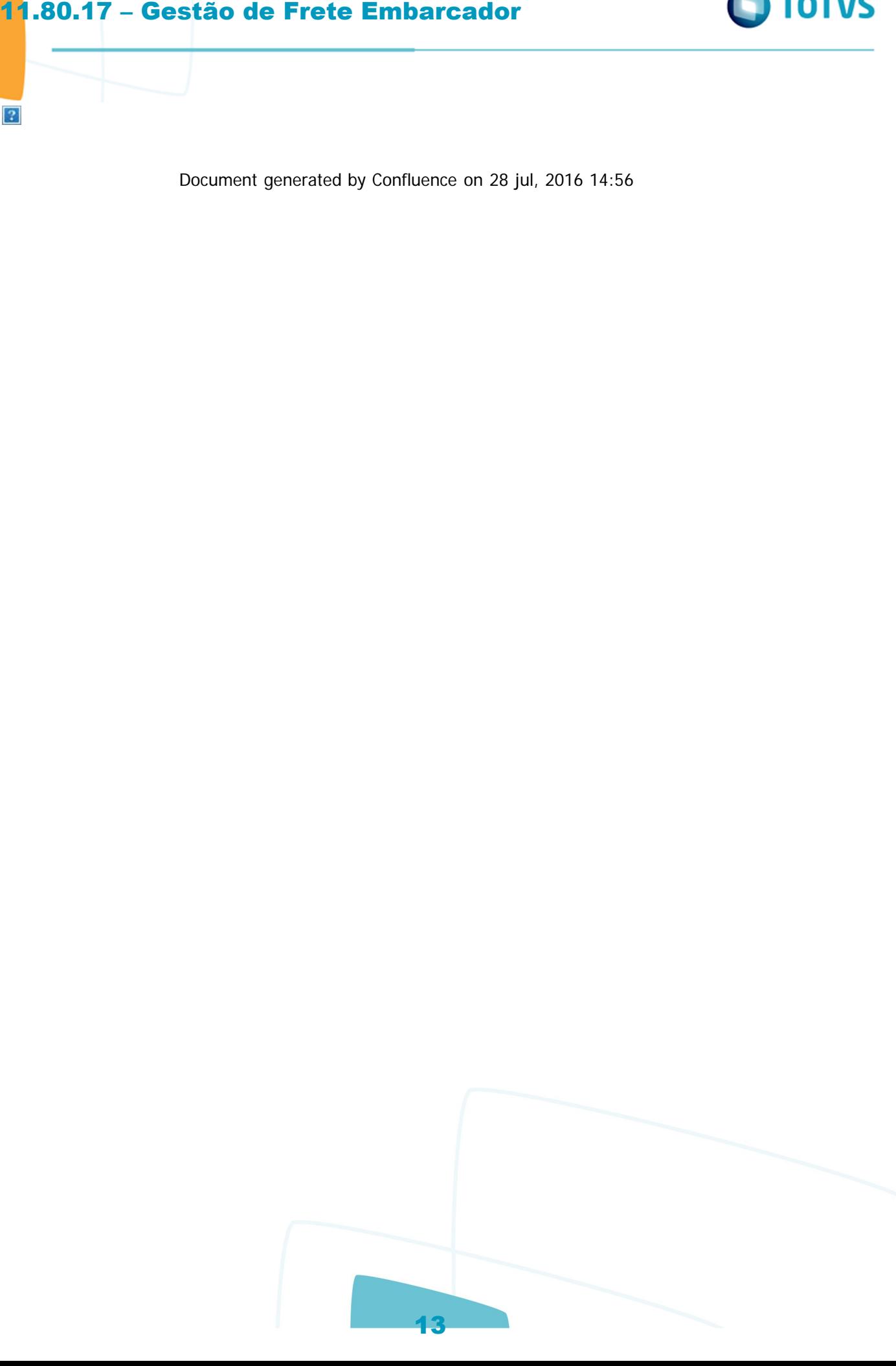

.<br>ര

**ste** 

 $\odot$ 

documento é de propriedade da TOTVS. Todos os direitos reservados.

ste

# **TOTVS**

#### Linha Microsiga Protheus / [Gestão de Frete Embarcador - Manutenção - 11.80.17 - Oficial](#page-2-0)

## **Linha Microsiga Protheus : TUVSEE\_DT\_Funcoes\_Calculo\_de\_Frete**

Created by Guilherme Alexandre Metzger, last modified by Luciene Marcia Kalnin De Sousa on 29 abr, 2016

## **Simulação Simplificada - Seleção da Região Mais Específica no Cálculo de Frete Características do Requisito**

<span id="page-13-0"></span>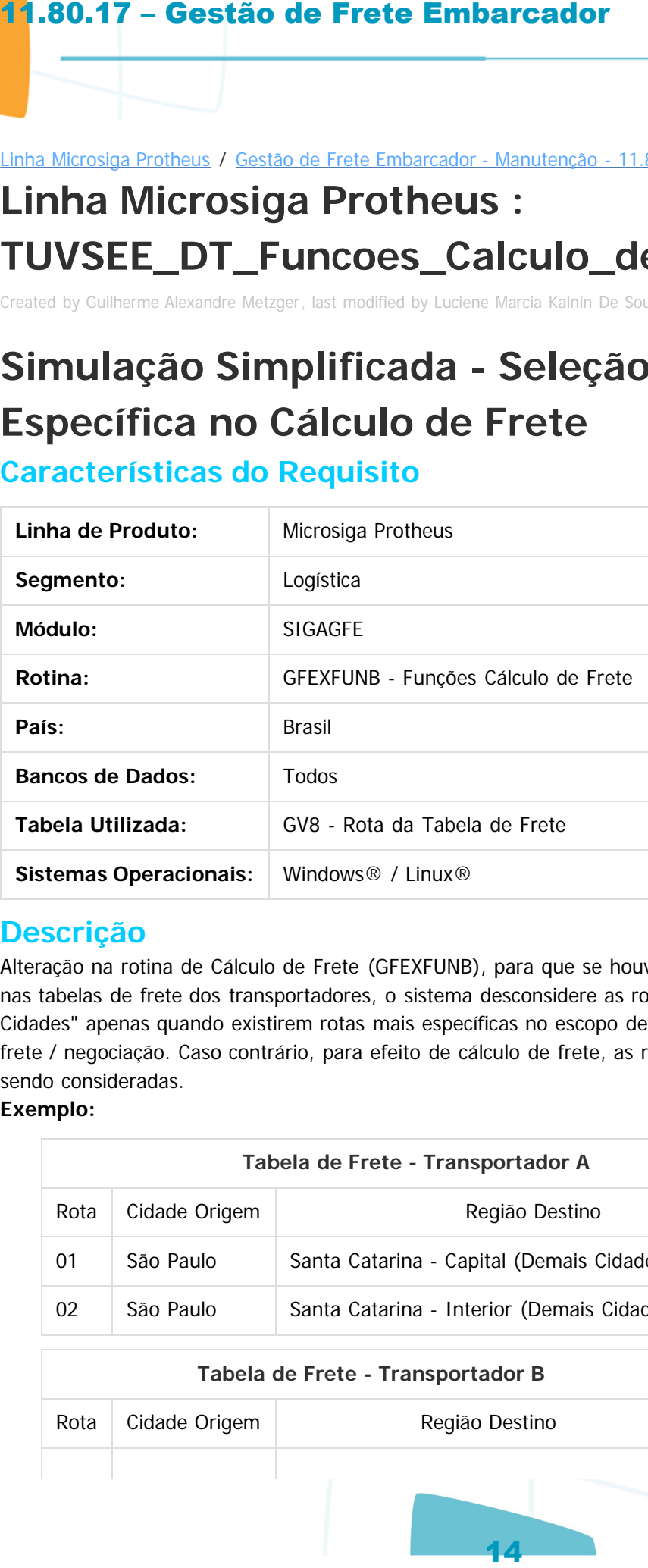

#### **Descrição**

Alteração na rotina de Cálculo de Frete (GFEXFUNB), para que se houver configuração de rotas por região nas tabelas de frete dos transportadores, o sistema desconsidere as rotas configuradas como "Demais Cidades" apenas quando existirem rotas mais específicas no escopo de um mesmo transportador / tabela de frete / negociação. Caso contrário, para efeito de cálculo de frete, as rotas "Demais Cidades" continuarão sendo consideradas.

#### **Exemplo:**

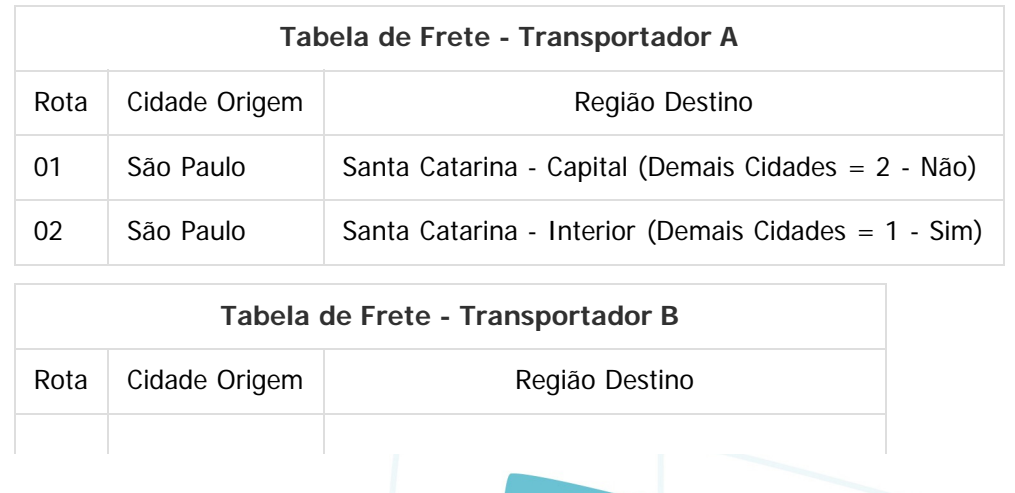

 $\overline{a}$ 

൳

**D** TOTVS

ste

 $\odot$ 

ocumento é de propriedade da TOTVS. Todos os direitos reservados.

 $\odot$ 

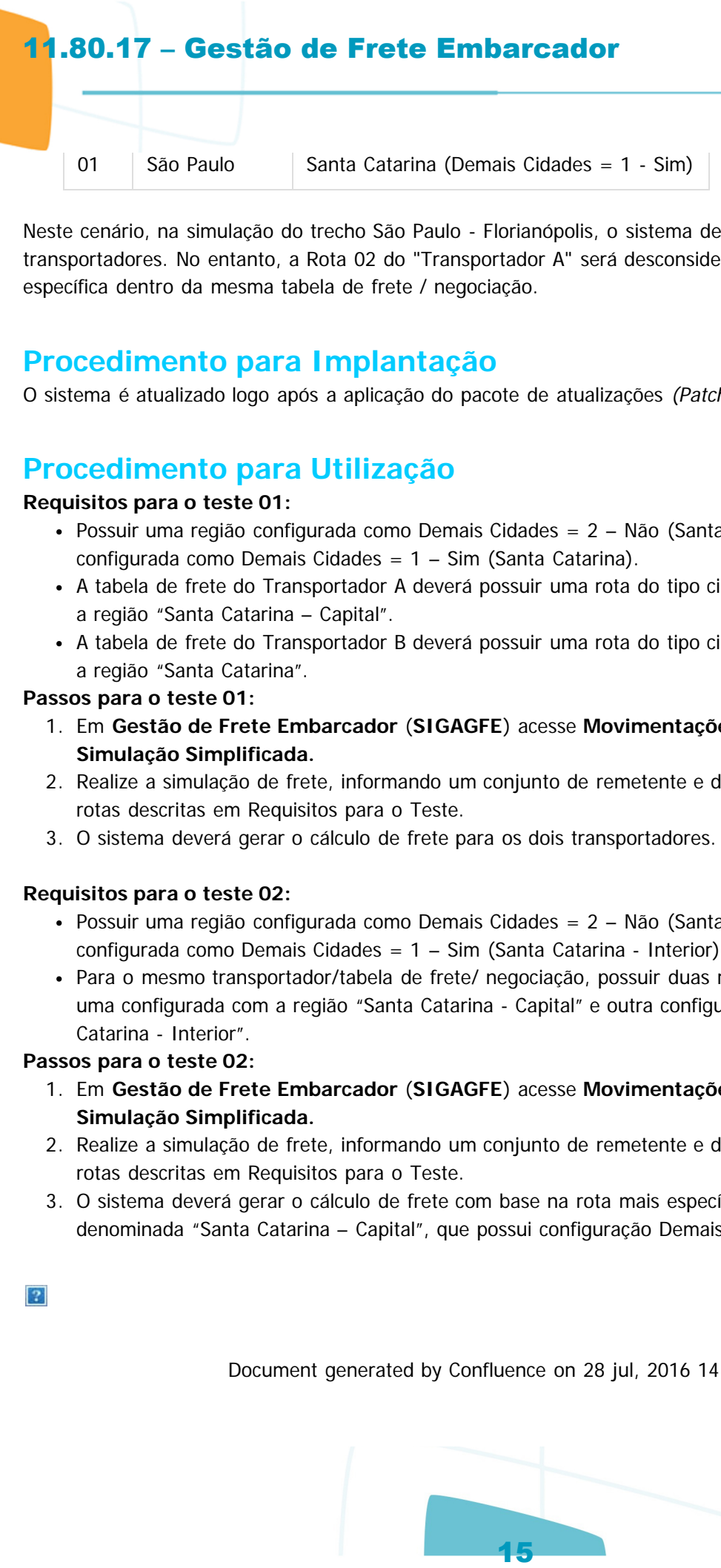

01 | São Paulo | Santa Catarina (Demais Cidades = 1 - Sim)

Neste cenário, na simulação do trecho São Paulo - Florianópolis, o sistema deverá considerar os dois transportadores. No entanto, a Rota 02 do "Transportador A" será desconsiderada, visto que existe uma mais específica dentro da mesma tabela de frete / negociação.

## **Procedimento para Implantação**

O sistema é atualizado logo após a aplicação do pacote de atualizações (Patch) deste chamado.

## **Procedimento para Utilização**

#### **Requisitos para o teste 01:**

- Possuir uma região configurada como Demais Cidades  $= 2 N$ ão (Santa Catarina Capital) e outra configurada como Demais Cidades = 1 – Sim (Santa Catarina).
- A tabela de frete do Transportador A deverá possuir uma rota do tipo cidade x região, configurada com a região "Santa Catarina – Capital".
- A tabela de frete do Transportador B deverá possuir uma rota do tipo cidade x região, configurada com a região "Santa Catarina".

#### **Passos para o teste 01:**

- 1. Em **Gestão de Frete Embarcador** (**SIGAGFE**) acesse **Movimentações / Cálculo de Frete / Simulação Simplificada.**
- 2. Realize a simulação de frete, informando um conjunto de remetente e destinatário que contemple as rotas descritas em Requisitos para o Teste.
- 3. O sistema deverá gerar o cálculo de frete para os dois transportadores.

#### **Requisitos para o teste 02:**

- Possuir uma região configurada como Demais Cidades =  $2 -$  Não (Santa Catarina Capital) e outra configurada como Demais Cidades = 1 – Sim (Santa Catarina - Interior).
- Para o mesmo transportador/tabela de frete/ negociação, possuir duas rotas do tipo cidade x região: uma configurada com a região "Santa Catarina - Capital" e outra configurada com a região "Santa Catarina - Interior".

#### **Passos para o teste 02:**

- 1. Em **Gestão de Frete Embarcador** (**SIGAGFE**) acesse **Movimentações / Cálculo de Frete / Simulação Simplificada.**
- 2. Realize a simulação de frete, informando um conjunto de remetente e destinatário que contemple as rotas descritas em Requisitos para o Teste.
- 3. O sistema deverá gerar o cálculo de frete com base na rota mais específica, ou seja, aquela denominada "Santa Catarina – Capital", que possui configuração Demais Cidades = 2 – Não.

Document generated by Confluence on 28 jul, 2016 14:56

 $\bullet$ 

documento é de propriedade da TOTVS. Todos os direitos reservados.

**TOTVS** 

#### Linha Microsiga Protheus / [Gestão de Frete Embarcador - Manutenção - 11.80.17 - Oficial](#page-2-0)

## **Linha Microsiga Protheus : TUVUCF\_DT\_Processamento\_EDI\_Ocorren**

Created by Guilherme Alexandre Metzger, last modified by Luciene Marcia Kalnin De Sousa on 13 mai, 2016

## **Error.log no Processamento de EDI Ocorren Características do Requisito**

<span id="page-15-0"></span>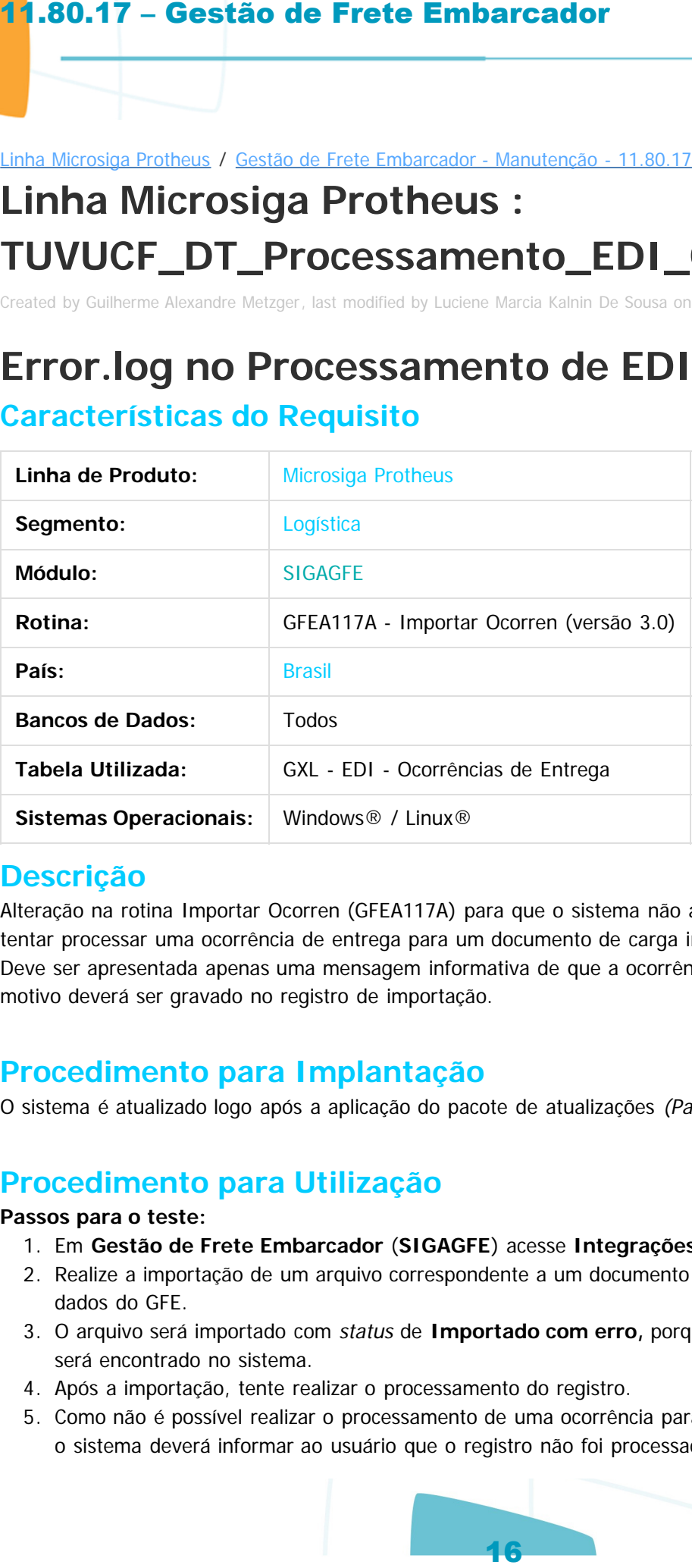

#### **Descrição**

Alteração na rotina Importar Ocorren (GFEA117A) para que o sistema não apresente inconsistências ao tentar processar uma ocorrência de entrega para um documento de carga inexistente no GFE.

Deve ser apresentada apenas uma mensagem informativa de que a ocorrência não pôde ser processada e o motivo deverá ser gravado no registro de importação.

#### **Procedimento para Implantação**

O sistema é atualizado logo após a aplicação do pacote de atualizações (Patch) deste chamado.

## **Procedimento para Utilização**

#### **Passos para o teste:**

- 1. Em **Gestão de Frete Embarcador** (**SIGAGFE**) acesse **Integrações / EDI / Importar Ocorren**.
- 2. Realize a importação de um arquivo correspondente a um documento de carga inexistente na base de dados do GFE.
- 3. O arquivo será importado com status de **Importado com erro,** porque o documento de carga não será encontrado no sistema.
- 4. Após a importação, tente realizar o processamento do registro.
- 5. Como não é possível realizar o processamento de uma ocorrência para documento de carga inexistente, o sistema deverá informar ao usuário que o registro não foi processado com sucesso e deverá também

# 11.80.17 – Gestão de Frete Embarcador<br>gravar o motivo no arquivo de Impartação.<br>Document generaled by Confluence on 28 ju

gravar o motivo no arquivo de importação.

Este documento é de propriedade da TOTVS. Todos os direitos reservados. ©

Este documento é de propriedade da TOTVS. Todos os direitos reservados. ©

Document generated by Confluence on 28 jul, 2016 14:56

**O** TOTVS

Este documento é de propriedade da TOTYS. Todos os direitos reservados

 $\odot$ 

mento é de propriedade da TOTVS. Todos os direitos reservados.

# **Linha Microsiga Protheus : TUWE94\_DT\_Geracao\_de\_Pre-faturas**

Created by Ana Claudia da Silva, last modified by Luciene Marcia Kalnin De Sousa on 14 abr, 2016

# **Cálculo de Simulação de Pré-fatura**

**Características do Requisito**

<span id="page-17-0"></span>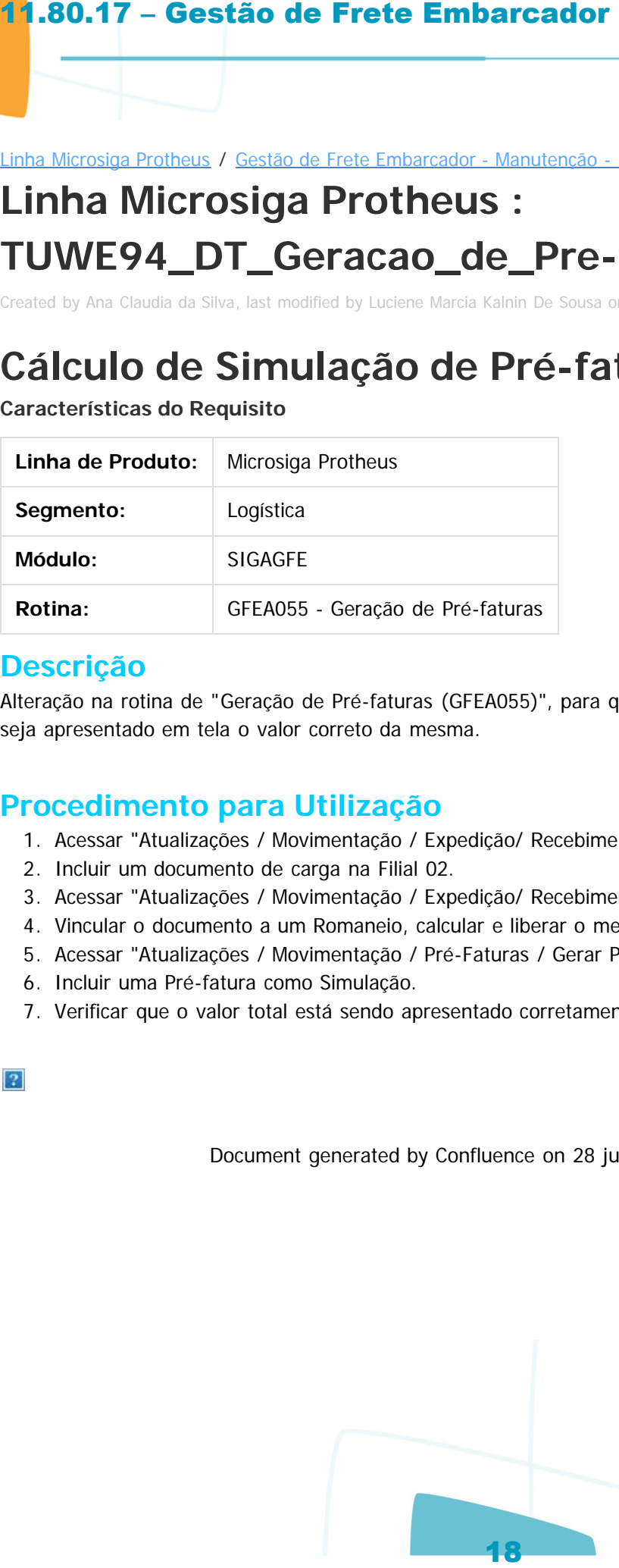

#### **Descrição**

Alteração na rotina de "Geração de Pré-faturas (GFEA055)", para que ao realizar a Simulação da Pré-Fatura seja apresentado em tela o valor correto da mesma.

## **Procedimento para Utilização**

- 1. Acessar "Atualizações / Movimentação / Expedição/ Recebimento / Documento de Carga".
- 2. Incluir um documento de carga na Filial 02.
- 3. Acessar "Atualizações / Movimentação / Expedição/ Recebimento / Romaneio de Carga".
- 4. Vincular o documento a um Romaneio, calcular e liberar o mesmo.
- 5. Acessar "Atualizações / Movimentação / Pré-Faturas / Gerar Pré-Faturas".
- 6. Incluir uma Pré-fatura como Simulação.
- 7. Verificar que o valor total está sendo apresentado corretamente.

Document generated by Confluence on 28 jul, 2016 14:56

**TOTVS** 

**TOTVS** 

#### Linha Microsiga Protheus / [Gestão de Frete Embarcador - Manutenção - 11.80.17 - Oficial](#page-2-0)

## **Linha Microsiga Protheus : TUWTYK\_DT\_Negociacao\_Tabela\_de\_Frete**

Created by Ana Claudia da Silva, last modified by Luciene Marcia Kalnin De Sousa on 22 jun, 2016

## **Ajuste da Sequência de Exibição de Colunas da Rota da Tabela de Frete**

**Características do Requisito**

<span id="page-18-0"></span>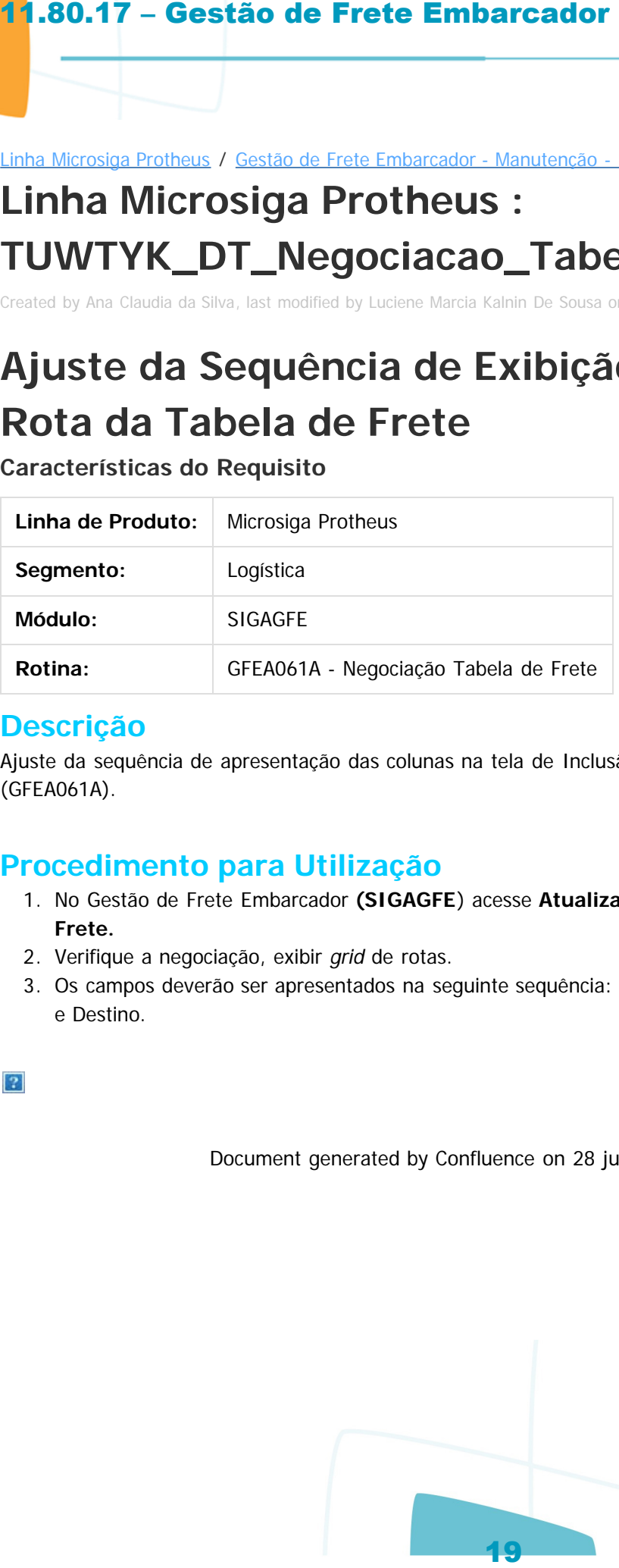

#### **Descrição**

Ajuste da sequência de apresentação das colunas na tela de Inclusão de Negociação da Tabela de Frete (GFEA061A).

#### **Procedimento para Utilização**

- 1. No Gestão de Frete Embarcador **(SIGAGFE**) acesse **Atualizações / Movimentação / Tabela de Frete.**
- 2. Verifique a negociação, exibir grid de rotas.
- 3. Os campos deverão ser apresentados na seguinte sequência: Rota, Tipo Origem, Origem, Tipo Destino e Destino.

Document generated by Confluence on 28 jul, 2016 14:56

) TOTVS

#### Linha Microsiga Protheus / [Gestão de Frete Embarcador - Manutenção - 11.80.17 - Oficial](#page-2-0)

## **Linha Microsiga Protheus : TUWWS8\_DT\_Emissao\_Romaneios**

Created by Guilherme Alexandre Metzger, last modified by Luciene Marcia Kalnin De Sousa on 26 abr, 2016

# **Alteração na Rotina de Emissão de Romaneios (GFEA052)**

#### **Características do Requisito**

<span id="page-19-0"></span>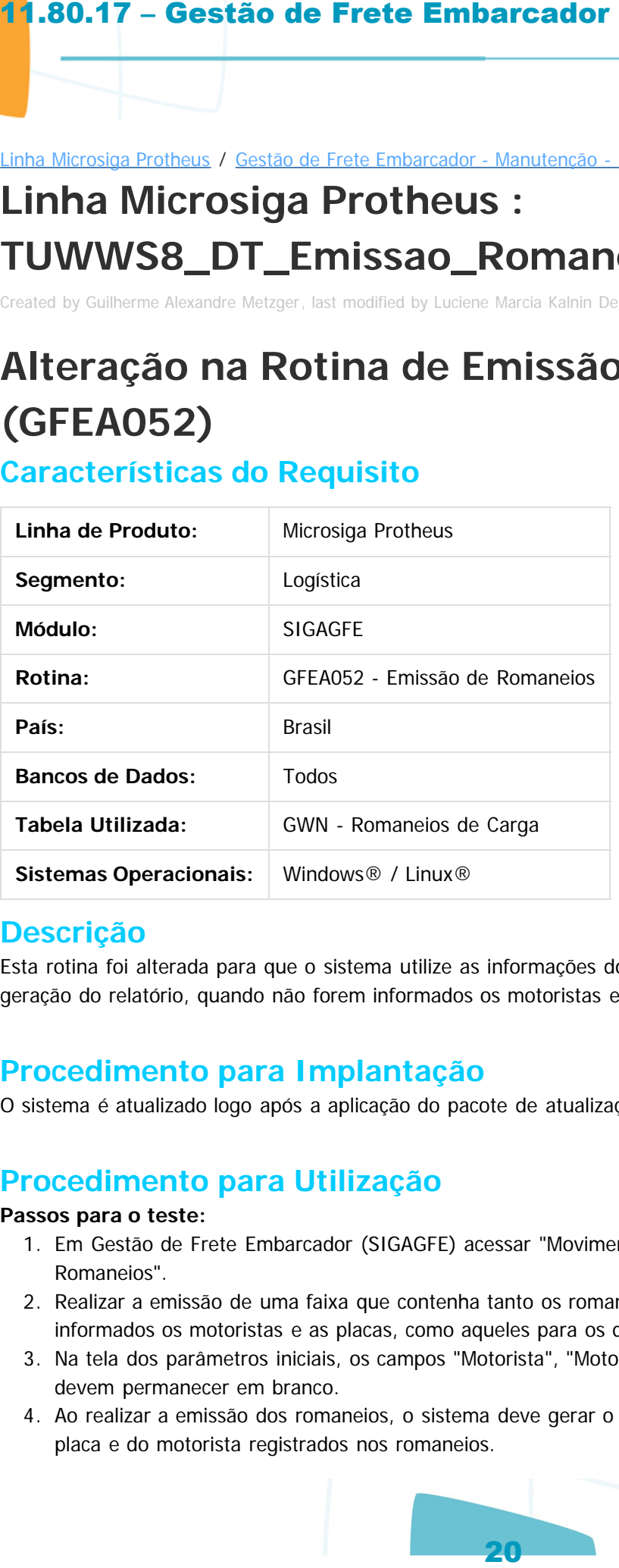

#### **Descrição**

Esta rotina foi alterada para que o sistema utilize as informações do registro do romaneio (GWN) para a geração do relatório, quando não forem informados os motoristas e as placas na tela inicial de emissão.

#### **Procedimento para Implantação**

O sistema é atualizado logo após a aplicação do pacote de atualizações (Patch) deste chamado.

#### **Procedimento para Utilização**

#### **Passos para o teste:**

- 1. Em Gestão de Frete Embarcador (SIGAGFE) acessar "Movimentação / Expedição/Recebim / Emissão Romaneios".
- 2. Realizar a emissão de uma faixa que contenha tanto os romaneios para os quais não tenham sido informados os motoristas e as placas, como aqueles para os quais tenha sido informado.
- 3. Na tela dos parâmetros iniciais, os campos "Motorista", "Motorista 2", "Placa D", "Placa T" e "Placa M" devem permanecer em branco.
- 4. Ao realizar a emissão dos romaneios, o sistema deve gerar o relatório com base nas informações de placa e do motorista registrados nos romaneios.

5. Caso a emissão seja efetuada preenchendo os campos da tela de parâmetros, o relatório deve ser gerado com base nessas informações.

Document generated by Confluence on 28 jul, 2016 14:56

Este documento é de propriedade da TOTVS. Todos os direitos reservados.

 $\odot$ 

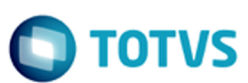

Este documento é de propriedade da TOTVS. Todos os direitos reservados.

 $\frac{1}{\mathbf{0}}$ 

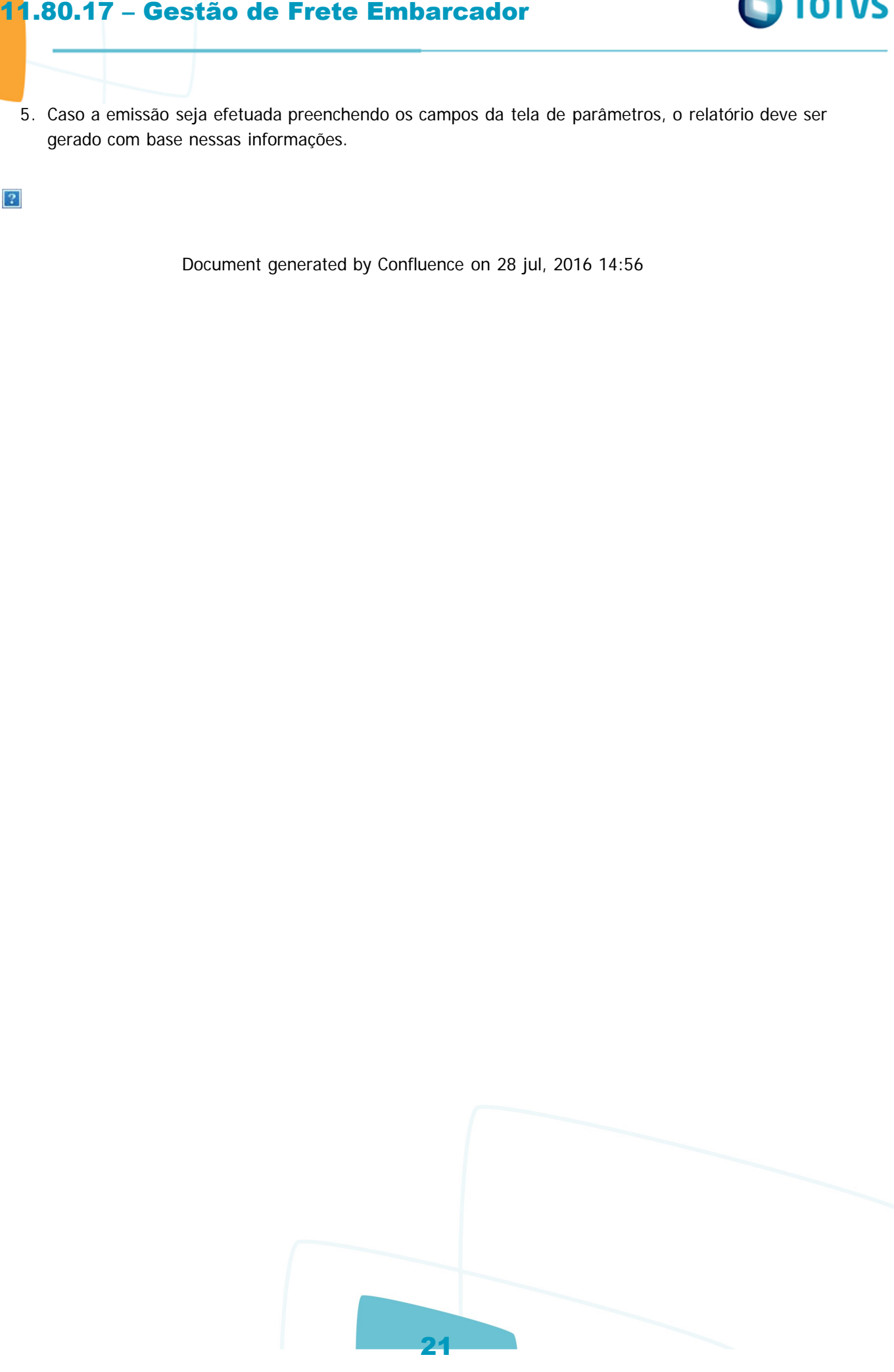

**DI TOTVS** 

ste

 $\odot$ 

locumento é de propriedade da TOTVS. Todos os direitos reservados.

ste

#### Linha Microsiga Protheus / [Gestão de Frete Embarcador - Manutenção - 11.80.17 - Oficial](#page-2-0)

## **Linha Microsiga Protheus : TUXCJQ\_DT\_Funcoes\_Genericas\_GFE**

Created by Guilherme Alexandre Metzger, last modified by Luciene Marcia Kalnin De Sousa on 05 mai, 2016

# **Prazo de Entrega dos Trechos do Documento de Carga**

## **Características do Requisito**

<span id="page-21-0"></span>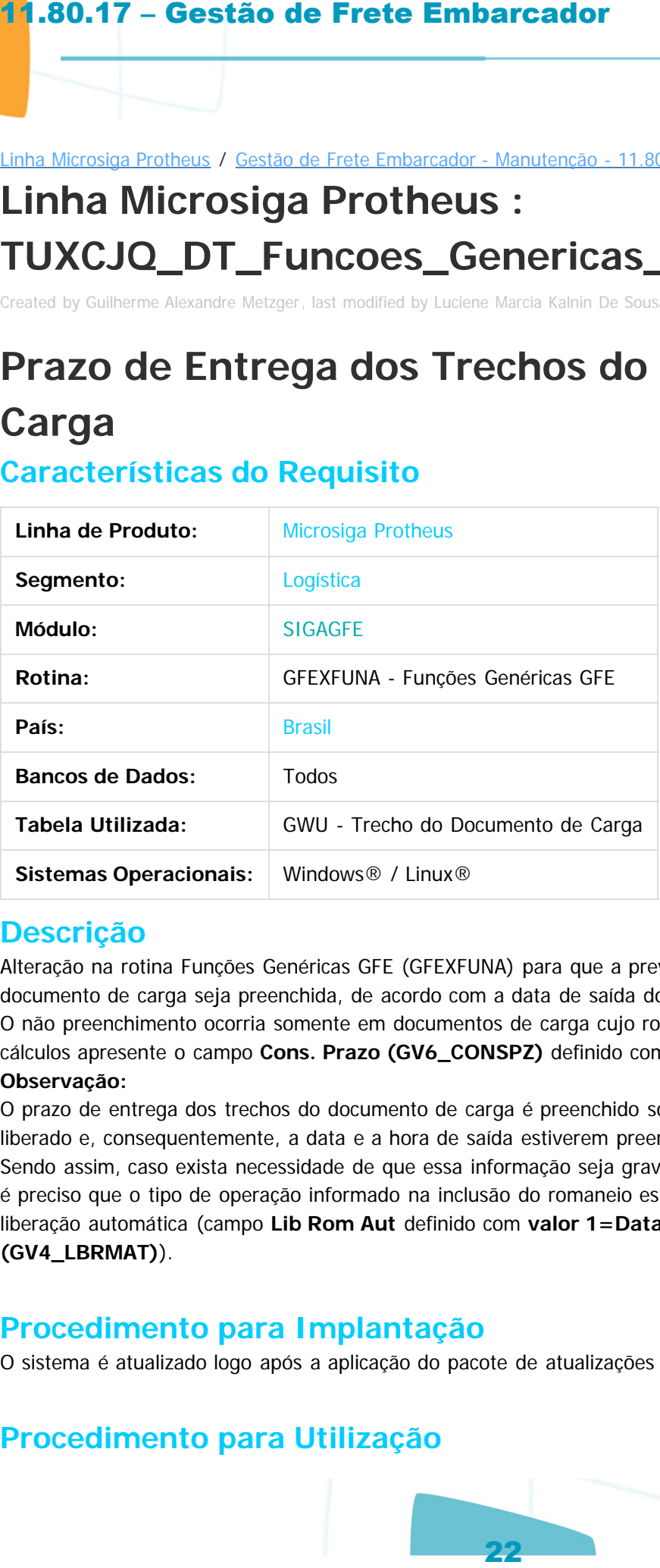

## **Descrição**

Alteração na rotina Funções Genéricas GFE (GFEXFUNA) para que a previsão de entrega dos trechos do documento de carga seja preenchida, de acordo com a data de saída do romaneio.

O não preenchimento ocorria somente em documentos de carga cujo rota da tabela de frete utilizada nos cálculos apresente o campo **Cons. Prazo (GV6\_CONSPZ)** definido com valor **0=Tabela de Prazos. Observação:**

O prazo de entrega dos trechos do documento de carga é preenchido somente se o romaneio estiver liberado e, consequentemente, a data e a hora de saída estiverem preenchidas.

Sendo assim, caso exista necessidade de que essa informação seja gravada no momento do cálculo de frete, é preciso que o tipo de operação informado na inclusão do romaneio esteja configurado para efetuar a liberação automática (campo **Lib Rom Aut** definido com **valor 1=Data emissão Doc. carga (GV4\_LBRMAT)**).

## **Procedimento para Implantação**

O sistema é atualizado logo após a aplicação do pacote de atualizações (Patch) deste chamado.

## **Procedimento para Utilização**

nento é de propriedade da TOTVS. Todos os direitos

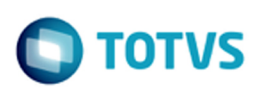

#### **Requisitos para o teste:**

- Possuir uma tabela de prazos para o conjunto origem/destino do trecho do documento de carga que será utilizado nos testes.
- A tarifa da tabela de frete do transportador deve possuir o campo **Cons. Prazo** configurado com valor igual a **0 – Tabela de Prazos.**

#### **Passos para o teste:**

- 1. Em **Gestão de Frete Embarcador** (**SIGAGFE**) acesse **Movimentação / Expedição/Recebim / Documentos de Carga**.
- 2. Inclua um documento de carga e libere-o.
- 3. Deve existir uma tabela de prazos cadastrada para o conjunto origem/destino do documento.
- 4. Acesse **Movimentação / Expedição/Recebim** >/**Romaneios de Carga**.
- 5. Crie um romaneio informando um tipo de operação que esteja configurado para não efetuar liberação automática do romaneio.
- 6. Efetue o cálculo de frete.
- 7. Assim que o cálculo estiver completo, consulte o prazo de entrega do romaneio (pasta **Cálculos**).
- 8. O prazo deverá ter sido calculado com base na data de criação do romaneio.
- 9. Observe que a data prevista de entrega para os trechos do documento de carga não foi preenchida.
- 10. Neste momento a data não é preenchida, visto que o romaneio ainda não foi liberado e, portanto, não possui data de saída. **11.80.17 – Gestão de Frete Embarcador**<br> **Exeruitado nos testes**<br>
• Possuír uma tabibal de prazos para o conjunto origenvidestino<br>
será utilizado nos testes.<br>
• A tarifad a de Prete Embarcador (StGAGFE) acesse Movie<br>
1.5
- 11. Libere o romaneio.
- 12. Verifique que a data prevista de entrega do trecho do documento de carga é preenchida de acordo com a data de liberação do romaneio.
- 13. Realize o mesmo teste, informando um tipo de operação que esteja configurado para realizar a liberação automática do romaneio.
- 14. Desta vez, a data prevista de entrega do trecho do documento deverá ser preenchida na finalização do cálculo de frete.

Document generated by Confluence on 28 jul, 2016 14:56

ste

documento é de propriedade da TOTVS. Todos os direitos reservados.

iste documento é de propriedade da TOTVS. Todos os direitos reservados

**DI TOTVS** 

nento é de propriedade da TOTVS. Todos os direitos reservados.

umento é de propriedade da TOTVS. Todos os

Linha Microsiga Protheus / [Gestão de Frete Embarcador - Manutenção - 11.80.17 - Oficial](#page-2-0)

# **Linha Microsiga Protheus : TUXJYC\_DT\_Agendamentos**

Created by Guilherme Alexandre Metzger, last modified by Luciene Marcia Kalnin De Sousa on 27 abr, 2016

## **Ajuste no Compatibilizador GFE118A4 Características do Requisito**

<span id="page-23-0"></span>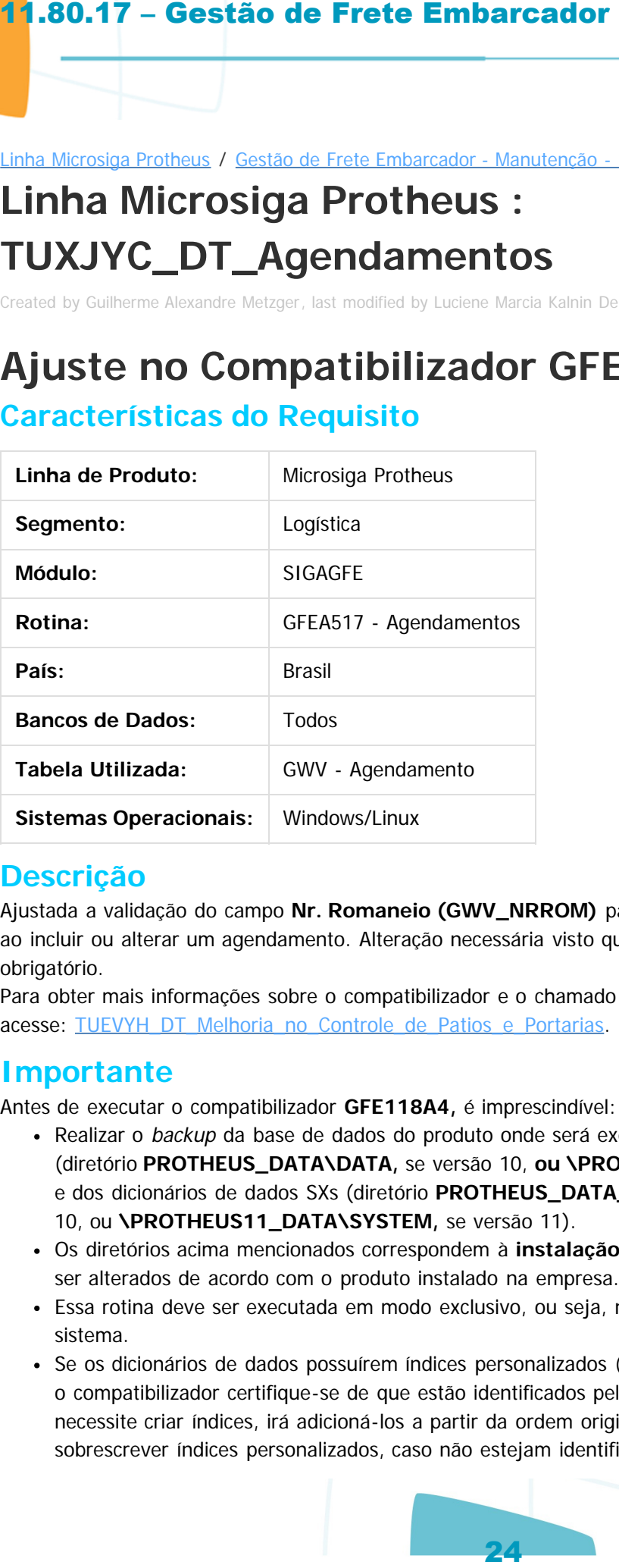

#### **Descrição**

Ajustada a validação do campo **Nr. Romaneio (GWV\_NRROM)** para que seja possível deixá-lo em branco ao incluir ou alterar um agendamento. Alteração necessária visto que o campo não tem o preenchimento obrigatório.

Para obter mais informações sobre o compatibilizador e o chamado de melhoria, acesse: TUEVYH\_DT\_Melhoria\_no\_Controle\_de\_Patios\_e\_Portarias.

## **Importante**

Antes de executar o compatibilizador **GFE118A4,** é imprescindível:

- Realizar o backup da base de dados do produto onde será executado o compatibilizador (diretório **PROTHEUS\_DATA\DATA,** se versão 10, **ou \PROTHEUS11\_DATA\DATA,** se versão 11) e dos dicionários de dados SXs (diretório **PROTHEUS\_DATA\_SYSTEM**, se versão 10, ou **\PROTHEUS11\_DATA\SYSTEM,** se versão 11).
- Os diretórios acima mencionados correspondem à **instalação padrão** do Protheus, portanto, devem ser alterados de acordo com o produto instalado na empresa.
- Essa rotina deve ser executada em modo exclusivo, ou seja, nenhum usuário deve estar utilizando o sistema.
- Se os dicionários de dados possuírem índices personalizados (criados pelo usuário), antes de executar o compatibilizador certifique-se de que estão identificados pelo nickname. Caso o compatibilizador necessite criar índices, irá adicioná-los a partir da ordem original instalada pelo Protheus, o que poderá sobrescrever índices personalizados, caso não estejam identificados pelo nickname.

൳

Este documento é de propriedade da TOTVS. Todos os direitos reservados

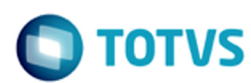

O compatibilizador deve ser executado com a **Integridade Referencial desativada\*.**

#### **Atenção**

**O procedimento a seguir deve ser realizado por um profissional qualificado, como o Administrador de Banco de Dados (DBA) ou equivalente!**

**A ativação indevida da Integridade Referencial pode alterar drasticamente o relacionamento entre tabelas no banco de dados. Portanto, antes de utilizá-la, observe atentamente os procedimentos a seguir:**

- **1. No Configurador (SIGACFG), verifique se a empresa utiliza Integridade Referencial, selecionando a opção Integridade/Verificação (APCFG60A).**
- **2. Se não houver Integridade Referencial ativa, são relacionadas em uma nova janela todas as empresas e filiais cadastradas para o sistema, sendo que nenhuma delas estará selecionada. Neste caso, E SOMENTE NESTE, não é necessário qualquer outro procedimento de ativação ou desativação de integridade. Basta finalizar a verificação e aplicar normalmente o compatibilizador, conforme as instruções.**
- **3. Se houver Integridade Referencial ativa em todas as empresas e filiais é apresentada uma mensagem na janela Verificação de relacionamento entre tabelas. Confirme a mensagem para que a verificação seja concluída, ou;**
- **4. Se não houver Integridade Referencial ativa em uma ou mais empresas, que não na sua totalidade, são relacionadas em uma nova janela todas as empresas e filiais registradas para o sistema e, somente a(s) que possui(em) integridade está(arão) selecionada(s). Anote qual(is) empresa(s) e/ou filial(is) possui(em) a integridade ativada e reserve esta anotação para posterior consulta na reativação (ou ainda, contate nosso Help Desk Framework para informações quanto a um arquivo que contém essa informação). 11.80.17 – Gestão de Frete Embarcador**<br>
21.80.17 – Gestão de Frete Embarcador<br>
21.80.17 – Gestão de ser executado com a Integridade Representação indepidade a de Barcelo de Barcelo de Barcelo de Barcelo de Barcelo de Bar
	- **5. Nos casos descritos nos itens 3 e 4, E SOMENTE NESTES CASOS, é necessário desativar tal integridade, selecionando a opção Integridade/ Desativar (APCFG60D).**
- **6. Uma vez desativada a Integridade Referencial, execute o compatibilizador de acordo com as instruções.**
- **7. Aplicado o compatibilizador, a Integridade Referencial deve ser reativada, SE E SOMENTE SE tiver sido desativada, pela opção Integridade/Ativar (APCFG60). Para isso, tenha em mãos as informações da(s) empresa(s) e/ou filial(is) que possuía(m) ativação da integridade, selecione-a(s) novamente e confirme a ativação.**

#### **Contate o Help Desk Framework EM CASO DE DÚVIDAS!**

- 1. Em **Microsiga Protheus TOTVS Smart Client** (se versão 10) ou **ByYou Smart Client** (se versão 11), digite o **U\_GFE118A4** no campo **Programa Inicial.**
- 2. Clique em **OK** para continuar.
- 3. Depois da confirmação é apresentada uma tela para a seleção da empresa em que o dicionário de dados será modificado ou é apresentada a janela para seleção do compatibilizador. Selecione o programa **GFE118A4.**
- 4. Ao confirmar é apresentada uma mensagem de advertência sobre o backup e a necessidade de sua execução em **modo exclusivo.**
	- 1. Clique em **Processar** para iniciar o processamento. O primeiro passo da execução é a preparação dos arquivos.
		- É apresentada uma mensagem explicativa na tela.

 $\odot$ 

- 2. Em seguida é apresentada a tela **Atualização concluída,** com o histórico (log) de todas as atualizações processadas. Nesse log de atualização são apresentados somente os campos atualizados pelo programa. O compatibilizador cria os campos que ainda não existem no dicionário de dados. 11.80.17 – Gestão de Frete Embarcador<br>
2. Em seguida e apresentada a tela Atualização conclutiva<br>
atualização processadas. Nesse togi de atualização sobre de sintendarios processadas. Nesse togi de atualização sobre de atu
	- 3. Clique em **Gravar** para salvar o histórico (log) apresentado.
	- 4. Clique em **OK** para encerrar o processamento.

#### **Atualizações do Compatibilizador**

- 1. Alteração de **Campos** no arquivo **SX3 Campos:**
- Tabela GWV Agendamento:

**Campo** GWV\_NRROM

**Val. Sistema** Vazio() .Or. ExistCpo('GWN',M->GWV\_NRROM)

## **Procedimento para Utilização**

#### **Passos para o teste:**

- 1. Em **Gestão de Frete Embarcador** (**SIGAGFE**) acesse **Movimentação** / **Pátios e Portarias** / **Agendamentos**.
- 2. Realize a inclusão de um agendamento sem informar o romaneio.
- 3. O sistema deve permitir executar a ação normalmente.
- 4. Altere o agendamento informando um número de romaneio inválido.
- 5. O sistema deve apresentar a mensagem de validação, impedindo salvar o agendamento desta forma.
- 6. Alterar o agendamento, deixando o campo **Nr. Romaneio** em branco.
- 7. O sistema deve permitir salvar o agendamento desta forma.

Document generated by Confluence on 28 jul, 2016 14:56

 $\odot$ 

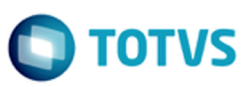

iste documento é de propriedade da TOTVS. Todos os direitos reservados

Este documento é de propriedade da TOTYS. Todos os direitos reservados

Este documento é de propriedade da TOTVS. Todos os direitos reservados  $\bullet$ 

**DITOTUS** 

.<br>ര

 $\odot$ 

#### Linha Microsiga Protheus / [Gestão de Frete Embarcador - Manutenção - 11.80.17 - Oficial](#page-2-0)

# **Linha Microsiga Protheus : TUXNTE\_DT\_Despesa\_de\_Frete\_Por\_Transp\_UF**

Created by Hercilio Henning Neto, last modified by Luciene Marcia Kalnin De Sousa on 01 jun, 2016

# **Alinhamento de Campos no Relatório de Despesa de Frete Por Transp/UF**

#### **Características do Requisito**

<span id="page-26-0"></span>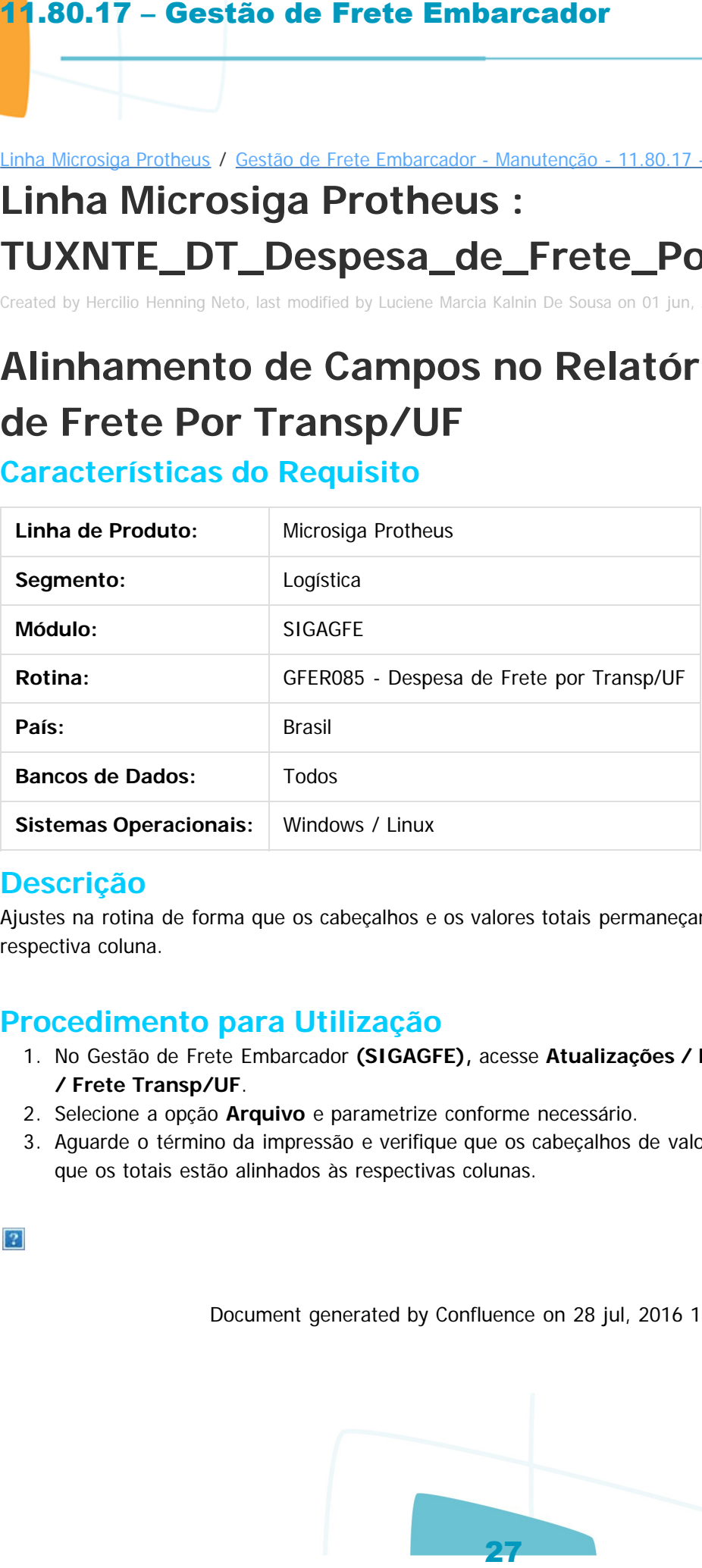

#### **Descrição**

Ajustes na rotina de forma que os cabeçalhos e os valores totais permaneçam alinhados aos valores da respectiva coluna.

#### **Procedimento para Utilização**

- 1. No Gestão de Frete Embarcador **(SIGAGFE),** acesse **Atualizações / Relatórios / Cálculo de Frete / Frete Transp/UF**.
- 2. Selecione a opção **Arquivo** e parametrize conforme necessário.
- 3. Aguarde o término da impressão e verifique que os cabeçalhos de valores estão alinhados à direita e que os totais estão alinhados às respectivas colunas.

Document generated by Confluence on 28 jul, 2016 14:56

 $\odot$ 

nento é de propriedade da TOTVS. Todos os direitos reservados.

 $\odot$ 

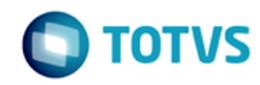

#### Linha Microsiga Protheus / [Gestão de Frete Embarcador - Manutenção - 11.80.17 - Oficial](#page-2-0)

## **Linha Microsiga Protheus : TUXSO4\_DT\_Emitentes**

Created by Joao Leonardo Schmidt, last modified by Luciene Marcia Kalnin De Sousa on 16 mai, 2016

# **Correção da Numeração de Emitentes Quando Ocorre Inconsistência no License**

#### **Características do Requisito**

<span id="page-27-0"></span>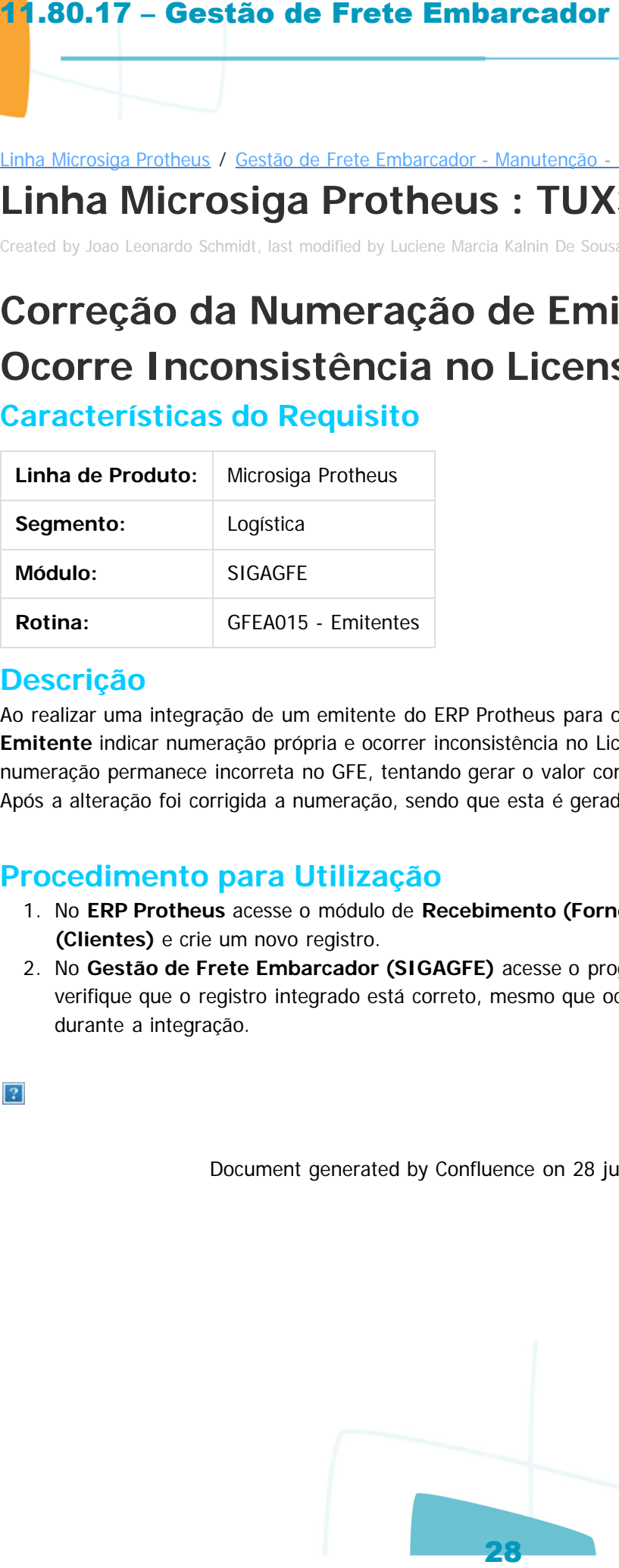

#### **Descrição**

Ao realizar uma integração de um emitente do ERP Protheus para o GFE e o parâmetro **Código de Emitente** indicar numeração própria e ocorrer inconsistência no License, esta numeração permanece incorreta no GFE, tentando gerar o valor com menor número de caracteres. Após a alteração foi corrigida a numeração, sendo que esta é gerada corretamente, com nove caracteres.

## **Procedimento para Utilização**

- 1. No **ERP Protheus** acesse o módulo de **Recebimento (Fornecedores)** ou de **Faturamento (Clientes)** e crie um novo registro.
- 2. No **Gestão de Frete Embarcador (SIGAGFE)** acesse o programa de **Emitentes (GFEA015)** e verifique que o registro integrado está correto, mesmo que ocorra uma inconsistência no License durante a integração.

Document generated by Confluence on 28 jul, 2016 14:56

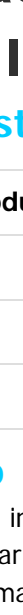

**D** TOTVS

Linha Microsiga Protheus / [Gestão de Frete Embarcador - Manutenção - 11.80.17 - Oficial](#page-2-0)

# **Linha Microsiga Protheus : TUYBM4\_DT\_Inclusao\_de\_Fatura\_de\_Frete**

Created by Ana Claudia da Silva, last modified on 24 mai, 2016

## **GFEA070 Integração Fatura de Frete**

**Características do Requisito**

<span id="page-28-0"></span>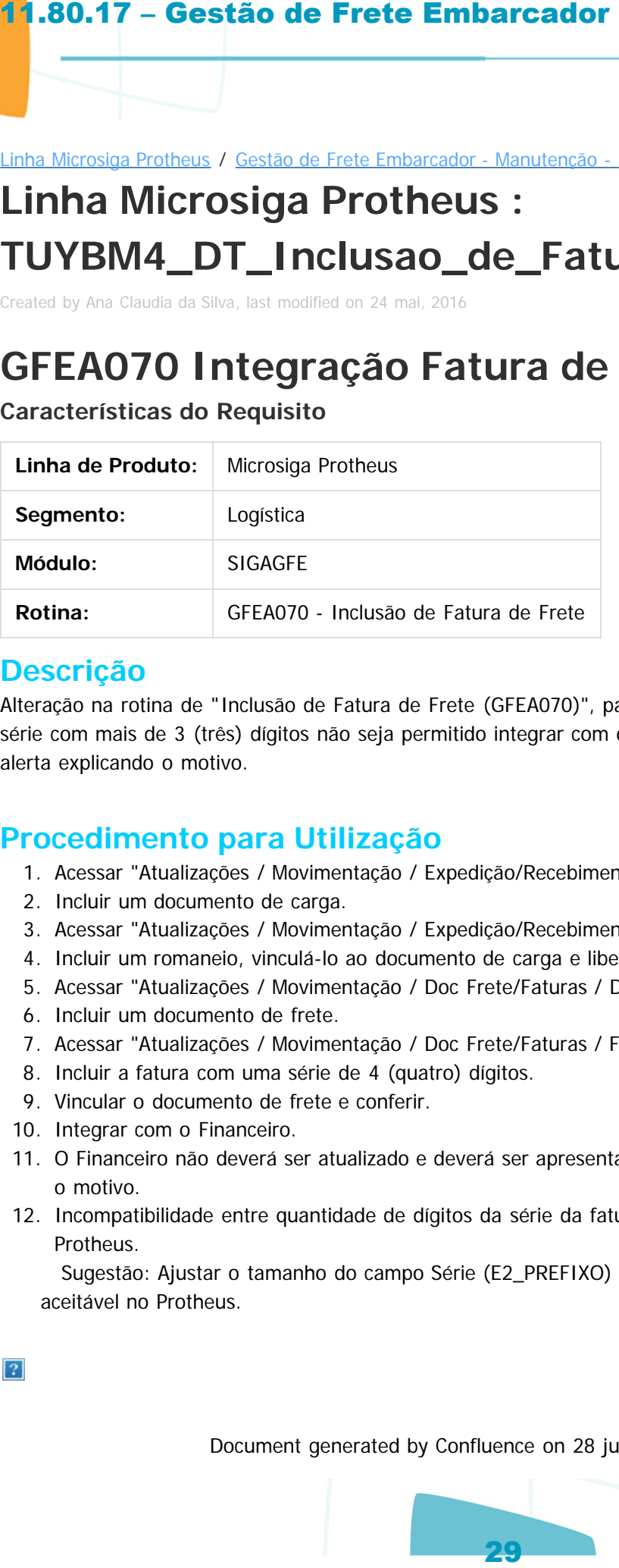

#### **Descrição**

Alteração na rotina de "Inclusão de Fatura de Frete (GFEA070)", para que ao incluir uma Fatura com uma série com mais de 3 (três) dígitos não seja permitido integrar com o Financeiro e colocar uma mensagem de alerta explicando o motivo.

## **Procedimento para Utilização**

- 1. Acessar "Atualizações / Movimentação / Expedição/Recebimento / Documento de Carga".
- 2. Incluir um documento de carga.
- 3. Acessar "Atualizações / Movimentação / Expedição/Recebimento / Romaneio de Carga".
- 4. Incluir um romaneio, vinculá-lo ao documento de carga e liberá-lo.
- 5. Acessar "Atualizações / Movimentação / Doc Frete/Faturas / Documento de Frete".
- 6. Incluir um documento de frete.
- 7. Acessar "Atualizações / Movimentação / Doc Frete/Faturas / Faturas de Frete".
- 8. Incluir a fatura com uma série de 4 (quatro) dígitos.
- 9. Vincular o documento de frete e conferir.
- 10. Integrar com o Financeiro.
- 11. O Financeiro não deverá ser atualizado e deverá ser apresentada uma mensagem de alerta explicando o motivo.
- 12. Incompatibilidade entre quantidade de dígitos da série da fatura (4) e tamanho do campo Série (3) no Protheus.

 Sugestão: Ajustar o tamanho do campo Série (E2\_PREFIXO) ou alterar a fatura para uma numeração aceitável no Protheus.

Document generated by Confluence on 28 jul, 2016 14:56

 $\circ$ 

nento é de propriedade da TOTVS. Todos os direitos reservados.

umento é de propriedade da TOTVS. Todos os direitos reservad

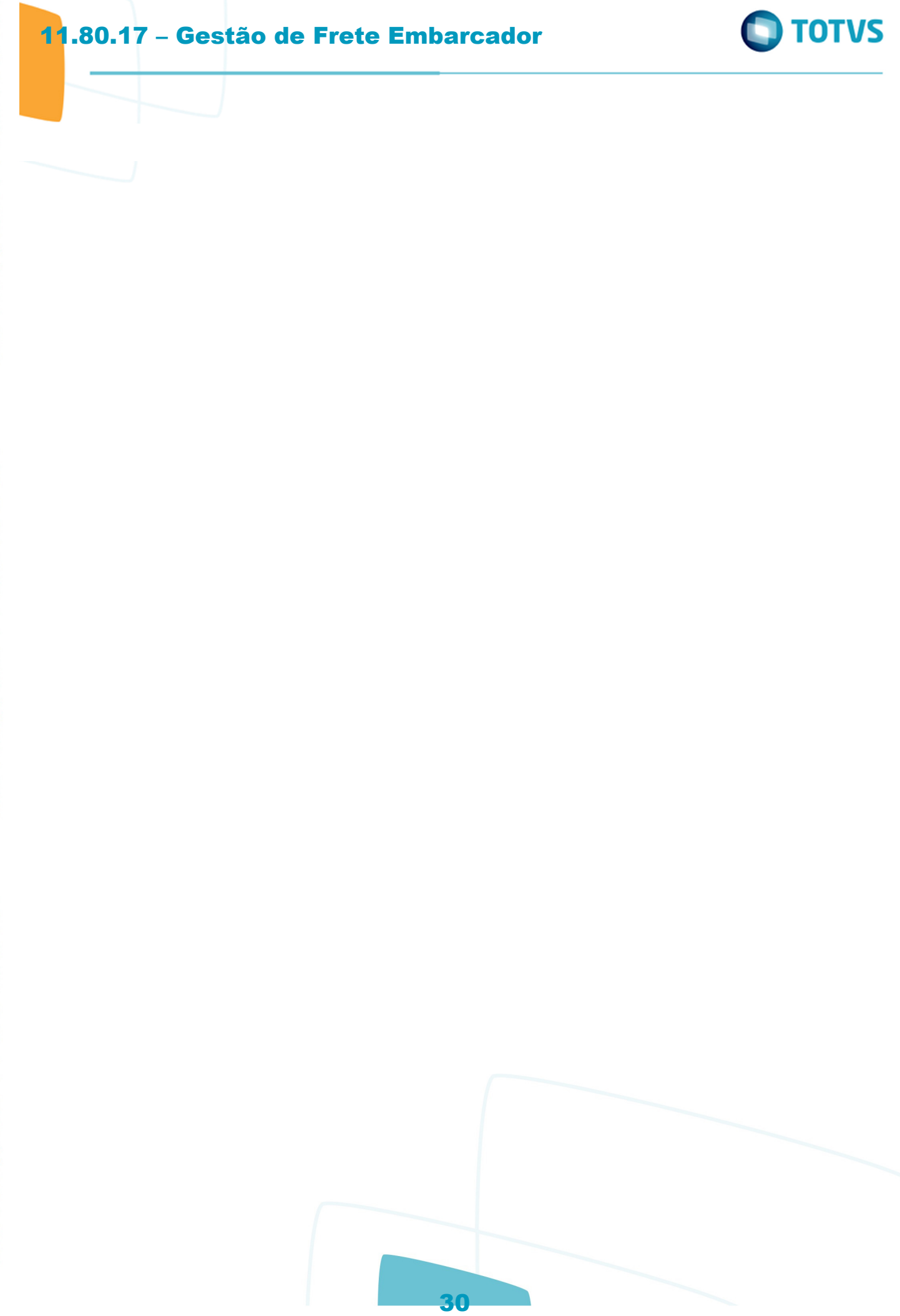

Este documento é de propriedade da TOTVS. Todos os direitos reservados. ©

documento é de propriedade da TOTVS. Todos os direitos reservados.

#### Linha Microsiga Protheus / Gestão de Frete Embarcador - Manutenção - 11.80.17 - Oficial

## **Linha Microsiga Protheus :**

# **TUYLAW\_DT\_Importacao\_de\_EDI\_Conemb\_e\_Ocorren**

Created by Guilherme Alexandre Metzger, last modified by Luciene Marcia Kalnin De Sousa on 18 abr, 2016

## **Importação de EDI Conemb e Ocorren - Número do Documento de Carga Zeros à Esquerda**

#### **Características do Requisito**

<span id="page-30-0"></span>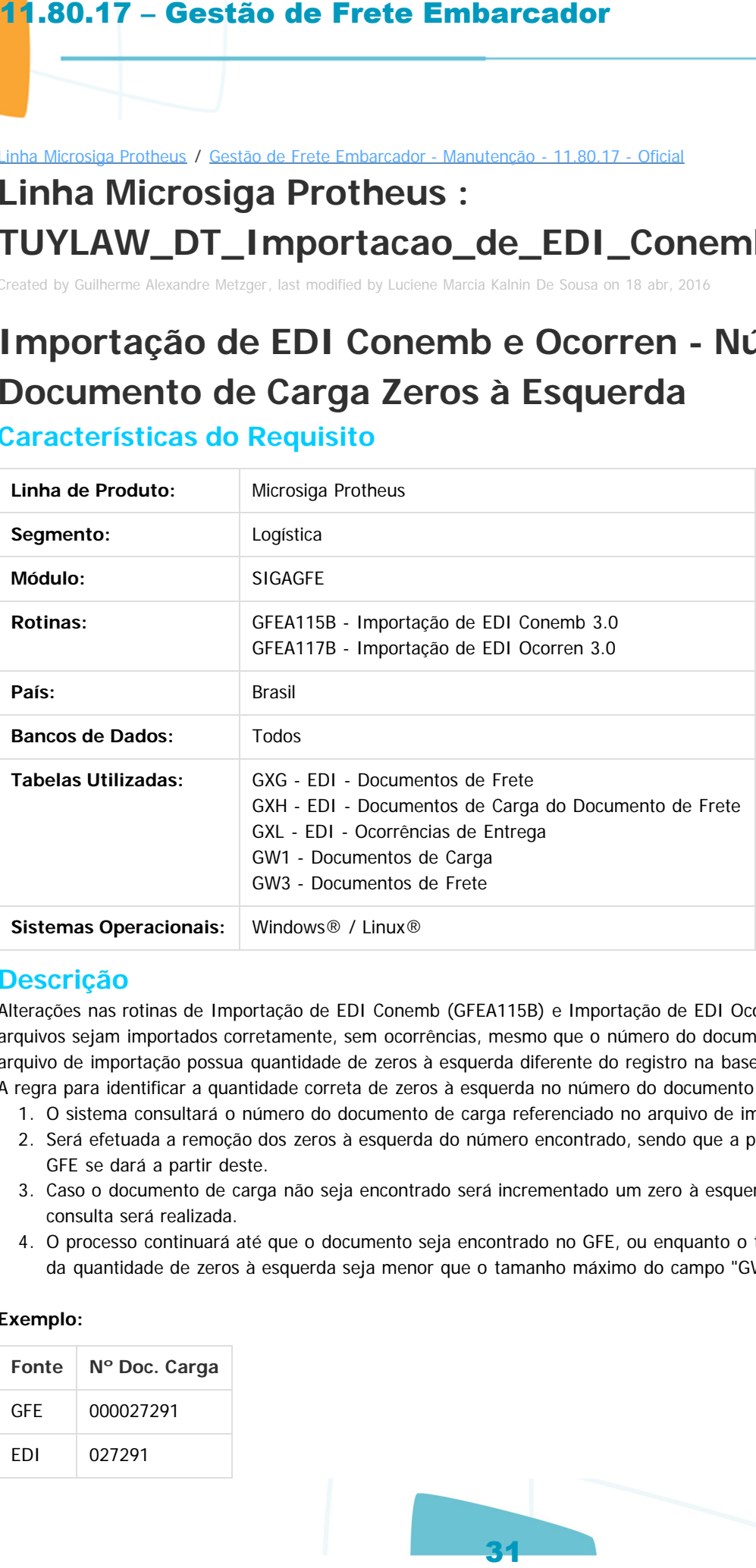

## **Descrição**

Alterações nas rotinas de Importação de EDI Conemb (GFEA115B) e Importação de EDI Ocorren (GFEA117B), para que os arquivos sejam importados corretamente, sem ocorrências, mesmo que o número do documento de carga referenciado no arquivo de importação possua quantidade de zeros à esquerda diferente do registro na base do GFE.

- A regra para identificar a quantidade correta de zeros à esquerda no número do documento de carga será a seguinte:
	- 1. O sistema consultará o número do documento de carga referenciado no arquivo de importação EDI.
	- 2. Será efetuada a remoção dos zeros à esquerda do número encontrado, sendo que a primeira consulta na base do GFE se dará a partir deste.
	- 3. Caso o documento de carga não seja encontrado será incrementado um zero à esquerda do número e uma nova consulta será realizada.
	- 4. O processo continuará até que o documento seja encontrado no GFE, ou enquanto o tamanho do número somado da quantidade de zeros à esquerda seja menor que o tamanho máximo do campo "GW1\_NRDC".

#### **Exemplo:**

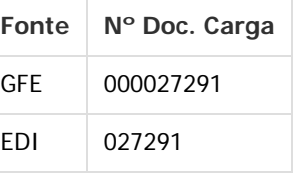

mento é de propriedade da TOTVS. Todos os direitos reservados

Este documento é de propriedade da TOTVS. Todos os direitos reservados.

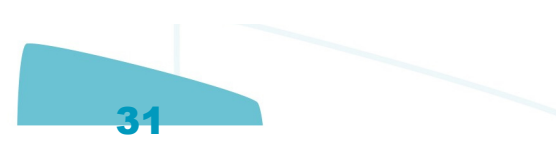

iste documento é de propriedade da TOTVS. Todos os direitos reservados:

 $\bullet$ 

Este documento é de propriedade da TOTVS. Todos os direitos reservados

.<br>ම

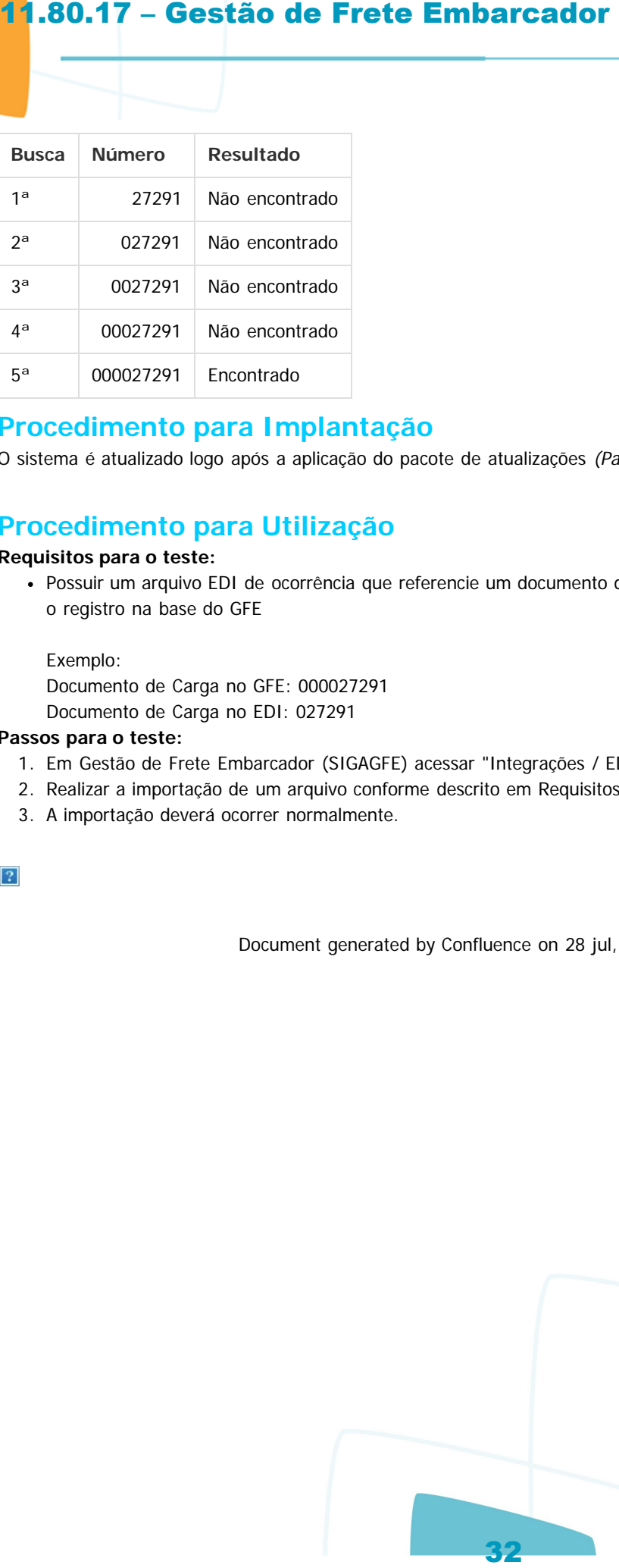

#### **Procedimento para Implantação**

O sistema é atualizado logo após a aplicação do pacote de atualizações (Patch) deste chamado.

#### **Procedimento para Utilização**

#### **Requisitos para o teste:**

Possuir um arquivo EDI de ocorrência que referencie um documento de carga com menos zeros à esquerda do que o registro na base do GFE

#### Exemplo:

Documento de Carga no GFE: 000027291 Documento de Carga no EDI: 027291

#### **Passos para o teste:**

- 1. Em Gestão de Frete Embarcador (SIGAGFE) acessar "Integrações / EDI / Importar Ocorren".
- 2. Realizar a importação de um arquivo conforme descrito em Requisitos para o teste.
- 3. A importação deverá ocorrer normalmente.

Document generated by Confluence on 28 jul, 2016 14:56

 $\odot$ 

documento é de propriedade da TOTVS. Todos os direitos reservados.

ste

umento é de propriedade da TOTVS. Todos os direitos

**ste** 

Linha Microsiga Protheus / Gestão de Frete Embarcador - Manutenção - 11.80.17 - Oficial

#### **Linha Microsiga Protheus :**

## **TUYMKN\_DT\_Controle\_de\_Patio\_Operar\_Ponto\_de\_Controle**

Created by Guilherme Alexandre Metzger, last modified by Luciene Marcia Kalnin De Sousa on 03 mai, 2016

## **Ajustes de Tela e Validações nas Rotinas Controle de Pátio e Operar Ponto de Controle**

#### **Características do Requisito**

<span id="page-32-0"></span>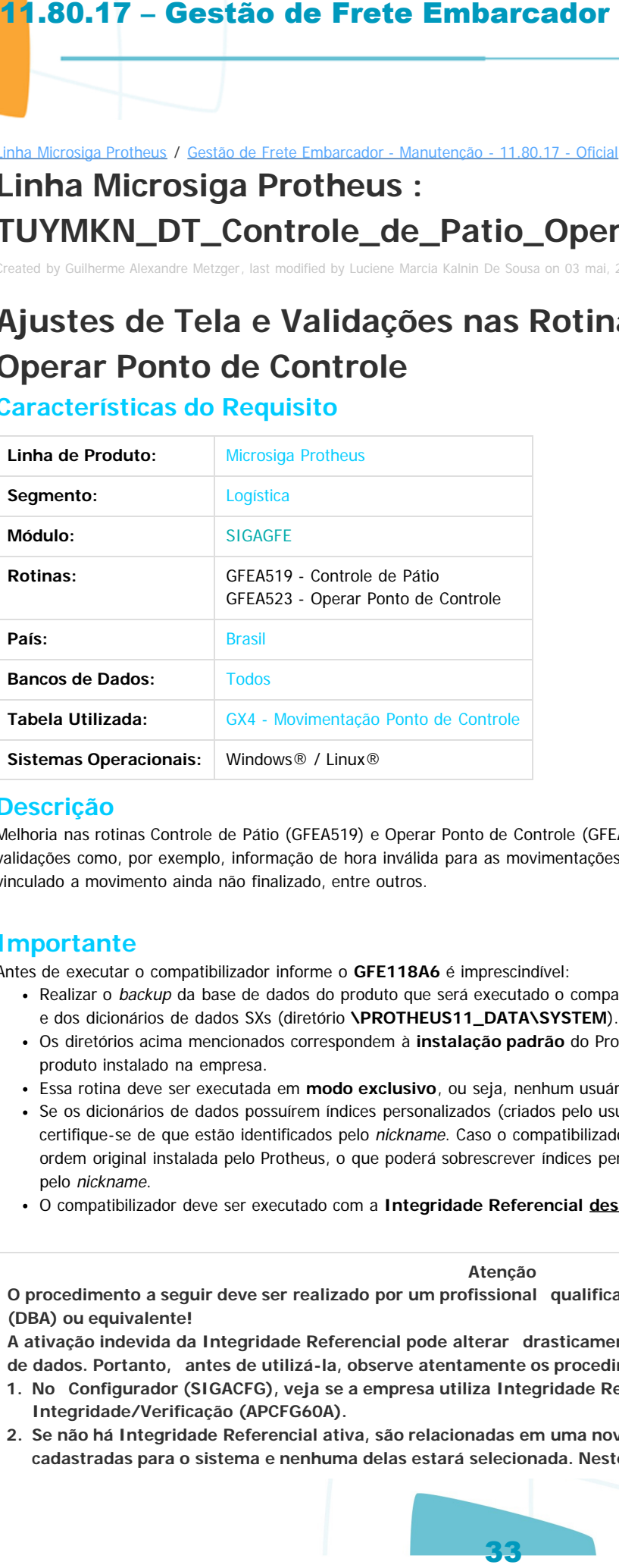

#### **Descrição**

Melhoria nas rotinas Controle de Pátio (GFEA519) e Operar Ponto de Controle (GFEA523). Foram efetuados ajustes de tela e de validações como, por exemplo, informação de hora inválida para as movimentações, tentativa de inclusão de movimento para veículo vinculado a movimento ainda não finalizado, entre outros.

#### **Importante**

Antes de executar o compatibilizador informe o **GFE118A6** é imprescindível:

- Realizar o backup da base de dados do produto que será executado o compatibilizador (diretório **\PROTHEUS11\_DATA\DATA**) e dos dicionários de dados SXs (diretório **\PROTHEUS11\_DATA\SYSTEM**).
- Os diretórios acima mencionados correspondem à **instalação padrão** do Protheus, portanto, devem ser alterados conforme o produto instalado na empresa.
- Essa rotina deve ser executada em **modo exclusivo**, ou seja, nenhum usuário deve estar utilizando o sistema.
- Se os dicionários de dados possuírem índices personalizados (criados pelo usuário), antes de executar o compatibilizador, certifique-se de que estão identificados pelo nickname. Caso o compatibilizador necessite criar índices, irá adicioná-los a partir da ordem original instalada pelo Protheus, o que poderá sobrescrever índices personalizados, caso não estejam identificados pelo nickname.
- O compatibilizador deve ser executado com a **Integridade Referencial desativada\***.

#### **Atenção**

**O procedimento a seguir deve ser realizado por um profissional qualificado como Administrador de Banco de Dados (DBA) ou equivalente!**

**A ativação indevida da Integridade Referencial pode alterar drasticamente o relacionamento entre tabelas no banco de dados. Portanto, antes de utilizá-la, observe atentamente os procedimentos a seguir:**

- **1. No Configurador (SIGACFG), veja se a empresa utiliza Integridade Referencial, selecionando a opção Integridade/Verificação (APCFG60A).**
- **2. Se não há Integridade Referencial ativa, são relacionadas em uma nova janela todas as empresas e filiais cadastradas para o sistema e nenhuma delas estará selecionada. Neste caso, E SOMENTE NESTE, não é**

**TOTVS** 

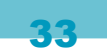

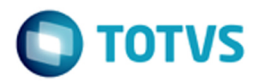

iste documento é de propriedade da TOTVS. Todos os direitos reservados

Este documento é de propriedade da TOTYS. Todos os direitos reservados

**necessário qualquer outro procedimento de ativação ou desativação de integridade, basta finalizar a verificação e aplicar normalmente o compatibilizador, conforme instruções.**

- **3. Se há Integridade Referencial ativa em todas as empresas e filiais, é exibida uma mensagem na janela Verificação de relacionamento entre tabelas. Confirme a mensagem para que a verificação seja concluída, ou;**
- **4. Se há Integridade Referencial ativa em uma ou mais empresas, que não na sua totalidade, são relacionadas em uma nova janela todas as empresas e filiais cadastradas para o sistema e, somente, a(s) que possui(em) integridade está(arão) selecionada(s). Anote qual(is) empresa(s) e/ou filial(is) possui(em) a integridade ativada e reserve esta anotação para posterior consulta na reativação (ou ainda, contate nosso Help Desk Framework para informações quanto a um arquivo que contém essa informação).**
- **5. Nestes casos descritos nos itens "iii" ou "iv", E SOMENTE NESTES CASOS, é necessário desativar tal integridade, selecionando a opção Integridade/ Desativar (APCFG60D).**
- **6. Quando desativada a Integridade Referencial, execute o compatibilizador, conforme instruções.**
- **7. Aplicado o compatibilizador, a Integridade Referencial deve ser reativada, SE E SOMENTE SE tiver sido desativada, através da opção Integridade/Ativar (APCFG60). Para isso, tenha em mãos as informações da(s) empresa(s) e/ou filial(is) que possuía(m) ativação da integridade, selecione-a(s) novamente e confirme a ativação.**

#### **Contate o Help Desk Framework EM CASO DE DÚVIDAS!**

- 1. Em **Microsiga Protheus TOTVS Smart Client**, digite **U\_GFE118A6** no campo **Programa Inicial**.
- 2. Descreva se o compatibilizador deve ter uma data específica ou superior para que a atualização nos dicionários seja efetuada corretamente.

**Importante:** Para a correta atualização do dicionário de dados, certifique-se que a data do compatibilizador seja igual ou superior a 28/04/2016.

- 3. Clique em **OK** para continuar.
- 4. Após a confirmação é exibida uma tela para a seleção da empresa em que o dicionário de dados será modificado.
- 5. Ao confirmar é exibida uma mensagem de advertência sobre o backup e a necessidade de sua execução em **modo exclusivo**.
	- 1. Clique em **Processar** para iniciar o processamento. O primeiro passo da execução é a preparação dos arquivos. É apresentada uma mensagem explicativa na tela.
	- 2. Em seguida, é exibida a janela **Atualização concluída** com o histórico (log) de todas as atualizações processadas. Nesse log de atualização são apresentados somente os campos atualizados pelo programa. O compatibilizador cria os campos que ainda não existem no dicionário de dados.
	- 3. Clique em **Gravar** para salvar o histórico (log) apresentado.
	- 4. Clique em **OK** para encerrar o processamento.

#### **Atualizações do Compatibilizador**

- 1. Alteração de **Campos** no arquivo **SX3 Campos:**
- Tabela GX4 Movimentação Ponto de Controle:

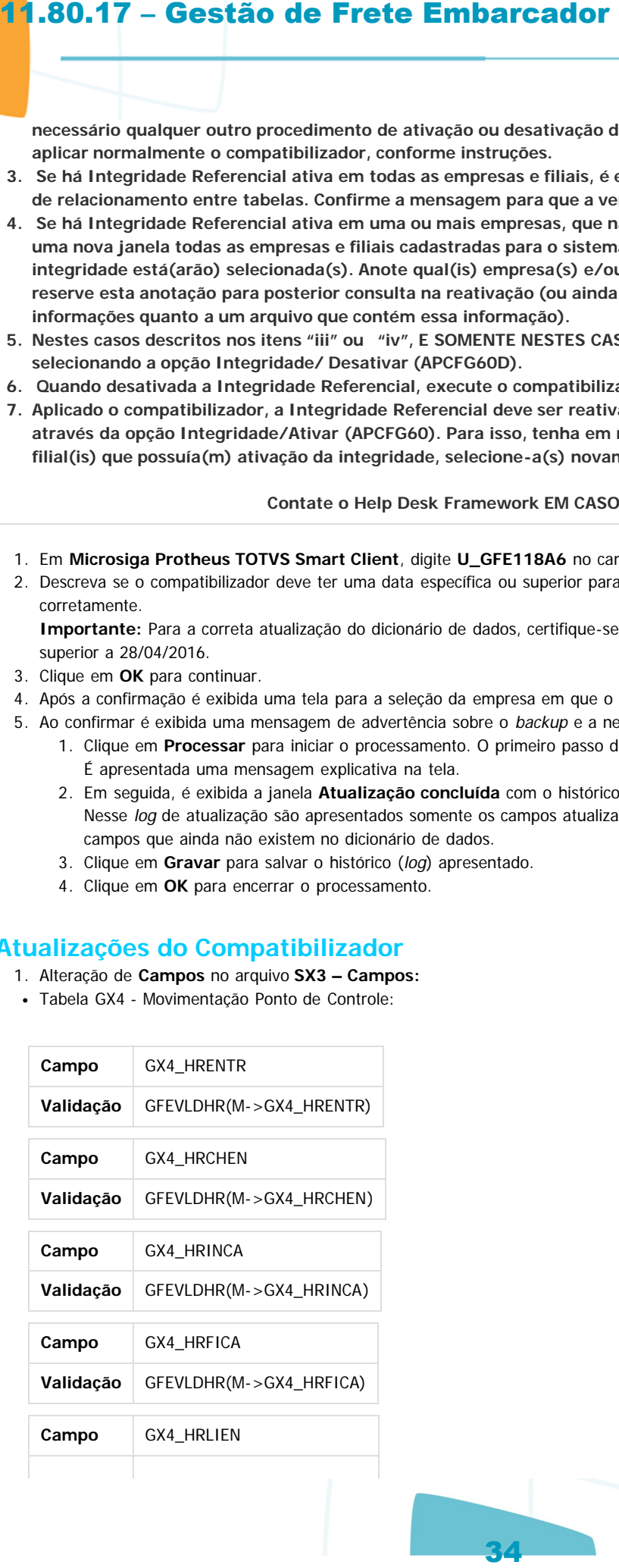

documento é de propriedade da TOTVS. Todos os direitos reservados.

 $\overline{c}$ 

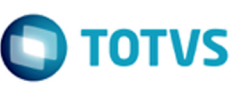

iste documento é de propriedade da TOTVS. Todos os direitos reservados

ര

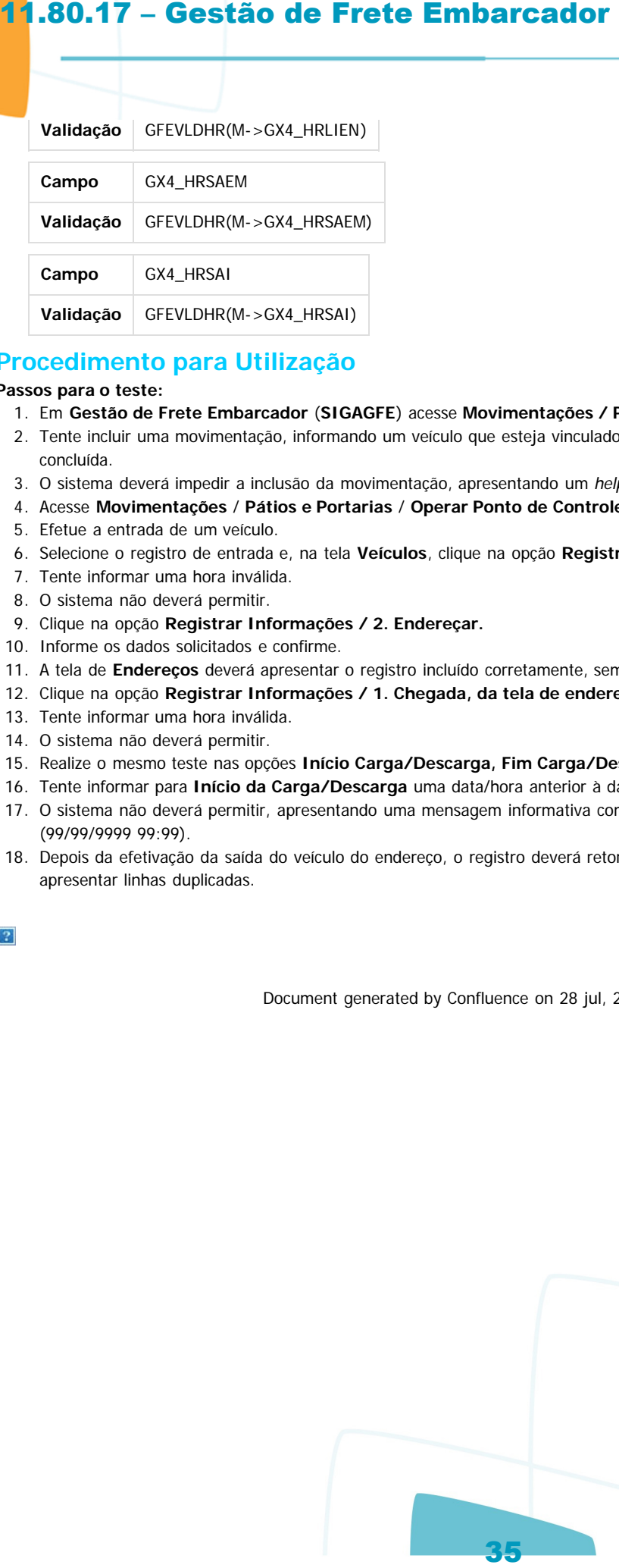

#### **Procedimento para Utilização**

#### **Passos para o teste:**

- 1. Em **Gestão de Frete Embarcador** (**SIGAGFE**) acesse **Movimentações / Pátios e Portarias** / **Controle Pátio**.
- 2. Tente incluir uma movimentação, informando um veículo que esteja vinculado a outra movimentação que ainda não tenha sido concluída.
- 3. O sistema deverá impedir a inclusão da movimentação, apresentando um help com o motivo.
- 4. Acesse **Movimentações** / **Pátios e Portarias** / **Operar Ponto de Controle**.
- 5. Efetue a entrada de um veículo.
- 6. Selecione o registro de entrada e, na tela **Veículos**, clique na opção **Registrar Informações / 1. Entrada.**
- 7. Tente informar uma hora inválida.
- 8. O sistema não deverá permitir.
- 9. Clique na opção **Registrar Informações / 2. Endereçar.**
- 10. Informe os dados solicitados e confirme.
- 11. A tela de **Endereços** deverá apresentar o registro incluído corretamente, sem duplicá-lo.
- 12. Clique na opção **Registrar Informações / 1. Chegada, da tela de endereços.**
- 13. Tente informar uma hora inválida.
- 14. O sistema não deverá permitir.
- 15. Realize o mesmo teste nas opções **Início Carga/Descarga, Fim Carga/Descarga, Liberação e Saída.**
- 16. Tente informar para **Início da Carga/Descarga** uma data/hora anterior à data/hora da **Chegada no endereço.**
- 17. O sistema não deverá permitir, apresentando uma mensagem informativa com as datas e horas informadas no formato (99/99/9999 99:99).
- 18. Depois da efetivação da saída do veículo do endereço, o registro deverá retornar para a tela de **Veículos** corretamente, sem apresentar linhas duplicadas.

Document generated by Confluence on 28 jul, 2016 14:56

 $\circ$ 

aumento é de propriedade da TOTVS. Todos os direitos reservados.

documento é de propriedade da TOTVS. Todos os direitos reservados.

Este documento é de propriedade da TOTYS. Todos os direitos reservados

.<br>ര

**D** TOTVS

#### Linha Microsiga Protheus / [Gestão de Frete Embarcador - Manutenção - 11.80.17 - Oficial](#page-2-0)

## **Linha Microsiga Protheus : TUZJRA\_DT\_Digitacao\_de\_Documento\_de\_Frete**

Created by Hercilio Henning Neto, last modified by Luciene Marcia Kalnin De Sousa on 02 jun, 2016

## **Filtro Emitentes**

#### **Características do Requisito**

<span id="page-35-0"></span>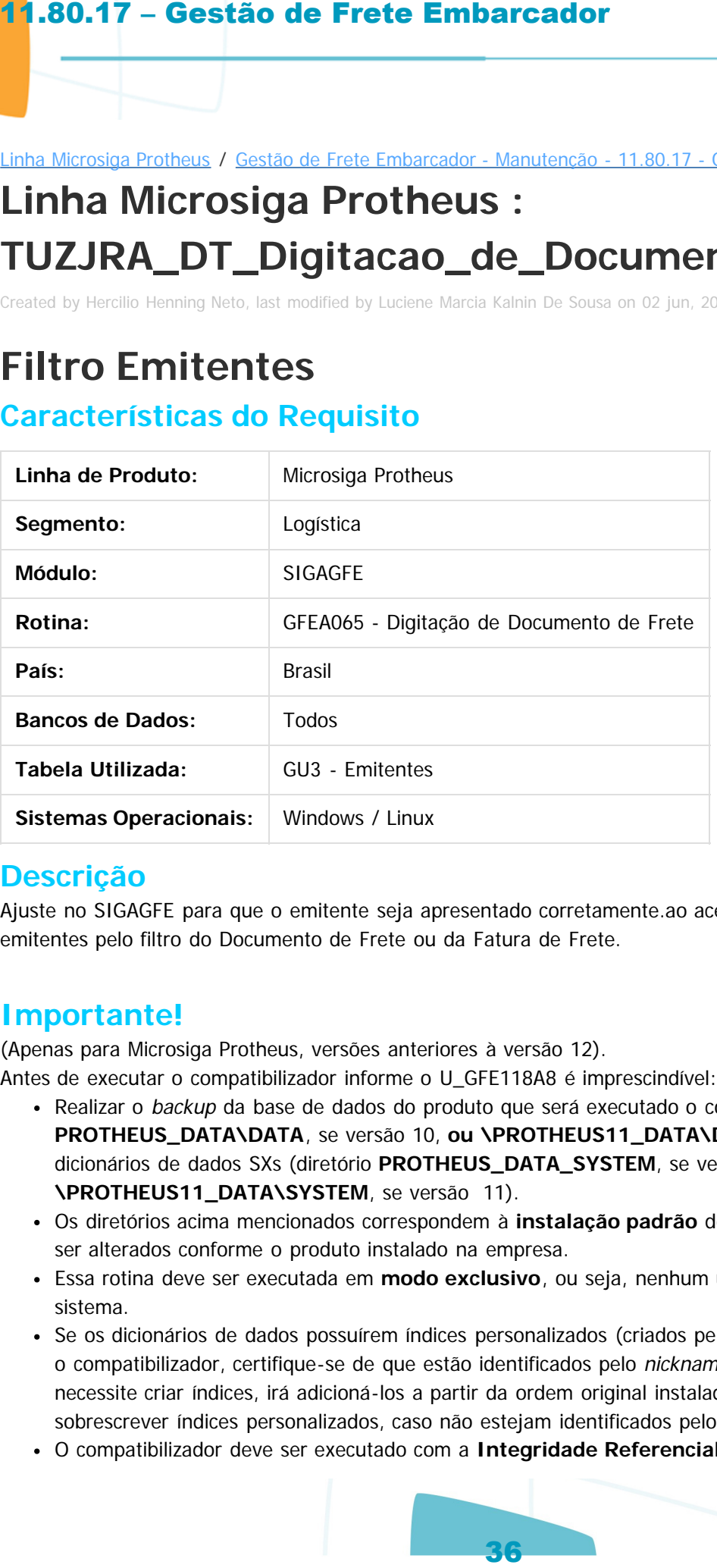

#### **Descrição**

Ajuste no SIGAGFE para que o emitente seja apresentado corretamente.ao acessar a visualização de emitentes pelo filtro do Documento de Frete ou da Fatura de Frete.

#### **Importante!**

(Apenas para Microsiga Protheus, versões anteriores à versão 12).

Antes de executar o compatibilizador informe o U\_GFE118A8 é imprescindível:

- Realizar o backup da base de dados do produto que será executado o compatibilizador (diretório **PROTHEUS\_DATA\DATA**, se versão 10, **ou \PROTHEUS11\_DATA\DATA**, se versão 11) e dos dicionários de dados SXs (diretório **PROTHEUS\_DATA\_SYSTEM**, se versão 10, **ou \PROTHEUS11\_DATA\SYSTEM**, se versão 11).
- Os diretórios acima mencionados correspondem à **instalação padrão** do Protheus, portanto, devem ser alterados conforme o produto instalado na empresa.
- Essa rotina deve ser executada em **modo exclusivo**, ou seja, nenhum usuário deve estar utilizando o sistema.
- Se os dicionários de dados possuírem índices personalizados (criados pelo usuário), antes de executar o compatibilizador, certifique-se de que estão identificados pelo nickname. Caso o compatibilizador necessite criar índices, irá adicioná-los a partir da ordem original instalada pelo Protheus, o que poderá sobrescrever índices personalizados, caso não estejam identificados pelo nickname.
- O compatibilizador deve ser executado com a **Integridade Referencial desativada\***.
# **D** TOTVS

#### **Atenção**

**O procedimento a seguir deve ser realizado por um profissional qualificado como Administrador de Banco de Dados (DBA) ou equivalente!**

**A ativação indevida da Integridade Referencial pode alterar drasticamente o relacionamento entre tabelas no banco de dados. Portanto, antes de utilizá-la, observe atentamente os procedimentos a seguir:**

- **1. No Configurador (SIGACFG), verifique se a empresa utiliza Integridade Referencial, selecionando a opção Integridade/Verificação (APCFG60A).**
- **2. Se não há Integridade Referencial ativa, são relacionadas em uma nova janela todas as empresas e filiais cadastradas para o sistema e nenhuma delas estará selecionada. Neste caso, E SOMENTE NESTE, não é necessário qualquer outro procedimento de ativação ou desativação de integridade, basta finalizar a verificação e aplicar normalmente o compatibilizador, conforme instruções.**
- **3. Se há Integridade Referencial ativa em todas as empresas e filiais, é exibida uma mensagem na janela Verificação de relacionamento entre tabelas. Confirme a mensagem para que a verificação seja concluída, ou;**
- **4. Se há Integridade Referencial ativa em uma ou mais empresas, que não na sua totalidade, são relacionadas em uma nova janela todas as empresas e filiais cadastradas para o sistema e, somente, a(s) que possui(em) integridade está(arão) selecionada(s). Anote qual(is) empresa(s) e/ou filial(is) possui(em) a integridade ativada e reserve esta anotação para posterior consulta na reativação (ou ainda, contate nosso Help Desk Framework para informações quanto a um arquivo que contém essa informação). 11.80.17 – Gestão de Frete Embarcador**<br> **Atenção**<br> **Atenção**<br> **Atenção**<br> **Atenção**<br> **Atenção**<br> **Atenção**<br> **Atenção**<br> **Atenção**<br> **Atenção**<br> **Atenção**<br> **Atenção**<br> **Atençáo**<br> **Atençáo**<br> **Atençáo**<br> **Atençáo**<br> **Atençáo**<br> **Ate** 
	- **5. Nestes casos descritos nos itens "3" ou "4", E SOMENTE NESTES CASOS, é necessário desativar tal integridade, selecionando a opção Integridade/ Desativar (APCFG60D).**
	- **6. Quando desativada a Integridade Referencial, execute o compatibilizador, conforme instruções.**
	- **7. Aplicado o compatibilizador, a Integridade Referencial deve ser reativada, SE E SOMENTE SE tiver sido desativada, através da opção Integridade/Ativar (APCFG60). Para isso, tenha em mãos as informações da(s) empresa(s) e/ou filial(is) que possuía(m) ativação da integridade, selecione-a(s) novamente e confirme a ativação.**

#### **Contate o Help Desk Framework EM CASO DE DÚVIDAS!**

1. Em **Microsiga Protheus TOTVS Smart Client** (se versão 10), digite o **U\_GFE118A8** no campo **Programa Inicial**. Descreva se o compatibilizador deve ter uma data específica ou superior para que a atualização nos dicionários seja efetuada corretamente.

**Importante:** Para a correta atualização do dicionário de dados, certifique-se que a data do compatibilizador seja igual ou superior a **01/06/2016.**

- 2. Clique em **OK** para continuar.
- 3. Após a confirmação é apresentada uma tela para a seleção da empresa em que o dicionário de dados será modificado.
- 4. Ao confirmar é apresentada uma mensagem de advertência sobre o backup e a necessidade de sua execução em **modo exclusivo**.
	- 1. Clique em **Processar** para iniciar o processamento. O primeiro passo da execução é a preparação dos arquivos.

locumento é de propriedade da TOTVS. Todos os direitos reservados. **ste** 

 $\odot$ 

 $\odot$ 

É apresentada uma mensagem explicativa na tela.

- 2. Em seguida, é apresentada a janela **Atualização concluída** com o histórico (log) de todas as atualizações processadas. Nesse log de atualização são apresentados somente os campos atualizados pelo programa. O compatibilizador cria os campos que ainda não existem no dicionário de dados.
- 3. Clique em **Gravar** para salvar o histórico (log) apresentado.
- 4. Clique em **OK** para encerrar o processamento.

## **Atualizações do Compatibilizador**

- 1. Alteração de **Campos** no arquivo **SX3 Campos:**
- Tabela GU3 Emitentes

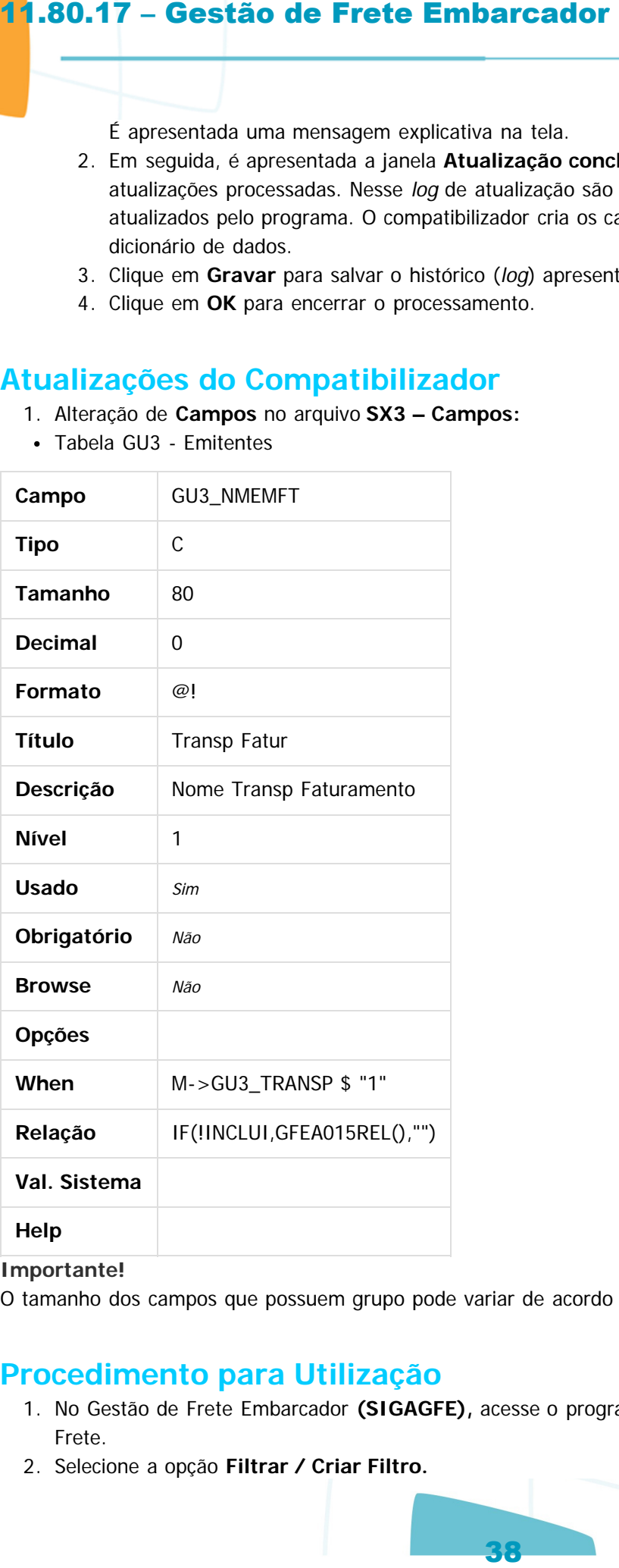

#### **Importante!**

O tamanho dos campos que possuem grupo pode variar de acordo com o ambiente em uso.

## **Procedimento para Utilização**

- 1. No Gestão de Frete Embarcador **(SIGAGFE),** acesse o programa de Digitação de Documentos de Frete.
- 2. Selecione a opção **Filtrar / Criar Filtro.**

 $\odot$ 

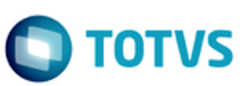

documento é de propriedade da TOTVS. Todos os direitos reservados

൳

Este documento é de propriedade da TOTYS. Todos os direitos reservados

.<br>ര

Este documento é de propriedade da TOTVS. Todos os direitos reservados

 $\bullet$ 

- 3. Selecione o campo **Emissor** para composição do Filtro e, em **Expressão,** clique na lupa que foi habilitada. 11.80.17 – Gestão de Frete Embarcador<br>
3. Selecione o campo Emissor para composição do Filtro e, em<br>
4. Selecione um Emitente e clique em Visualização com as informa<br>
4. Selecione um Emitente e clique em Visualização com a
	- 4. Selecione um Emitente e clique em **Visualizar.**
	- 5. Verifique que foi aberta a tela de visualização com as informações do emitente selecionado.

 $\odot$ 

Este documento é de propriedade da TOTVS. Todos os direitos reservados.

Document generated by Confluence on 28 jul, 2016 14:56

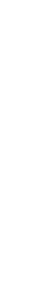

Este documento é de propriedade da TOTVS. Todos os direitos reservados. ©

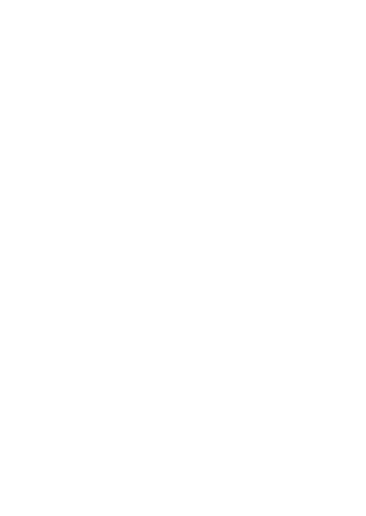

Este documento é de propriedade da TOTVS. Todos os direitos reservados.

.<br>ම

Este documento é de propriedade da TOTVS. Todos os direitos reservados

 $\odot$ 

# **Linha Microsiga Protheus : TUZUEB\_DT\_Aprovar\_Documento\_Frete** Linha Microsiga Protheus / [Gestão de Frete Embarcador - Manutenção - 11.80.17 - Oficial](#page-2-0)

Created by Guilherme Alexandre Metzger, last modified by Luciene Marcia Kalnin De Sousa on 05 mai, 2016

# **Registro Desposicionado na Aprovação de Documento de Frete Características do Requisito**

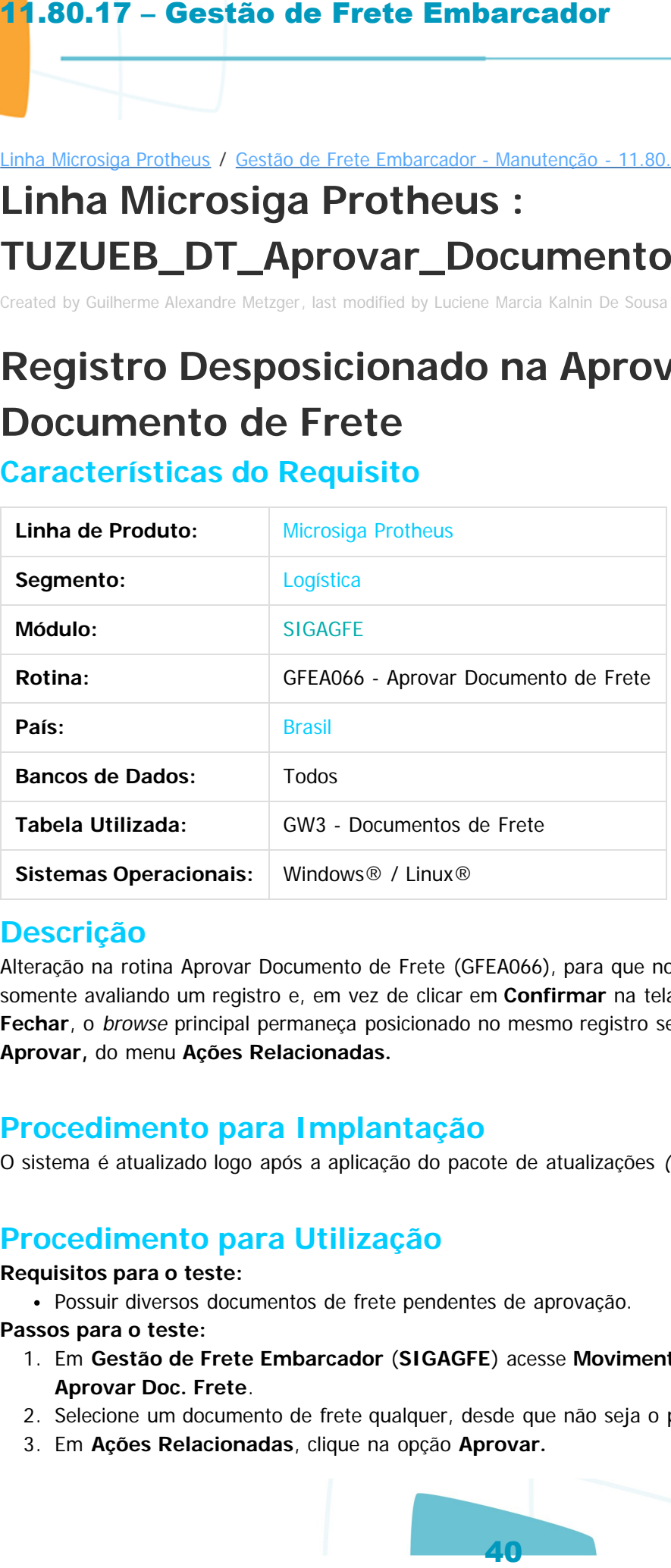

## **Descrição**

Alteração na rotina Aprovar Documento de Frete (GFEA066), para que no caso em que o usuário estiver somente avaliando um registro e, em vez de clicar em **Confirmar** na tela de **Aprovação**, este clique em **Fechar**, o browse principal permaneça posicionado no mesmo registro selecionado ao clicar na opção **Aprovar,** do menu **Ações Relacionadas.**

## **Procedimento para Implantação**

O sistema é atualizado logo após a aplicação do pacote de atualizações (Patch) deste chamado.

## **Procedimento para Utilização**

#### **Requisitos para o teste:**

Possuir diversos documentos de frete pendentes de aprovação.

#### **Passos para o teste:**

- 1. Em **Gestão de Frete Embarcador** (**SIGAGFE**) acesse **Movimentação / Auditoria de Frete / Aprovar Doc. Frete**.
- 2. Selecione um documento de frete qualquer, desde que não seja o primeiro da lista.
- 3. Em **Ações Relacionadas**, clique na opção **Aprovar.**

ste

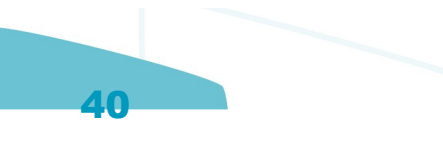

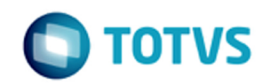

- 4. Em vez de aprovar o documento, feche a janela.
- 5. Verifique se o cursor se mantém posicionado no mesmo registro que foi selecionado antes de clicar na opção de aprovação.

Document generated by Confluence on 28 jul, 2016 14:56

 $\odot$ 

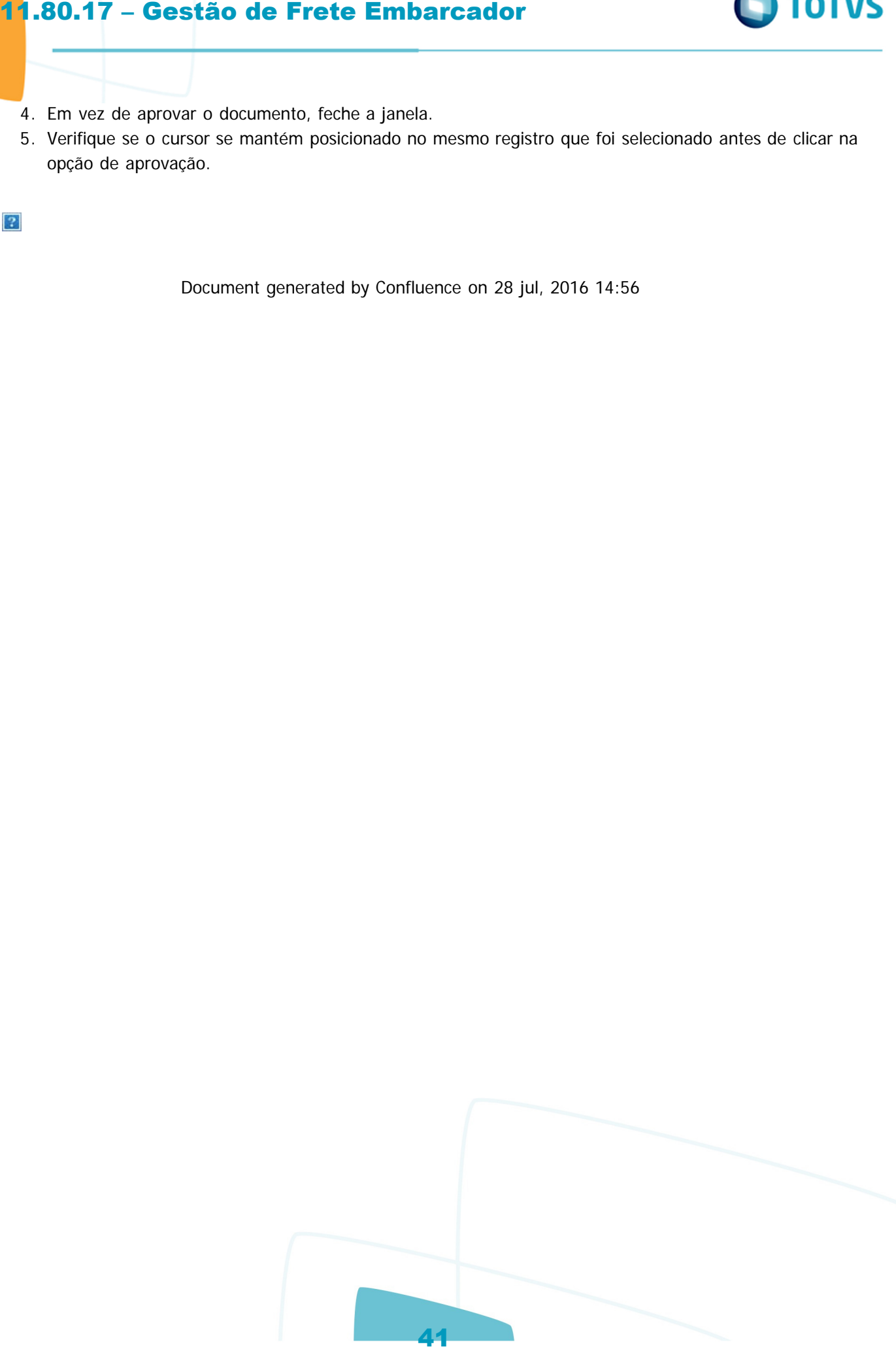

Este documento é de propriedade da TOTVS. Todos os direitos reservados.  $\circledcirc$ 

#### Linha Microsiga Protheus / [Gestão de Frete Embarcador - Manutenção - 11.80.17 - Oficial](#page-2-0)

# **Linha Microsiga Protheus : TUZWAW\_DT\_Importacao\_de\_CT-e**

Created by Wander Horongoso, last modified by Luciene Marcia Kalnin De Sousa on 25 abr, 2016

# **Tratar Inconsistência "Invalid Function Type - Check RPO File"**

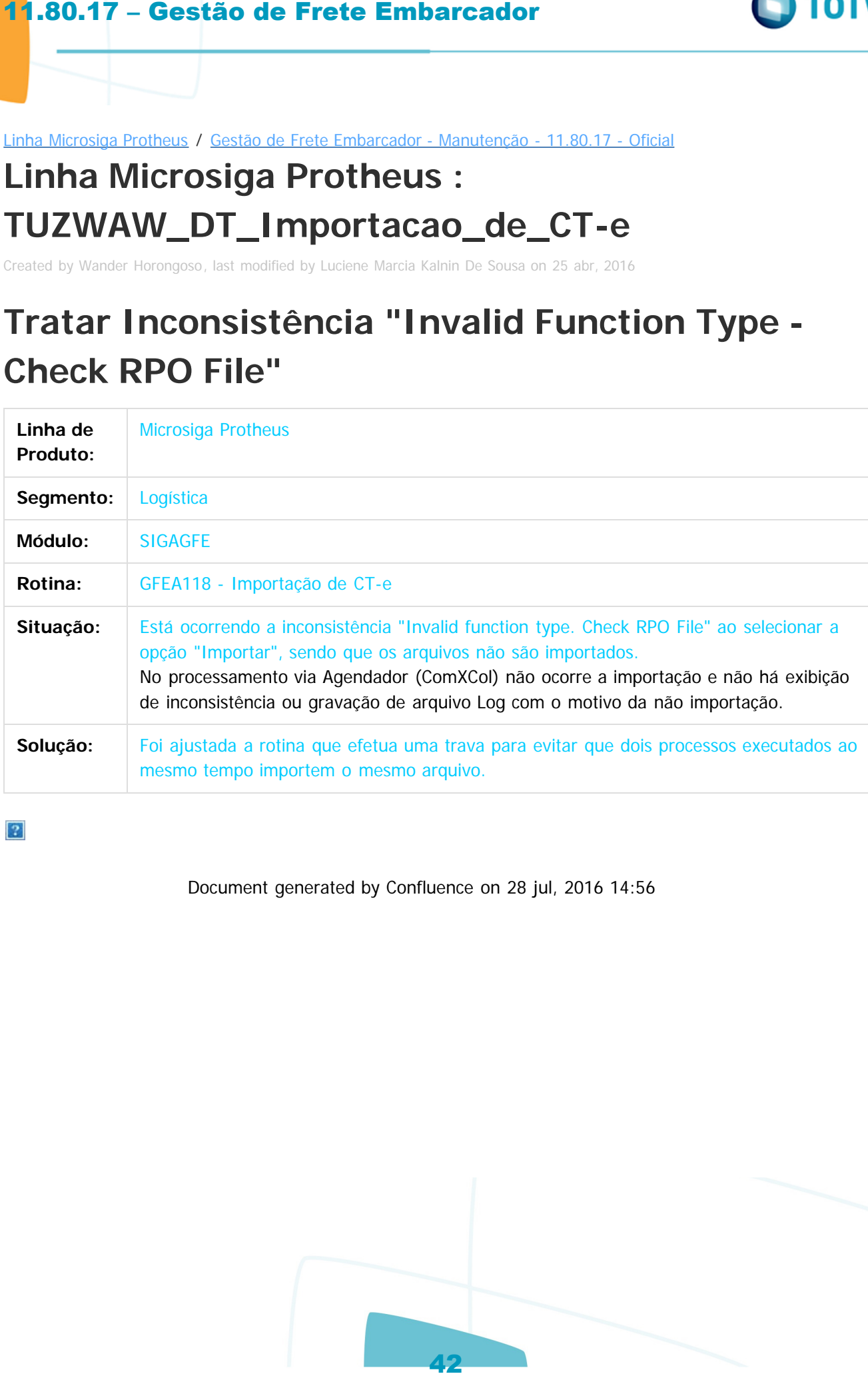

 $\sigma$ 

cumento é de propriedade da TOTVS. Todos os direitos reservados.

Linha Microsiga Protheus / Gestão de Frete Embarcador - Manutenção - 11.80.17 - Oficial

## **Linha Microsiga Protheus :**

## **TV8243\_DT\_Envio\_Integracao\_Fiscal\_Apropriacao\_Custos\_Lote**

Created by Ana Claudia da Silva, last modified by Luciene Marcia Kalnin De Sousa on 23 mai, 2016

## **Integração Fiscal Pelo GFEA067**

**Características do Requisito**

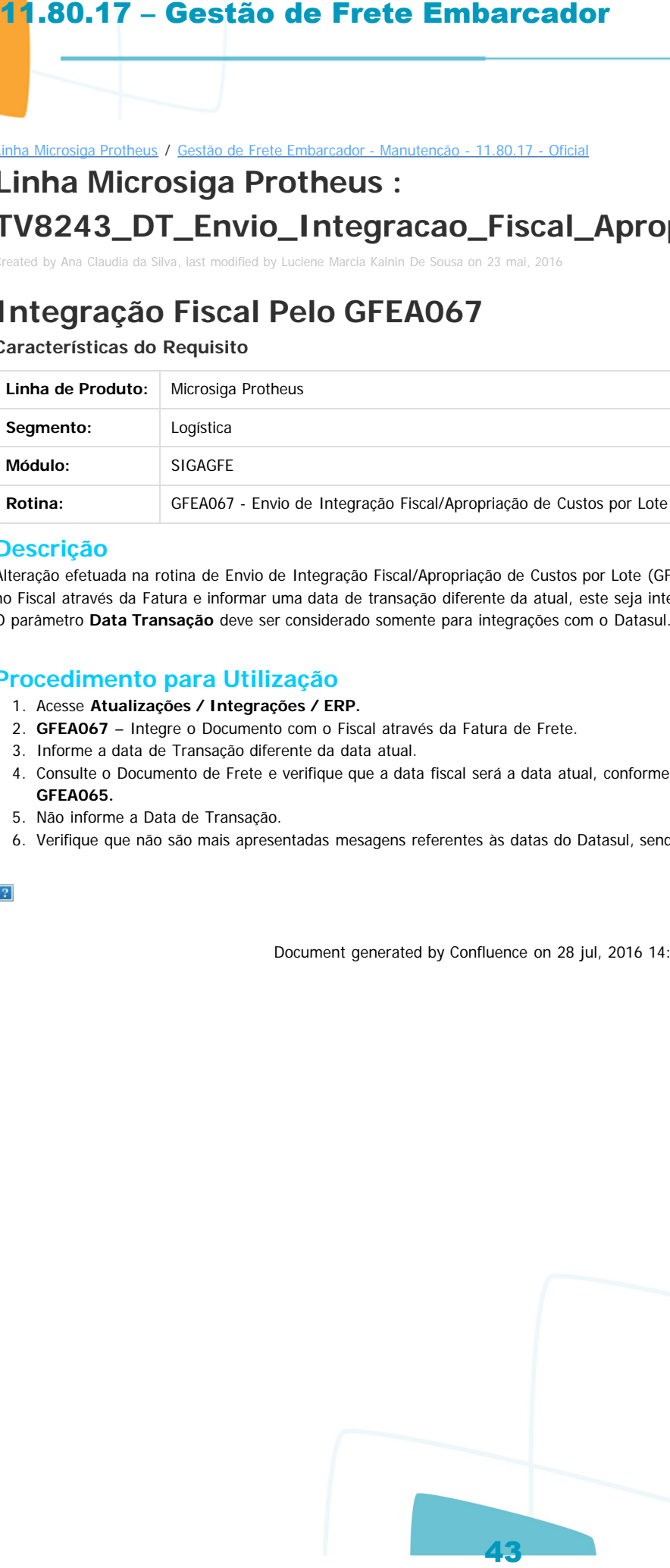

#### **Descrição**

Alteração efetuada na rotina de Envio de Integração Fiscal/Apropriação de Custos por Lote (GFEA067 ), para que ao integrar um documento no Fiscal através da Fatura e informar uma data de transação diferente da atual, este seja integrado com a data atual. O parâmetro **Data Transação** deve ser considerado somente para integrações com o Datasul.

#### **Procedimento para Utilização**

- 1. Acesse **Atualizações / Integrações / ERP.**
- 2. **GFEA067** Integre o Documento com o Fiscal através da Fatura de Frete.
- 3. Informe a data de Transação diferente da data atual.
- 4. Consulte o Documento de Frete e verifique que a data fiscal será a data atual, conforme acontece atualmente na integração pelo **GFEA065.**
- 5. Não informe a Data de Transação.
- 6. Verifique que não são mais apresentadas mesagens referentes às datas do Datasul, sendo integrado corretamente com a data atual.

Document generated by Confluence on 28 jul, 2016 14:56

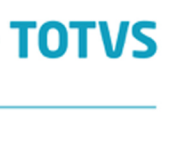

iste documento é de propriedade da TOTVS. Todos os direitos reservados

Este documento é de propriedade da TOTYS. Todos os direitos reservados

### Linha Microsiga Protheus / [Gestão de Frete Embarcador - Manutenção - 11.80.17 - Oficial](#page-2-0)

# **Linha Microsiga Protheus : TVAALX\_DT\_Documentos\_de\_Frete**

Created by Guilherme Alexandre Metzger, last modified by Luciene Marcia Kalnin De Sousa on 12 mai, 2016

# **Desatualização de Documento de Frete Características do Requisito**

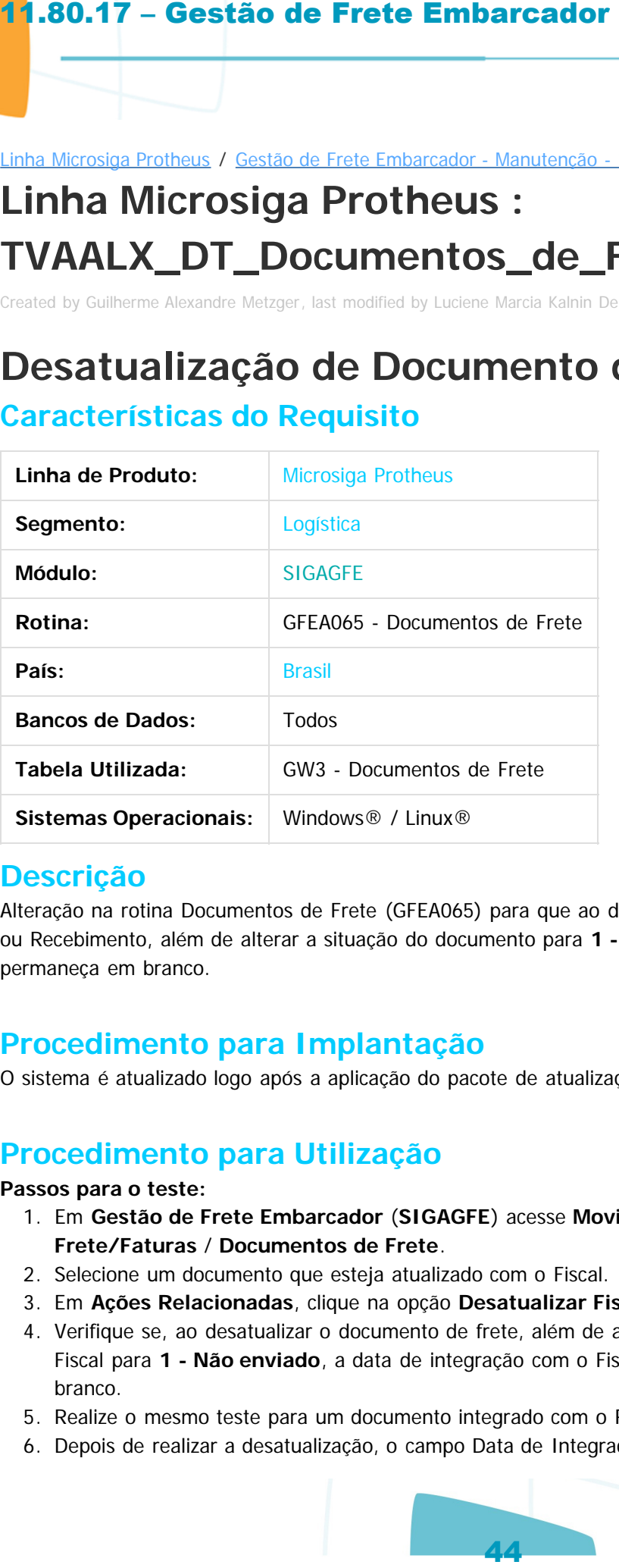

## **Descrição**

Alteração na rotina Documentos de Frete (GFEA065) para que ao desatualizar um documento com o Fiscal ou Recebimento, além de alterar a situação do documento para **1 - Não enviado**, a data de atualização permaneça em branco.

## **Procedimento para Implantação**

O sistema é atualizado logo após a aplicação do pacote de atualizações (Patch) deste chamado.

## **Procedimento para Utilização**

#### **Passos para o teste:**

- 1. Em **Gestão de Frete Embarcador** (**SIGAGFE**) acesse **Movimentação** / **Documentos de Frete/Faturas** / **Documentos de Frete**.
- 2. Selecione um documento que esteja atualizado com o Fiscal.
- 3. Em **Ações Relacionadas**, clique na opção **Desatualizar Fiscal ERP.**
- 4. Verifique se, ao desatualizar o documento de frete, além de alterar a situação de integração com o Fiscal para **1 - Não enviado**, a data de integração com o Fiscal **(GW3\_DTFIS)** permanece em branco.
- 5. Realize o mesmo teste para um documento integrado com o Recebimento.
- 6. Depois de realizar a desatualização, o campo Data de Integração com o Recebimento **(GW3\_DTREC)**

Este documento é de propriedade da TOTVS. Todos os direitos reservados

 $\bullet$ 

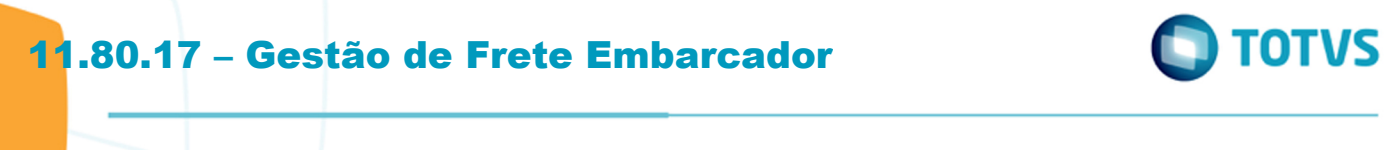

deve permanecer em branco.

Este documento é de propriedade da TOTVS. Todos os direitos reservados. ©

Este documento é de propriedade da TOTVS. Todos os direitos reservados. ©

Este documento é de propriedade da TOTVS. Todos os direitos reservados. ©

Document generated by Confluence on 28 jul, 2016 14:56

Este documento é de propriedade da TOTVS. Todos os direitos reservados.  $\circledcirc$ 

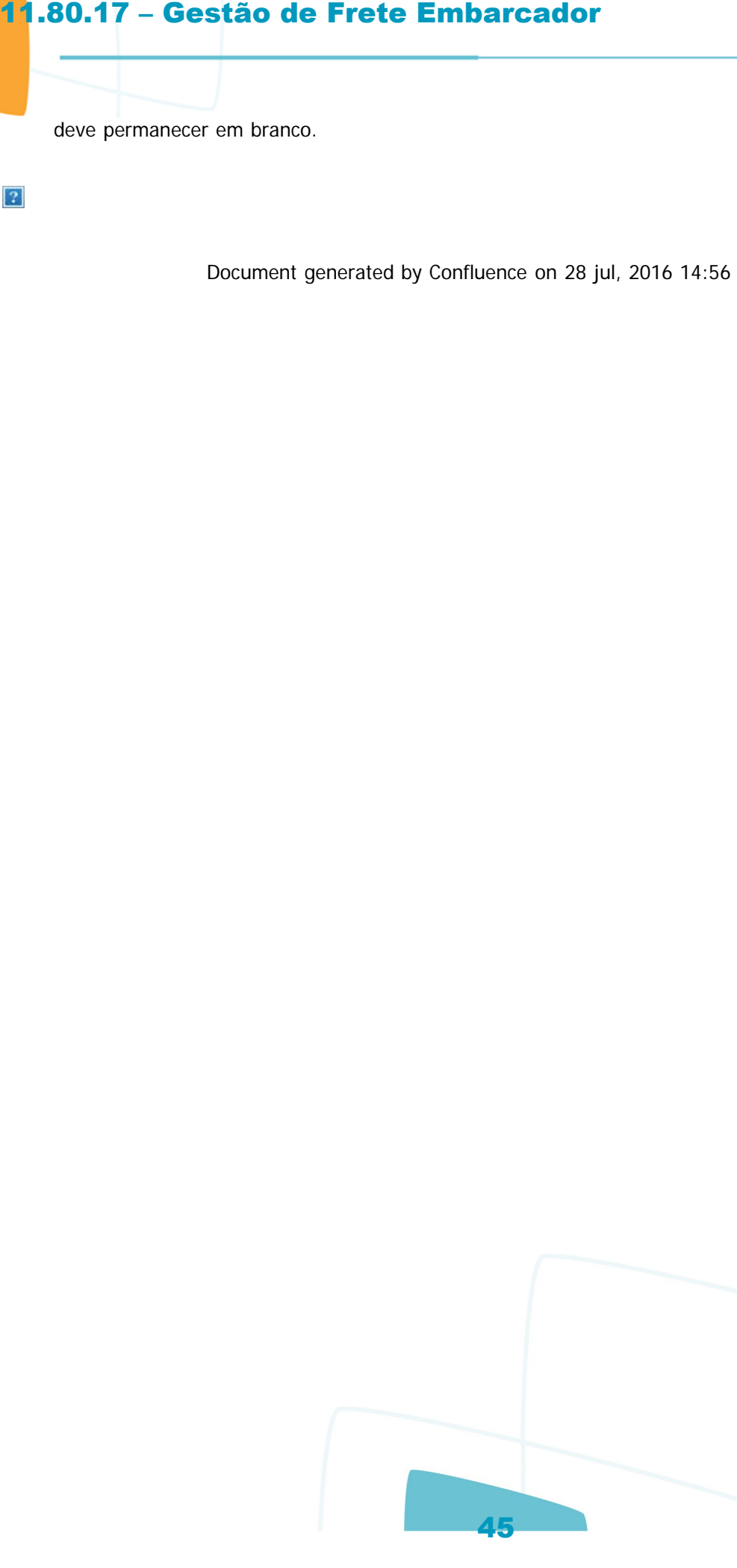

**D** TOTVS

#### Linha Microsiga Protheus / [Gestão de Frete Embarcador - Manutenção - 11.80.17 - Oficial](#page-2-0)

# **Linha Microsiga Protheus : TVATJK\_DT\_Chamada\_de\_Funcoes\_de\_Calculos**

Created by Ana Claudia da Silva, last modified by Luciene Marcia Kalnin De Sousa on 06 mai, 2016

## **Cálculo Com Imposto ICMS Presumido Características do Requisito**

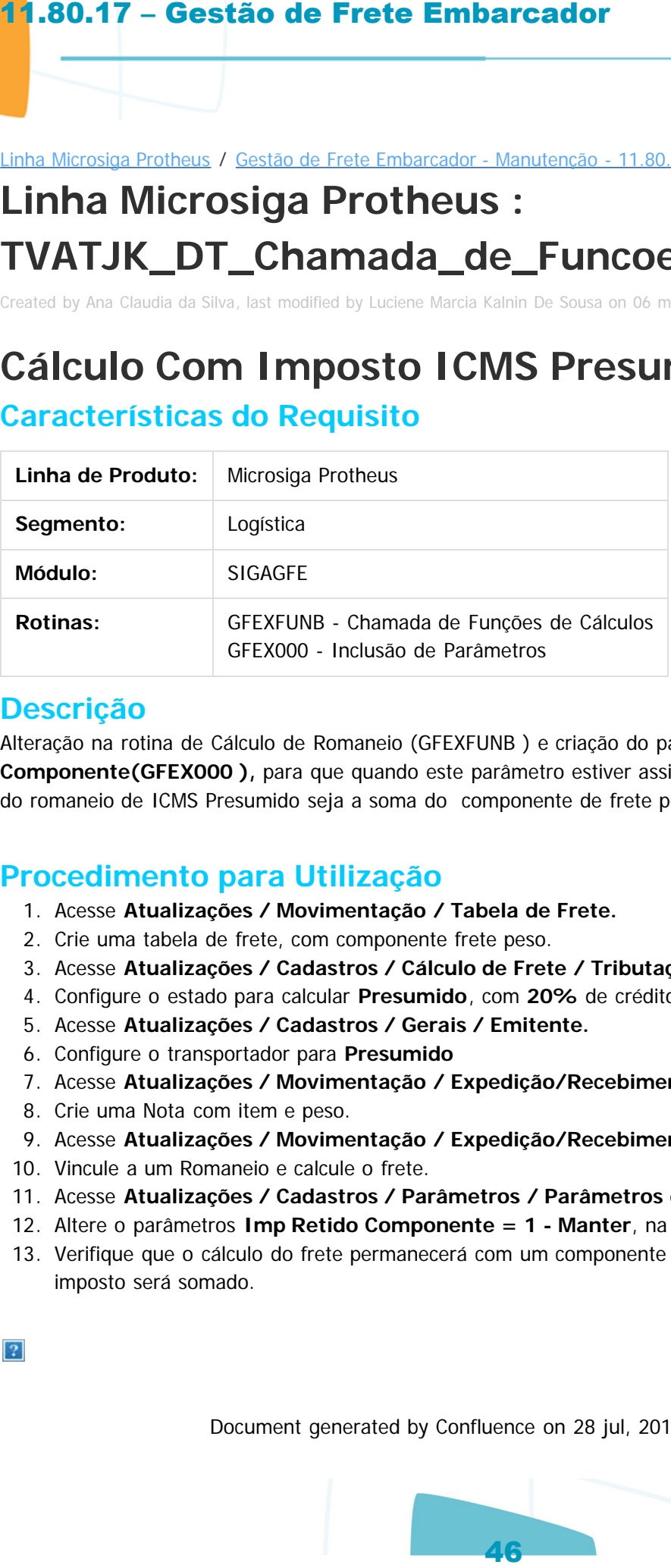

#### **Descrição**

Alteração na rotina de Cálculo de Romaneio (GFEXFUNB ) e criação do parâmetro **Imp Retido Componente(GFEX000 ),** para que quando este parâmetro estiver assinalado como **1-Manter**, o cálculo do romaneio de ICMS Presumido seja a soma do componente de frete peso mais o componente de imposto.

## **Procedimento para Utilização**

- 1. Acesse **Atualizações / Movimentação / Tabela de Frete.**
- 2. Crie uma tabela de frete, com componente frete peso.
- 3. Acesse **Atualizações / Cadastros / Cálculo de Frete / Tributações por Uf.**
- 4. Configure o estado para calcular **Presumido**, com **20%** de crédito ICMS.
- 5. Acesse **Atualizações / Cadastros / Gerais / Emitente.**
- 6. Configure o transportador para **Presumido**
- 7. Acesse **Atualizações / Movimentação / Expedição/Recebimento / Documento de Carga.**
- 8. Crie uma Nota com item e peso.
- 9. Acesse **Atualizações / Movimentação / Expedição/Recebimento / Romaneio de Carga.**
- 10. Vincule a um Romaneio e calcule o frete.
- 11. Acesse **Atualizações / Cadastros / Parâmetros / Parâmetros do Módulo.**
- 12. Altere o parâmetros **Imp Retido Componente = 1 Manter**, na pasta **Cálculo de Frete.**
- 13. Verifique que o cálculo do frete permanecerá com um componente de frete peso e o componente de imposto será somado.

umento é de propriedade da TOTVS. Todos os direitos reservados

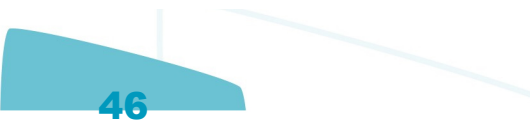

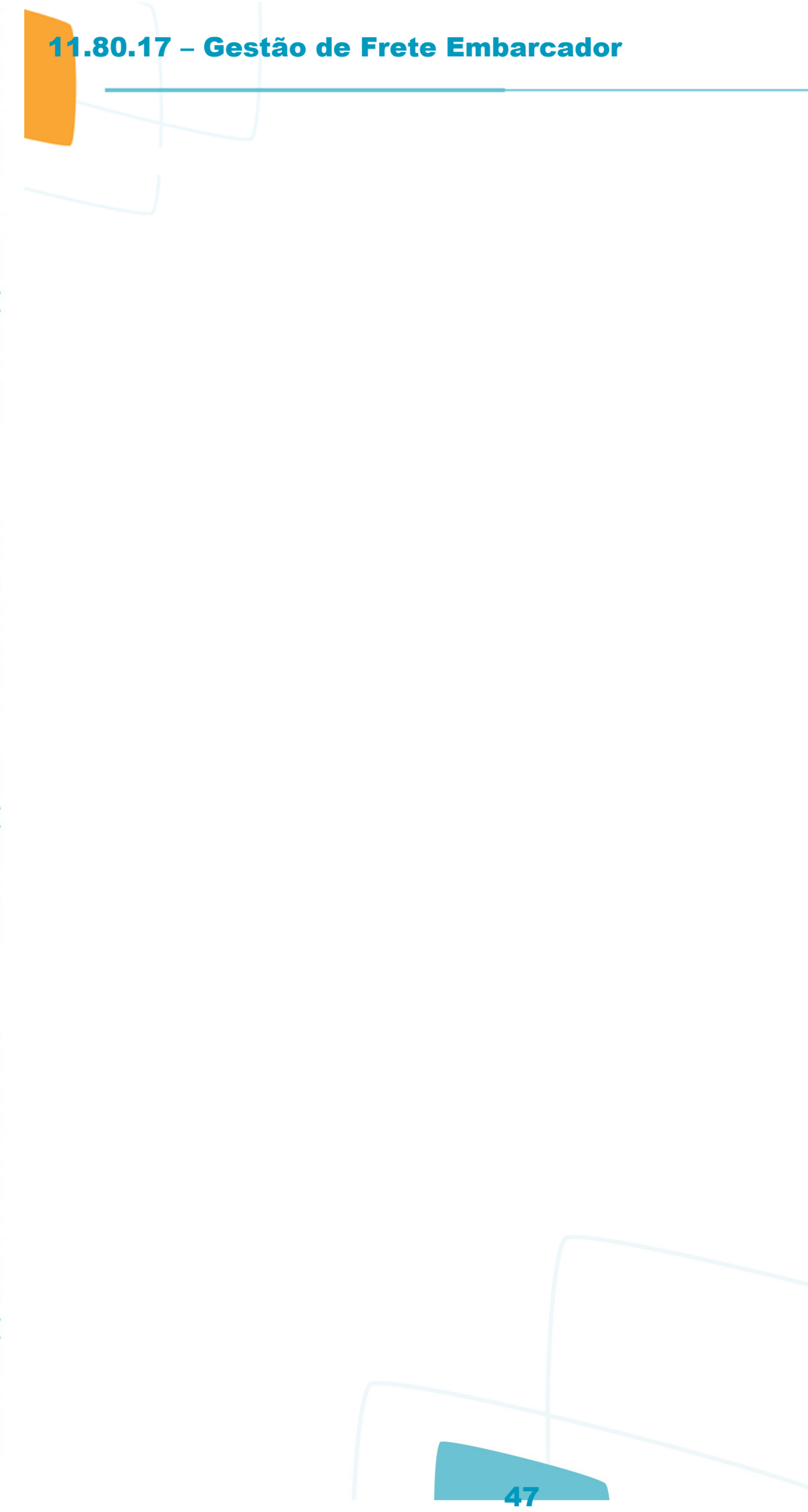

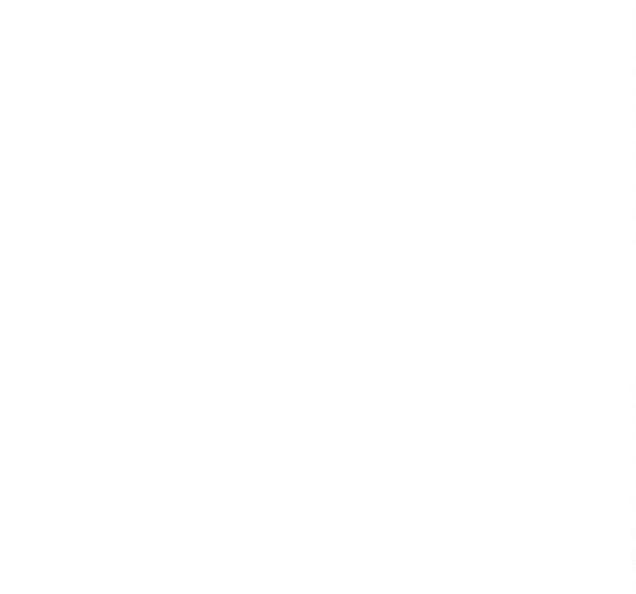

Este documento é de propriedade da TOTVS. Todos os direitos reservados.  $\odot$ 

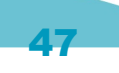

**D** TOTVS

#### Linha Microsiga Protheus / [Gestão de Frete Embarcador - Manutenção - 11.80.17 - Oficial](#page-2-0)

# **Linha Microsiga Protheus : TVAWZ6\_DT\_Documentos\_de\_Frete**

Created by Guilherme Alexandre Metzger, last modified by Luciene Marcia Kalnin De Sousa on 04 mai, 2016

# **Inclusão de Documento de Frete Para Documento de Carga Sinistrado**

## **Características do Requisito**

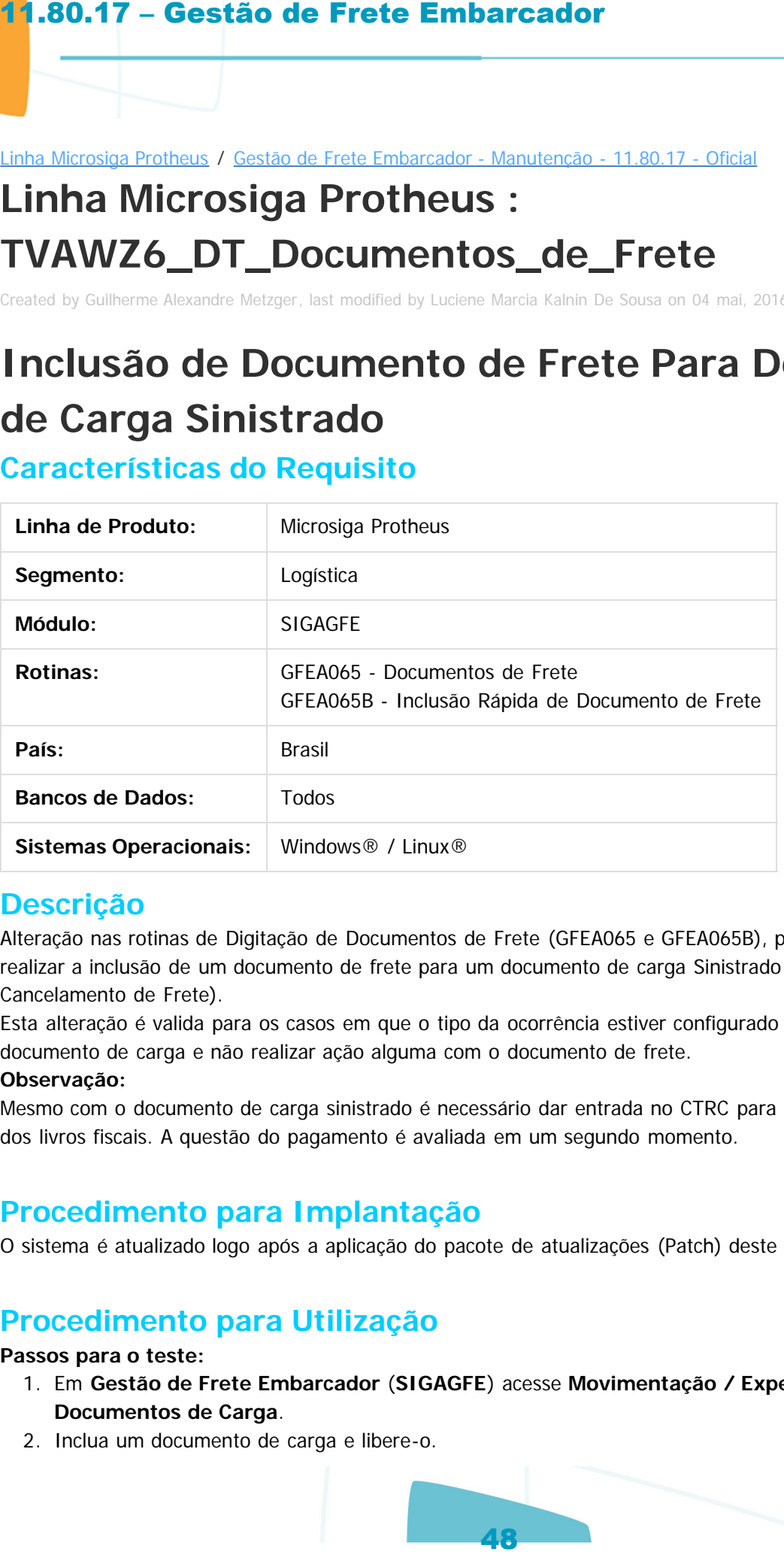

### **Descrição**

Alteração nas rotinas de Digitação de Documentos de Frete (GFEA065 e GFEA065B), para que seja possível realizar a inclusão de um documento de frete para um documento de carga Sinistrado (por ocorrência de Cancelamento de Frete).

Esta alteração é valida para os casos em que o tipo da ocorrência estiver configurado para sinistrar o documento de carga e não realizar ação alguma com o documento de frete.

#### **Observação:**

Mesmo com o documento de carga sinistrado é necessário dar entrada no CTRC para lançamento e emissão dos livros fiscais. A questão do pagamento é avaliada em um segundo momento.

## **Procedimento para Implantação**

O sistema é atualizado logo após a aplicação do pacote de atualizações (Patch) deste chamado.

## **Procedimento para Utilização**

#### **Passos para o teste:**

- 1. Em **Gestão de Frete Embarcador** (**SIGAGFE**) acesse **Movimentação / Expedição/Recebim / Documentos de Carga**.
- 2. Inclua um documento de carga e libere-o.

൳

Este documento é de propriedade da TOTVS. Todos os direitos reserva

- 3. Vincule o documento de carga a um Romaneio.
- 4. Acesse **Movimentação / Expedição/Recebim / Romaneios de Carga**.
- 5. Efetue o cálculo do romaneio e libere-o.
- 6. Acesse **Movimentação / Expedição/Recebim / Documentos de Carga**.
- 7. Inclua uma ocorrência do tipo **Cancelamento de Frete** para o documento de carga.
- 8. O tipo da ocorrência deve estar configurado com **Ação Doc. Carga** igual a **Sinistrar** e **Ação Doc. Frete** igual a **Nenhuma.**
- 9. Após a inclusão da ocorrência, o documento deverá estar com a situação igual a **Sinistrado.**
- 10. O sistema deverá permitir a inclusão de um CTRC para o documento de carga, ainda que o mesmo esteja com situação igual a **Sinistrado.**

Document generated by Confluence on 28 jul, 2016 14:56

ste

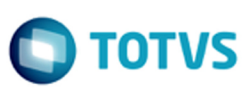

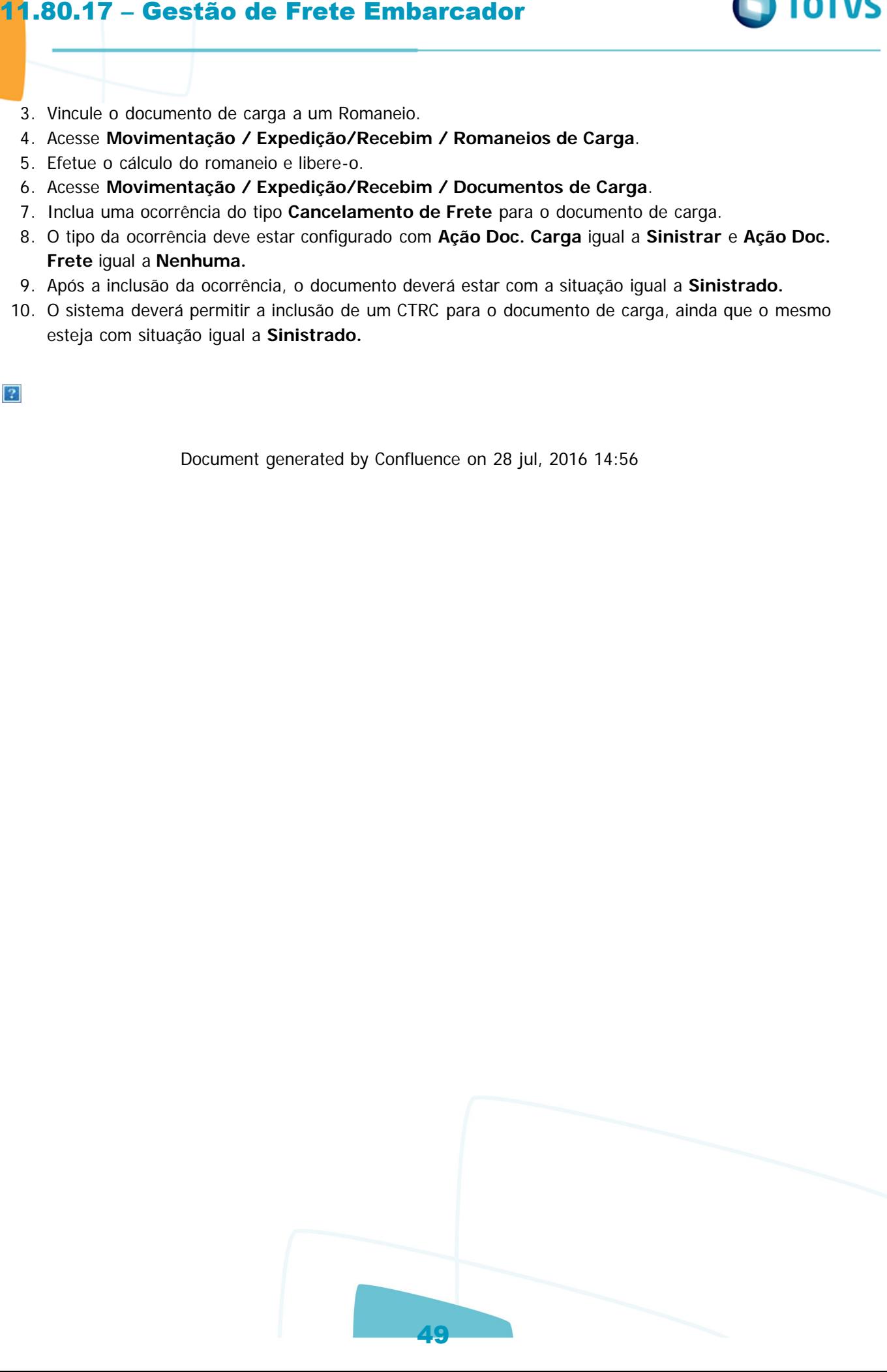

Este

 $\circ$ 

Q

#### Linha Microsiga Protheus / [Gestão de Frete Embarcador - Manutenção - 11.80.17 - Oficial](#page-2-0)

# **Linha Microsiga Protheus : TVBOPY\_DT\_Alteracao\_Gravacao\_Data\_Atual**

Created by Joao Leonardo Schmidt, last modified by Luciene Marcia Kalnin De Sousa on 27 jun, 2016

# **Alteração Para Realizar a Gravação da Data Atual Características do Requisito**

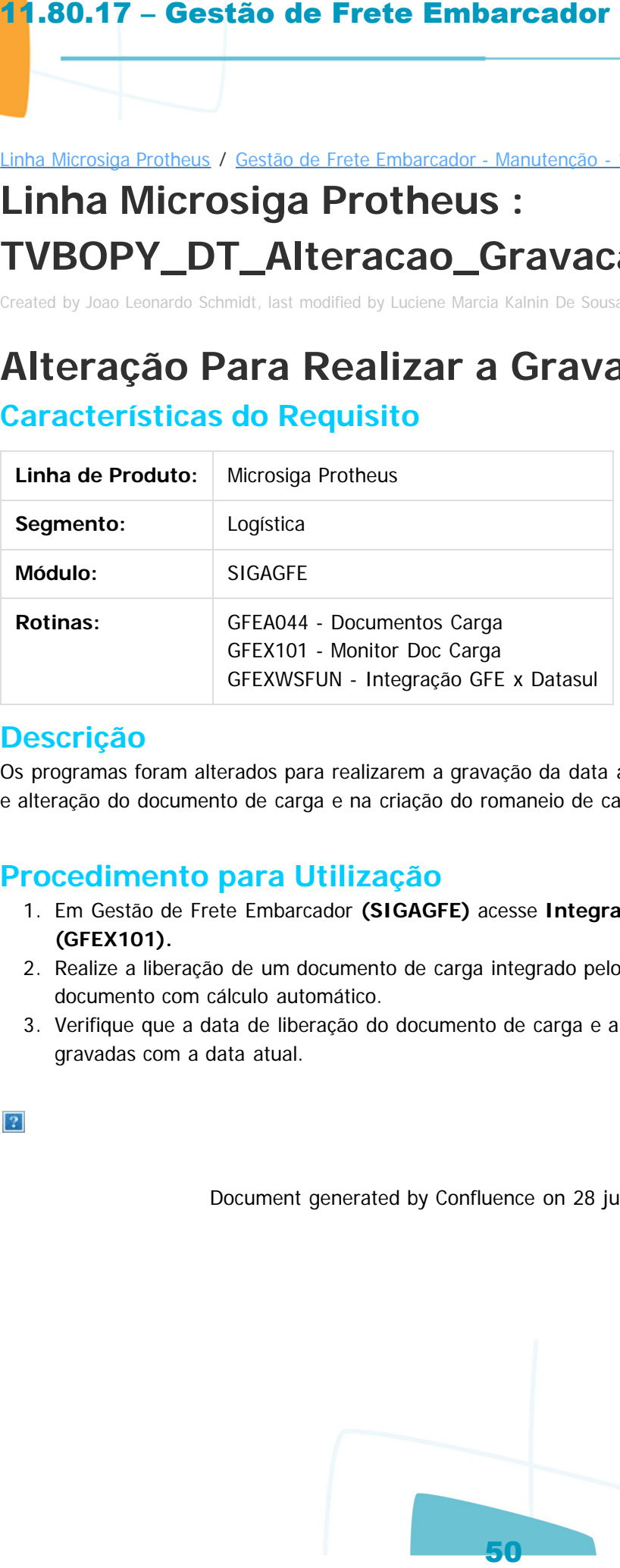

#### **Descrição**

Os programas foram alterados para realizarem a gravação da data atual ao invés da data base, na liberação e alteração do documento de carga e na criação do romaneio de carga.

## **Procedimento para Utilização**

- 1. Em Gestão de Frete Embarcador **(SIGAGFE)** acesse **Integrações / Erp / Monitor Doc Carga (GFEX101).**
- 2. Realize a liberação de um documento de carga integrado pelo ERP Datasul e que possua um tipo de documento com cálculo automático.
- 3. Verifique que a data de liberação do documento de carga e a data de criação do romaneio estão gravadas com a data atual.

) TOTVS

umento é de propriedade da TOTVS. Todos os direitos reservados.

 $\circ$ 

locumento é de propriedade da TOTVS. Todos os direitos reservados.

ento é de propriedade da TOTVS. Todos os

#### Linha Microsiga Protheus / [Gestão de Frete Embarcador - Manutenção - 11.80.17 - Oficial](#page-2-0)

# **Linha Microsiga Protheus : TVBOYT\_DT\_Calculo\_de\_Frete**

Created by Guilherme Alexandre Metzger, last modified by Luciene Marcia Kalnin De Sousa on 09 mai, 2016

# **Identificação de Unidade de Cálculo Com Problemas**

## **Características do Requisito**

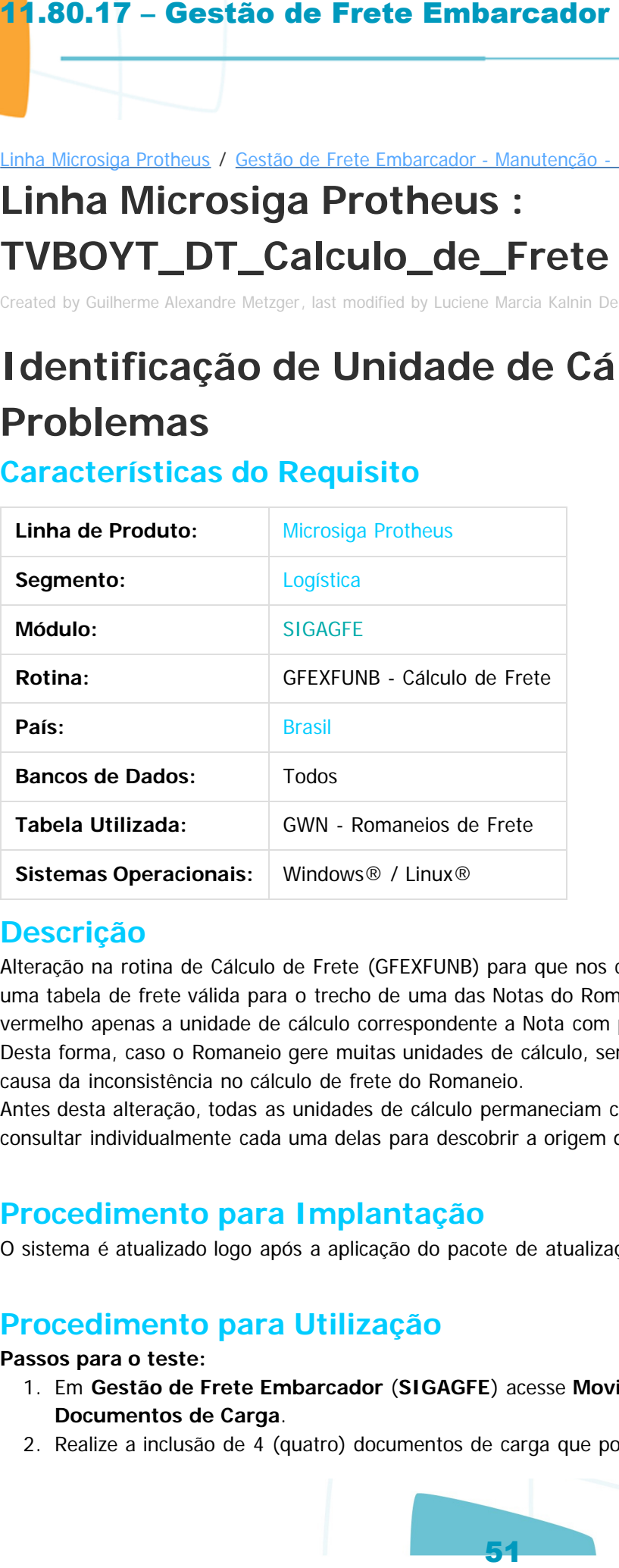

## **Descrição**

Alteração na rotina de Cálculo de Frete (GFEXFUNB) para que nos casos em que não for possível encontrar uma tabela de frete válida para o trecho de uma das Notas do Romaneio, o sistema indique com o ícone em vermelho apenas a unidade de cálculo correspondente a Nota com problema na seleção da tabela de frete. Desta forma, caso o Romaneio gere muitas unidades de cálculo, será visivelmente mais fácil de identificar a causa da inconsistência no cálculo de frete do Romaneio.

Antes desta alteração, todas as unidades de cálculo permaneciam com o ícone vermelho, sendo necessário consultar individualmente cada uma delas para descobrir a origem do problema.

## **Procedimento para Implantação**

O sistema é atualizado logo após a aplicação do pacote de atualizações (Patch) deste chamado.

## **Procedimento para Utilização**

#### **Passos para o teste:**

- 1. Em **Gestão de Frete Embarcador** (**SIGAGFE**) acesse **Movimentação / Expedição/Recebim / Documentos de Carga**.
- 2. Realize a inclusão de 4 (quatro) documentos de carga que possuem tarifas válidas para os seus

ര

൳

**TOTVS** 

trechos.

- 3. Inclua também um documento que não possui tarifa válida para o seu trecho.
- 4. Acesse **Movimentação / Expedição/Recebim / Romaneios de Carga**.
- 5. Vincule todos os documentos de carga a um mesmo romaneio e calcule-o.
- 6. O cálculo do romaneio não terá sucesso porque não existirá tarifa válida para o trecho de um dos documentos.
- 7. Sendo assim, na tela de resumo de memória de cálculo, apenas a unidade de cálculo que possui inconsistência de seleção da tabela de frete deve apresentar o ícone em **vermelho.**
- 8. As demais unidades devem apresentar o ícone **verde** (sucesso), com valor zerado, informando apenas que o cálculo não foi realizado devido a inconsistência "**27 - Cálculo de frete não realizado por erro em outra Unidade de Cálculo"**.
- 9. Crie uma tarifa zerada para o trecho do documento e refaça o cálculo do Romaneio.
- 10. Assim como no teste anterior, o cálculo do Romaneio não terá sucesso, pois com a tarifa zerada, a unidade de cálculo também permanecerá zerada.
- 11. Na tela de resumo de memória de cálculo, apenas a unidade de cálculo que estiver zerada deve apresentar o ícone em **vermelho.**
- 12. As demais unidades devem apresentar o ícone **verde.**
- 13. Adicione valores válidos aos componentes de frete da tarifa criada anteriormente e refaça o cálculo do Romaneio.
- 14. O cálculo deve ser efetuado corretamente, apresentando sucesso em todas as suas unidades de cálculo.

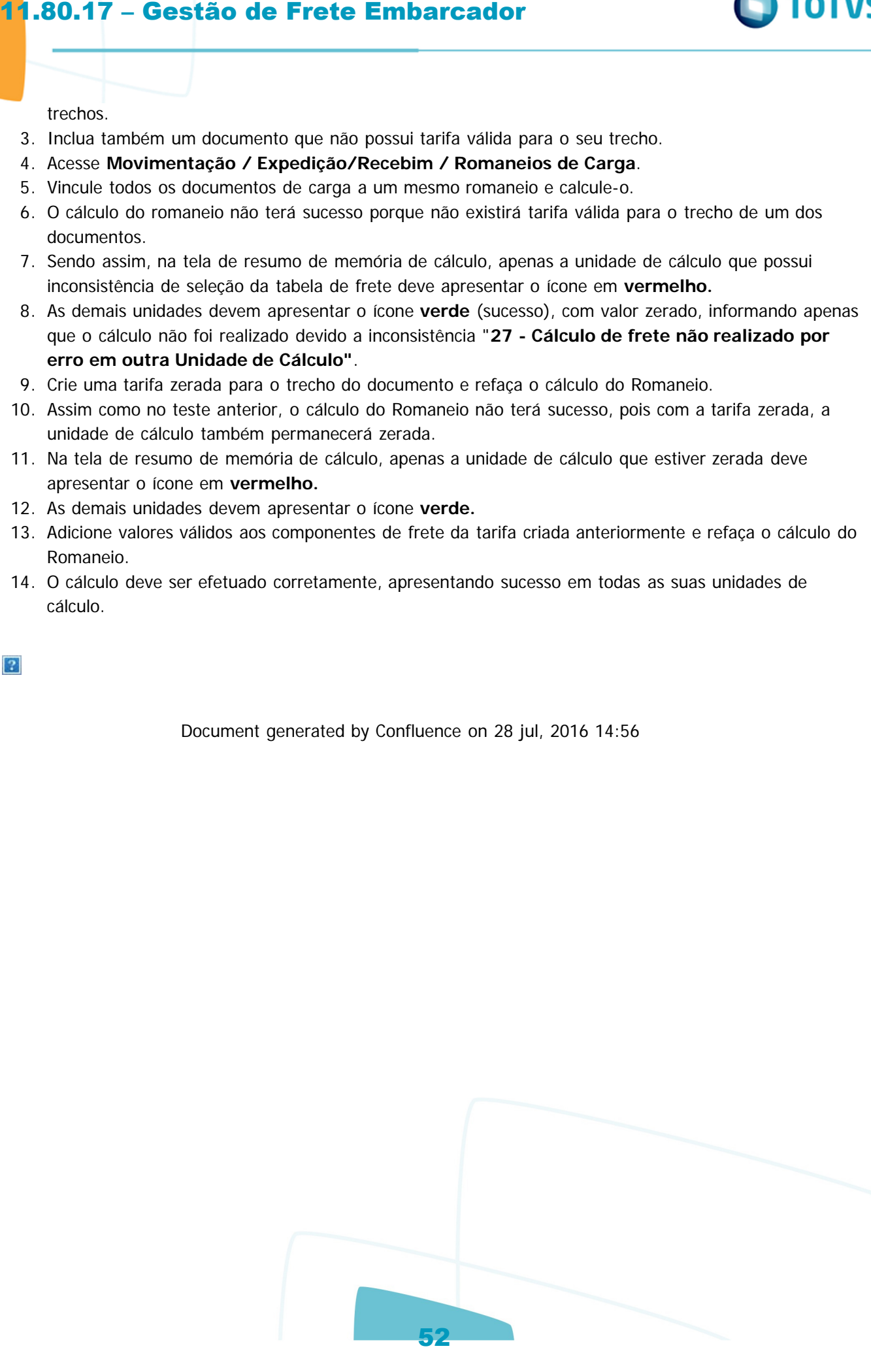

Este documento é de propriedade da TOTVS. Todos os direitos reservados

.<br>ര

**TOTVS** 

ste

#### Linha Microsiga Protheus / [Gestão de Frete Embarcador - Manutenção - 11.80.17 - Oficial](#page-2-0)

# **Linha Microsiga Protheus : TVCEDV\_DT\_TOTVS\_Colaboracao\_1\_0**

Created by Hercilio Henning Neto, last modified by Luciene Marcia Kalnin De Sousa on 15 jun, 2016

# **TOTVS Colaboração 1.0**

### **Características do Requisito**

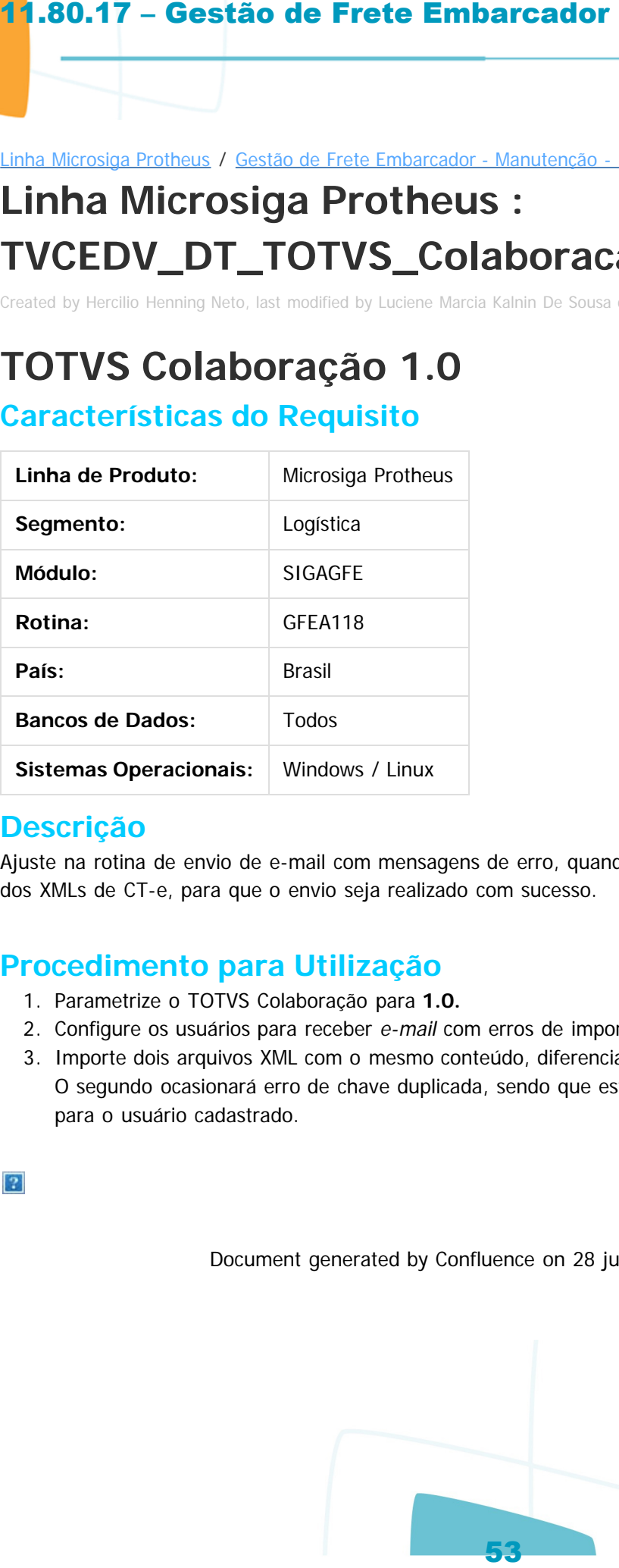

## **Descrição**

Ajuste na rotina de envio de e-mail com mensagens de erro, quando há inconsistências no processamento dos XMLs de CT-e, para que o envio seja realizado com sucesso.

## **Procedimento para Utilização**

- 1. Parametrize o TOTVS Colaboração para **1.0.**
- 2. Configure os usuários para receber e-mail com erros de importação de CT-e.
- 3. Importe dois arquivos XML com o mesmo conteúdo, diferenciados apenas pelo nome. O segundo ocasionará erro de chave duplicada, sendo que esta mensagem será enviada por e-mail para o usuário cadastrado.

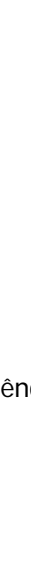

**DITOTVS** 

 $\odot$ 

#### Linha Microsiga Protheus / [Gestão de Frete Embarcador - Manutenção - 11.80.17 - Oficial](#page-2-0)

# **Linha Microsiga Protheus : TVCPQG\_DT\_Importar\_CT-e**

Created by Joao Leonardo Schmidt, last modified by Luciene Marcia Kalnin De Sousa on 24 mai, 2016

# **Correção dos Campos de Documento Origem na Importação do CT-e Complementar**

### **Características do Requisito**

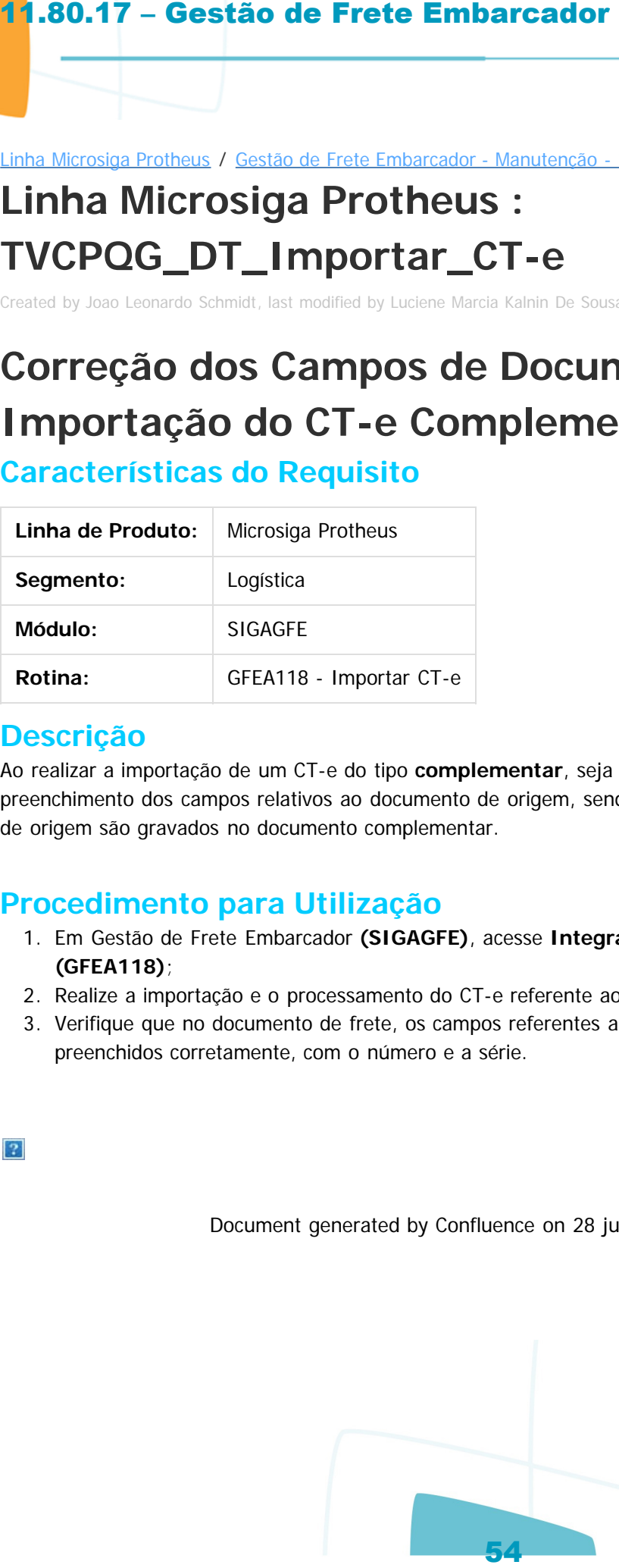

#### **Descrição**

Ao realizar a importação de um CT-e do tipo **complementar**, seja de valor ou de imposto, é realizado o preenchimento dos campos relativos ao documento de origem, sendo que o número e a série do documento de origem são gravados no documento complementar.

## **Procedimento para Utilização**

- 1. Em Gestão de Frete Embarcador **(SIGAGFE)**, acesse **Integrações / CT-e / Importar CT-e (GFEA118)**;
- 2. Realize a importação e o processamento do CT-e referente ao documento complementar.
- 3. Verifique que no documento de frete, os campos referentes ao documento de origem estão preenchidos corretamente, com o número e a série.

Document generated by Confluence on 28 jul, 2016 14:56

 $\circ$ 

Linha Microsiga Protheus / [Gestão de Frete Embarcador - Manutenção - 11.80.17 - Oficial](#page-2-0)

# **Linha Microsiga Protheus : TVCWY3\_DT\_Importacao\_e\_Processamento\_CONEMB**

Created by Ana Claudia da Silva, last modified by Luciene Marcia Kalnin De Sousa on 15 jun, 2016

# **Importação de Arquivos Via Schedule**

**Características do Requisito**

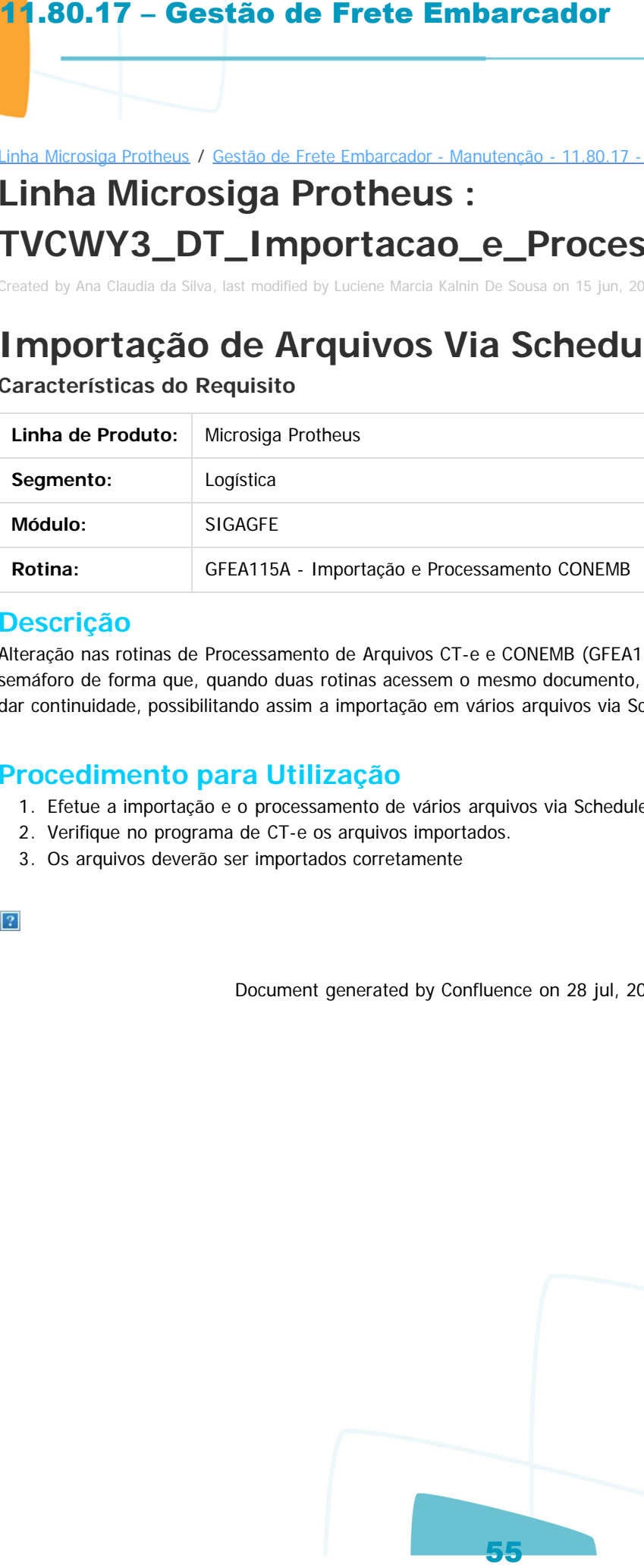

#### **Descrição**

Alteração nas rotinas de Processamento de Arquivos CT-e e CONEMB (GFEA115A) para que seja realizado o controle de semáforo de forma que, quando duas rotinas acessem o mesmo documento, uma aguarda a finalização da outra para dar continuidade, possibilitando assim a importação em vários arquivos via Schedule.

### **Procedimento para Utilização**

- 1. Efetue a importação e o processamento de vários arquivos via Schedule.
- 2. Verifique no programa de CT-e os arquivos importados.
- 3. Os arquivos deverão ser importados corretamente

Document generated by Confluence on 28 jul, 2016 14:56

umento é de propriedade da TOTVS. Todos os direitos reservados.

 $\odot$ 

documento é de propriedade da TOTVS. Todos os direitos reservados.

**D** TOTVS

ste

mento é de propriedade da TOTVS. Todos os direitos reservados.

**Ste** 

#### Linha Microsiga Protheus / [Gestão de Frete Embarcador - Manutenção - 11.80.17 - Oficial](#page-2-0)

# **Linha Microsiga Protheus : TVDEA4\_DT\_Processamento\_EDI\_CONEMB**

Created by Hercilio Henning Neto, last modified by Luciene Marcia Kalnin De Sousa on 25 mai, 2016

# **Processamento CT-e**

## **Características do Requisito**

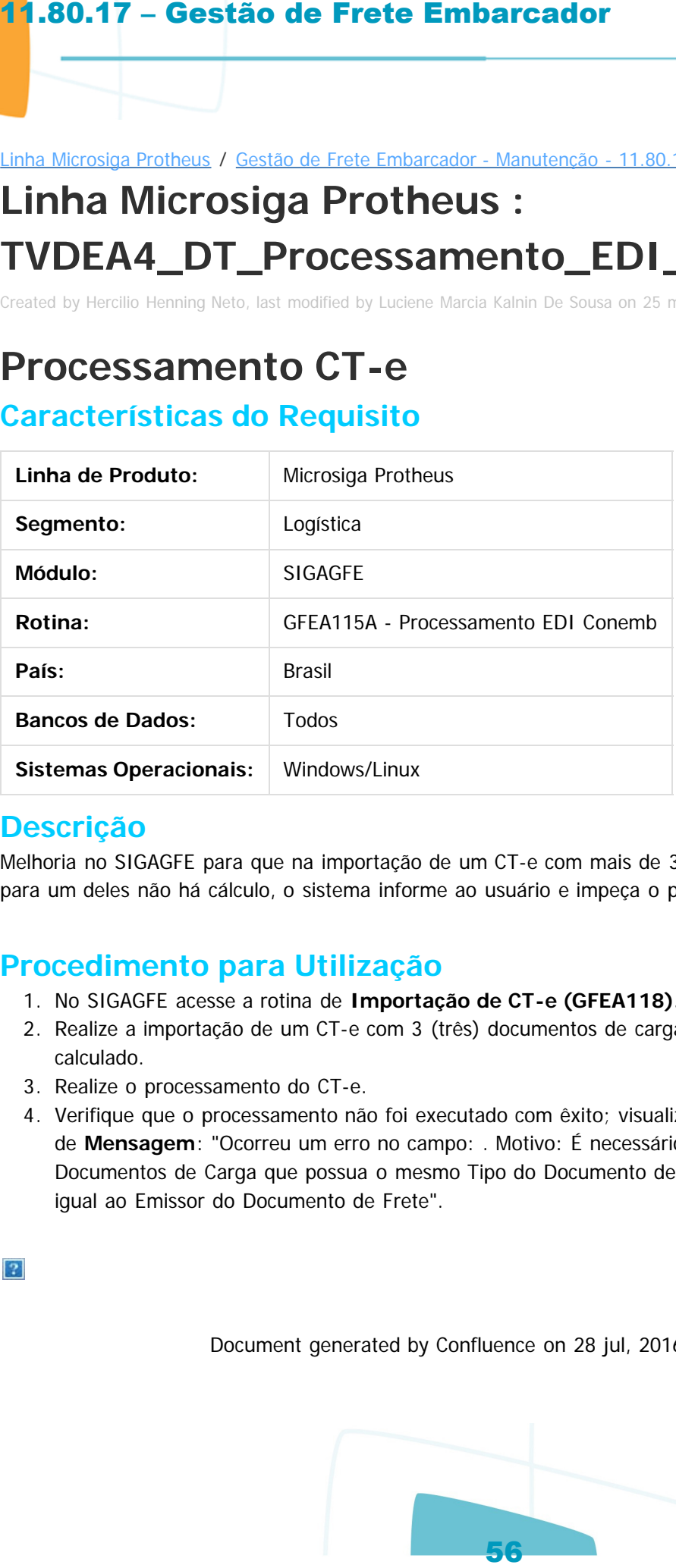

## **Descrição**

Melhoria no SIGAGFE para que na importação de um CT-e com mais de 3 (três) documentos de carga e, para um deles não há cálculo, o sistema informe ao usuário e impeça o processamento do mesmo.

## **Procedimento para Utilização**

- 1. No SIGAGFE acesse a rotina de **Importação de CT-e (GFEA118).**
- 2. Realize a importação de um CT-e com 3 (três) documentos de carga, sendo um deles ainda não calculado.
- 3. Realize o processamento do CT-e.
- 4. Verifique que o processamento não foi executado com êxito; visualize o registro e verifique no campo de **Mensagem**: "Ocorreu um erro no campo: . Motivo: É necessário que haja um Cálculo de Frete dos Documentos de Carga que possua o mesmo Tipo do Documento de Frete, e Transportador do Cálculo igual ao Emissor do Documento de Frete".

Document generated by Confluence on 28 jul, 2016 14:56

.<br>ര

**D** TOTVS

.<br>ම

#### Linha Microsiga Protheus / [Gestão de Frete Embarcador - Manutenção - 11.80.17 - Oficial](#page-2-0)

## **Linha Microsiga Protheus :**

# **TVDMH3\_DT\_Funcoes\_Genericas\_Calculo\_de\_Frete**

Created by Hercilio Henning Neto, last modified by Luciene Marcia Kalnin De Sousa on 08 jun, 2016

# **Semáforo Cálculo de Simulação**

### **Características do Requisito**

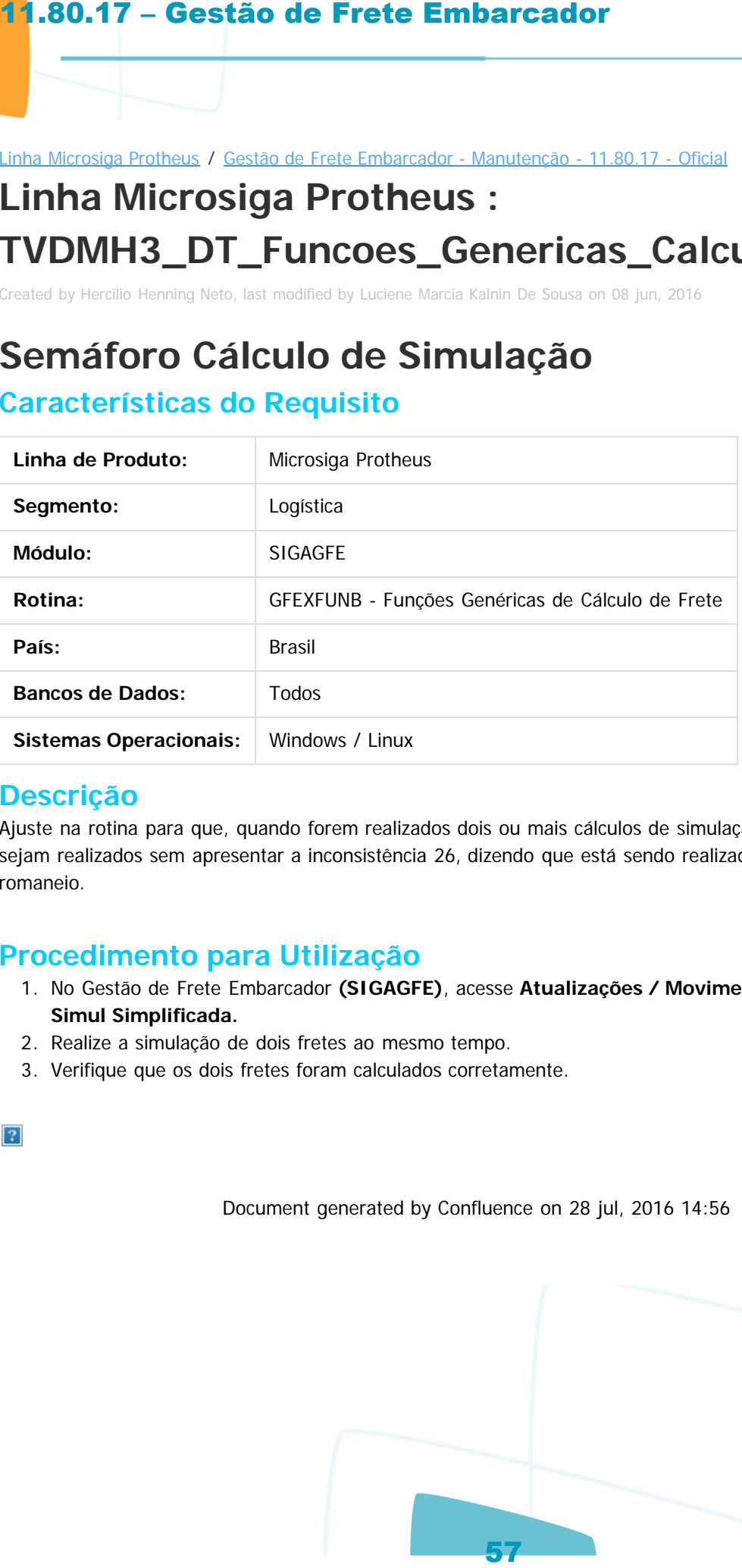

#### **Descrição**

Ajuste na rotina para que, quando forem realizados dois ou mais cálculos de simulação simultaneamente, todos sejam realizados sem apresentar a inconsistência 26, dizendo que está sendo realizado um cálculo para o mesmo romaneio.

#### **Procedimento para Utilização**

1. No Gestão de Frete Embarcador **(SIGAGFE)**, acesse **Atualizações / Movimentação / Cálculo de Frete / Simul Simplificada.**

Document generated by Confluence on 28 jul, 2016 14:56

- 2. Realize a simulação de dois fretes ao mesmo tempo.
- 3. Verifique que os dois fretes foram calculados corretamente.

tto é de propriedade da TOTVS. Todos os direitos reservados.

ര

Linha Microsiga Protheus / [Gestão de Frete Embarcador - Manutenção - 11.80.17 - Oficial](#page-2-0)

# **Linha Microsiga Protheus :**

**TVDOZB\_DT\_Rel\_Documento\_Carga\_x\_Ocorrencias**

Created by Guilherme Alexandre Metzger, last modified by Luciene Marcia Kalnin De Sousa on 17 mai, 2016

# **Relatório Documento de Carga x Ocorrências**

## **Características do Requisito**

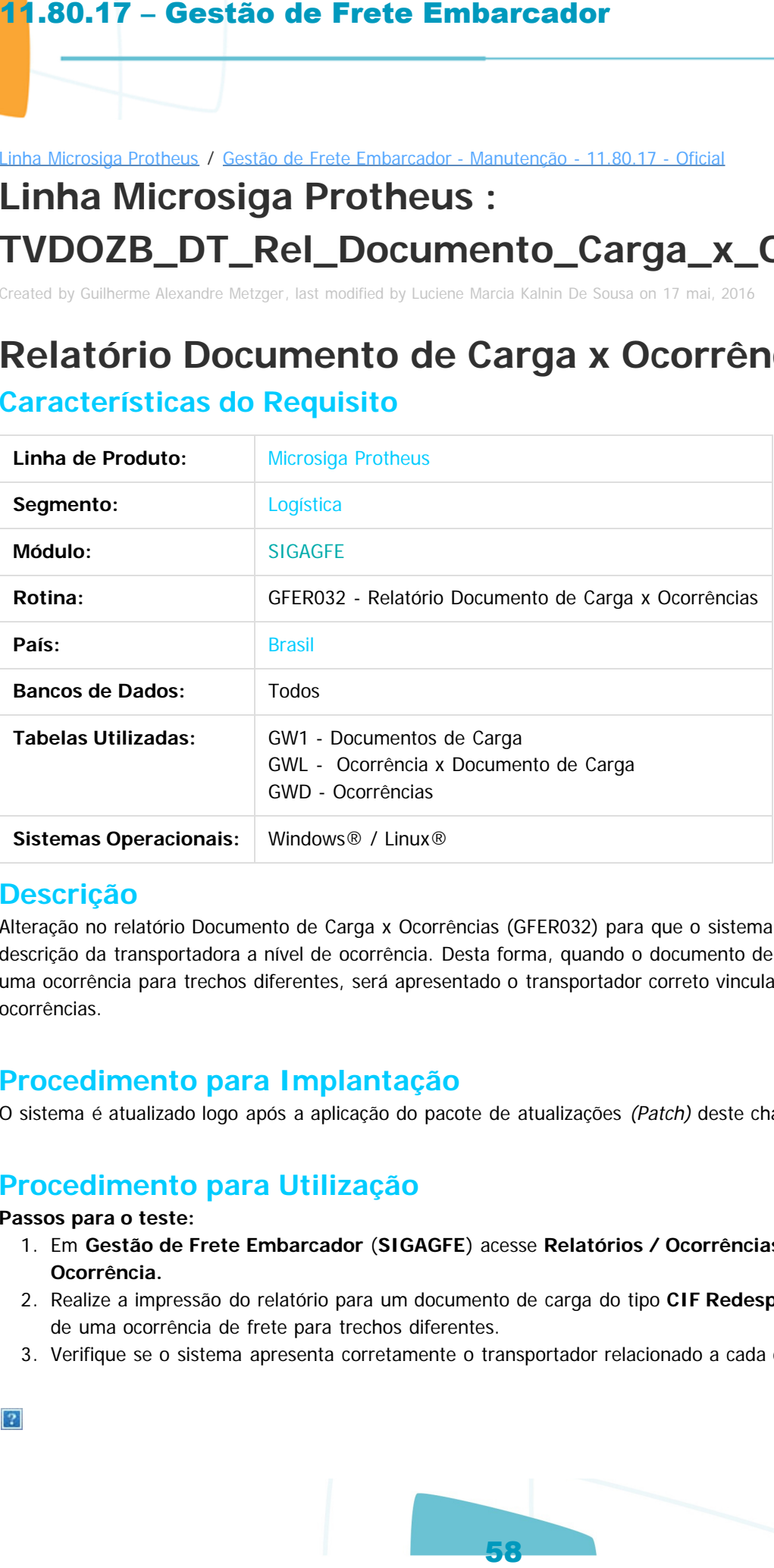

### **Descrição**

Alteração no relatório Documento de Carga x Ocorrências (GFER032) para que o sistema apresente o código e descrição da transportadora a nível de ocorrência. Desta forma, quando o documento de carga possuir mais de uma ocorrência para trechos diferentes, será apresentado o transportador correto vinculado a cada uma das ocorrências.

## **Procedimento para Implantação**

O sistema é atualizado logo após a aplicação do pacote de atualizações (Patch) deste chamado.

## **Procedimento para Utilização**

#### **Passos para o teste:**

- 1. Em **Gestão de Frete Embarcador** (**SIGAGFE**) acesse **Relatórios / Ocorrências / Doc. Carga Ocorrência.**
- 2. Realize a impressão do relatório para um documento de carga do tipo **CIF Redespacho**, que possua mais de uma ocorrência de frete para trechos diferentes.
- 3. Verifique se o sistema apresenta corretamente o transportador relacionado a cada ocorrência.

mento é de propriedade da TOTVS. Todos os direitos reservados.

ento é de propriedade da TOTVS. Todos os direitos reservados.

Document generated by Confluence on 28 jul, 2016 14:56

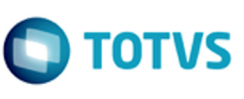

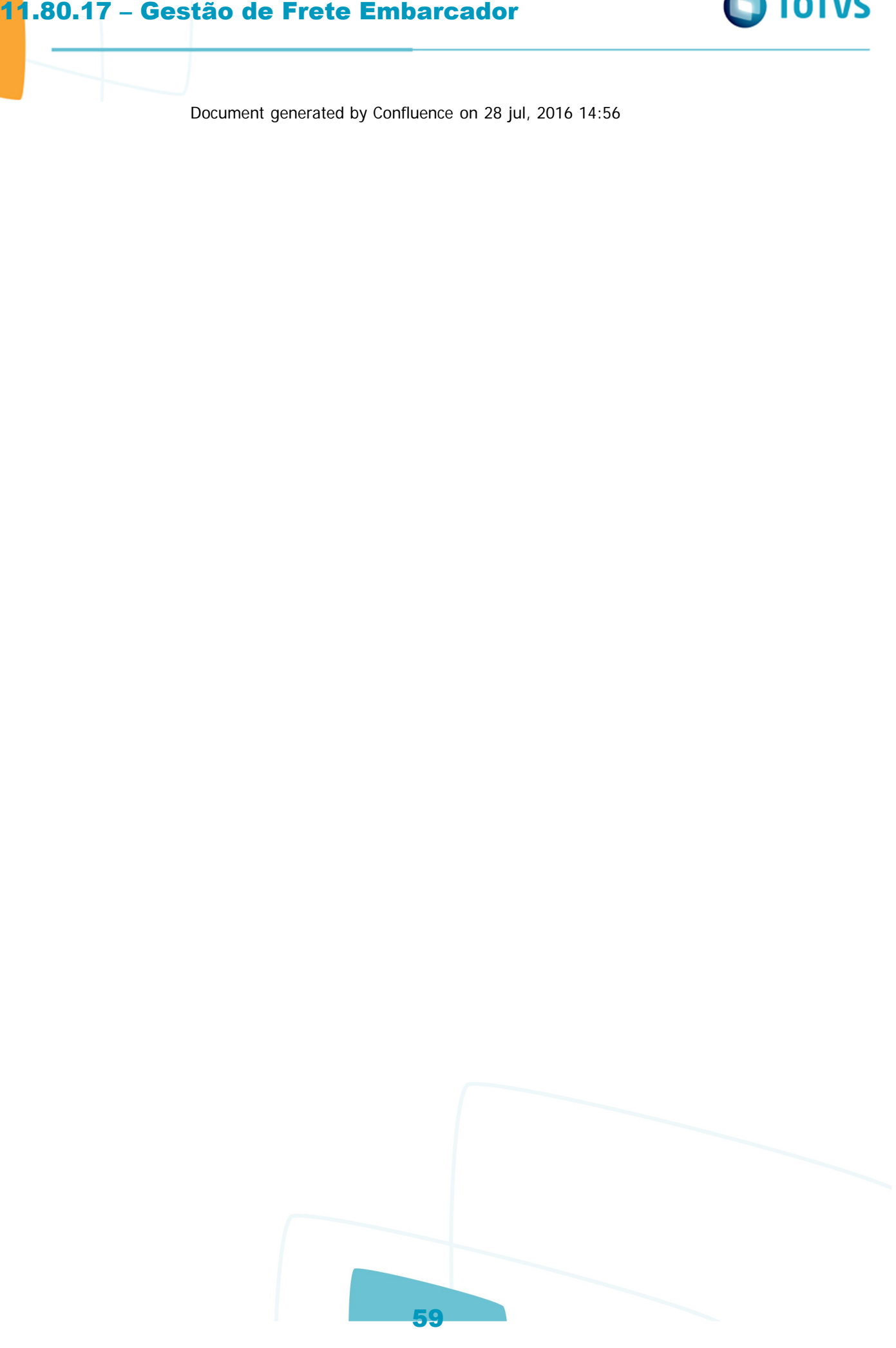

Este documento é de propriedade da TOTVS. Todos os direitos reservados.  $\circledcirc$ 

 $\bullet$ 

Linha Microsiga Protheus / [Gestão de Frete Embarcador - Manutenção - 11.80.17 - Oficial](#page-2-0)

# **Linha Microsiga Protheus : TVETTU\_Importar\_CONEMB**

Created by Joao Leonardo Schmidt, last modified by Luciene Marcia Kalnin De Sousa on 03 jun, 2016

# **Correção da Alíquota de ISS na Importação do CONEMB**

## **Características do Requisito**

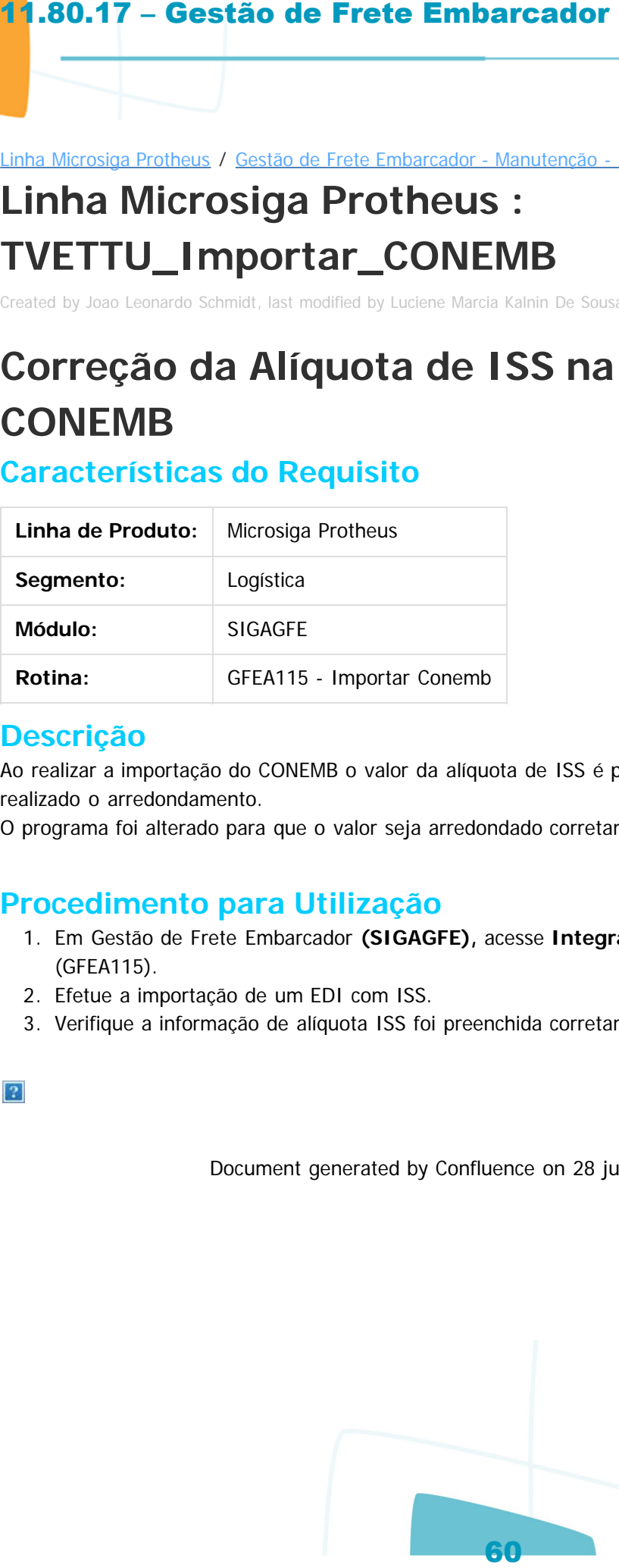

#### **Descrição**

Ao realizar a importação do CONEMB o valor da alíquota de ISS é preenchido de forma incorreta, pois não é realizado o arredondamento.

O programa foi alterado para que o valor seja arredondado corretamente..

## **Procedimento para Utilização**

- 1. Em Gestão de Frete Embarcador **(SIGAGFE),** acesse **Integrações / EDI / Importar Conemb** (GFEA115).
- 2. Efetue a importação de um EDI com ISS.
- 3. Verifique a informação de alíquota ISS foi preenchida corretamente.

**DI TOTVS** 

 $\ddot{\bullet}$ 

#### Linha Microsiga Protheus / [Gestão de Frete Embarcador - Manutenção - 11.80.17 - Oficial](#page-2-0)

# **Linha Microsiga Protheus : TVFBC7\_DT\_Importacao\_de\_EDI\_Ocorren**

Created by Hercilio Henning Neto, last modified by Luciene Marcia Kalnin De Sousa on 31 mai, 2016

# **Importação de EDI Ocorren**

#### **Características do Requisito**

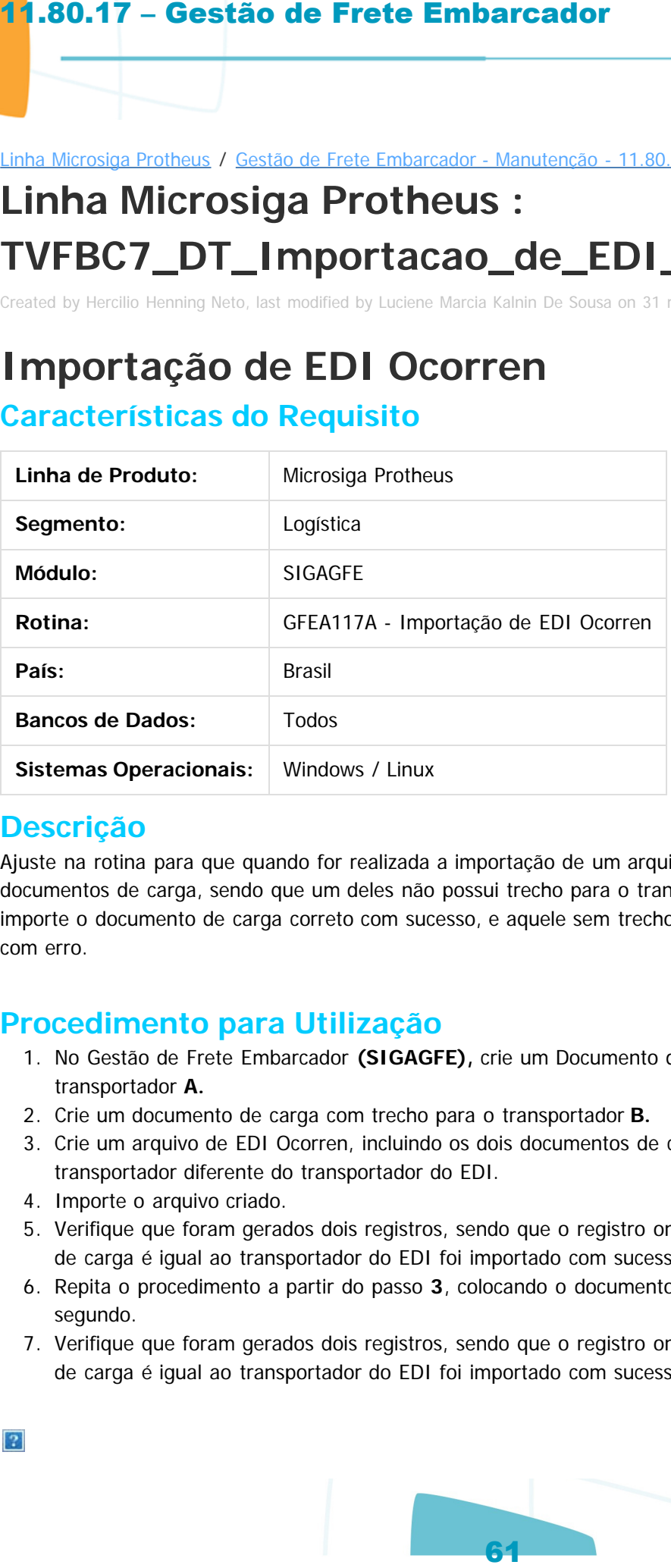

#### **Descrição**

Ajuste na rotina para que quando for realizada a importação de um arquivo EDI Ocorren com dois documentos de carga, sendo que um deles não possui trecho para o transportador do arquivo, o sistema importe o documento de carga correto com sucesso, e aquele sem trecho para o transportador (e incorreto) com erro.

### **Procedimento para Utilização**

- 1. No Gestão de Frete Embarcador **(SIGAGFE),** crie um Documento de Carga com trecho para o transportador **A.**
- 2. Crie um documento de carga com trecho para o transportador **B.**
- 3. Crie um arquivo de EDI Ocorren, incluindo os dois documentos de carga, sendo o primeiro com o transportador diferente do transportador do EDI.
- 4. Importe o arquivo criado.
- 5. Verifique que foram gerados dois registros, sendo que o registro onde o transportador do documento de carga é igual ao transportador do EDI foi importado com sucesso, e o outro foi importado com erro.
- 6. Repita o procedimento a partir do passo **3**, colocando o documento com o transportador diferente em segundo.
- 7. Verifique que foram gerados dois registros, sendo que o registro onde o transportador do documento de carga é igual ao transportador do EDI foi importado com sucesso, e o outro foi importado com erro.
- 

 $\odot$ 

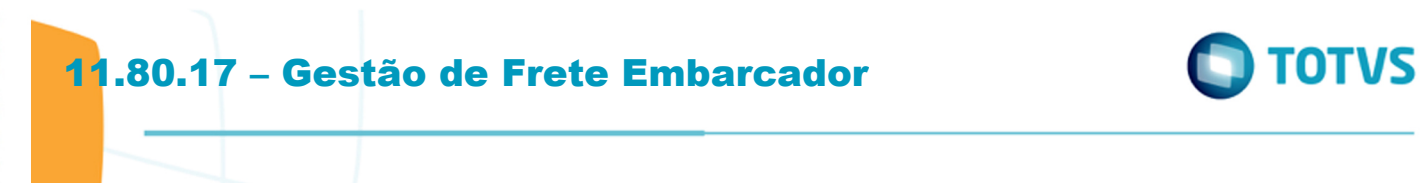

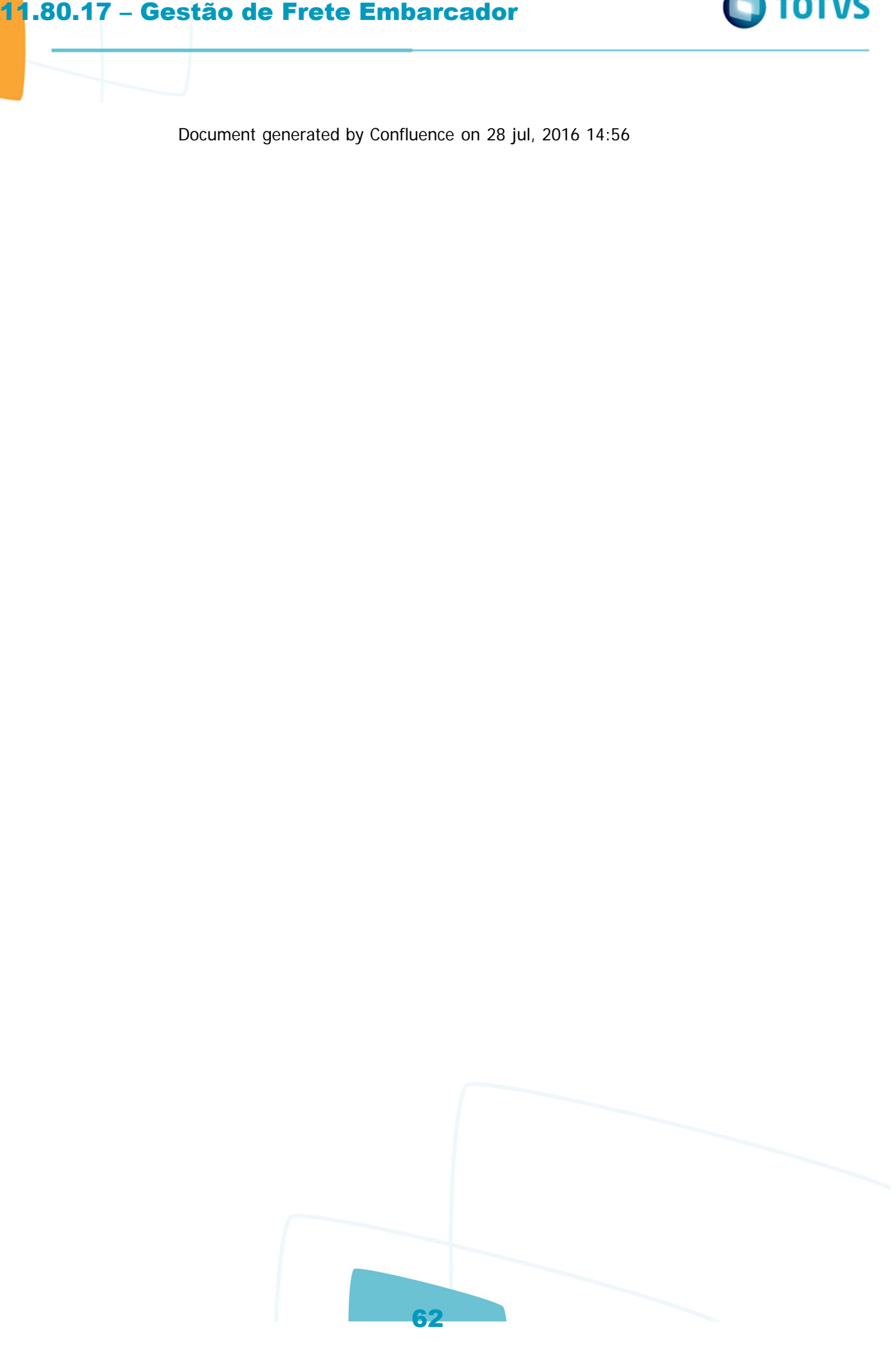

**D** TOTVS

Este documento é de propriedade da TOTVS. Todos os direitos reservados

ര

mento é de propriedade da TOTVS. Todos os direitos reservados.

#### Linha Microsiga Protheus / [Gestão de Frete Embarcador - Manutenção - 11.80.17 - Oficial](#page-2-0)

# **Linha Microsiga Protheus : TVFTLU\_DT\_Processamento\_de\_CT-e\_e\_CONEMB**

Created by Ana Claudia da Silva, last modified by Luciene Marcia Kalnin De Sousa on 06 jun, 2016

# **Reprocessamento CT-e**

**Características do Requisito**

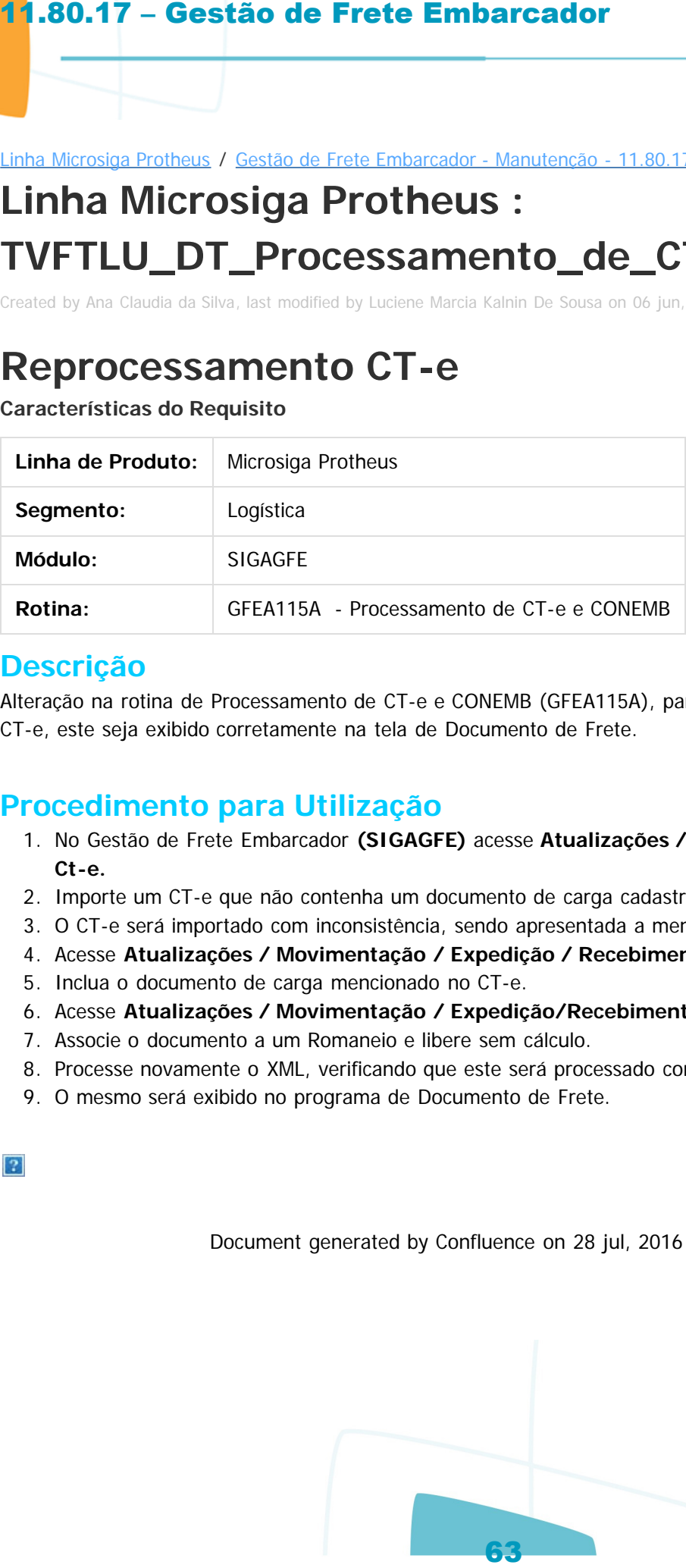

#### **Descrição**

Alteração na rotina de Processamento de CT-e e CONEMB (GFEA115A), para que ao reprocessar um arquivo CT-e, este seja exibido corretamente na tela de Documento de Frete.

## **Procedimento para Utilização**

- 1. No Gestão de Frete Embarcador **(SIGAGFE)** acesse **Atualizações / Integrações / Ct-e / Importar Ct-e.**
- 2. Importe um CT-e que não contenha um documento de carga cadastrado no sistema.
- 3. O CT-e será importado com inconsistência, sendo apresentada a mensagem correspondente.
- 4. Acesse **Atualizações / Movimentação / Expedição / Recebimento / Documento de Carga.**
- 5. Inclua o documento de carga mencionado no CT-e.
- 6. Acesse **Atualizações / Movimentação / Expedição/Recebimento / Romaneio de Carga.**
- 7. Associe o documento a um Romaneio e libere sem cálculo.
- 8. Processe novamente o XML, verificando que este será processado com sucesso.
- 9. O mesmo será exibido no programa de Documento de Frete.

Q

 $\odot$ 

#### Linha Microsiga Protheus / [Gestão de Frete Embarcador - Manutenção - 11.80.17 - Oficial](#page-2-0)

# **Linha Microsiga Protheus : TVFVUK\_DT\_Servico\_Integracao\_GFE**

Created by Guilherme Alexandre Metzger, last modified by Luciene Marcia Kalnin De Sousa on 23 mai, 2016

## **Serviço de Integração GFE Características do Requisito**

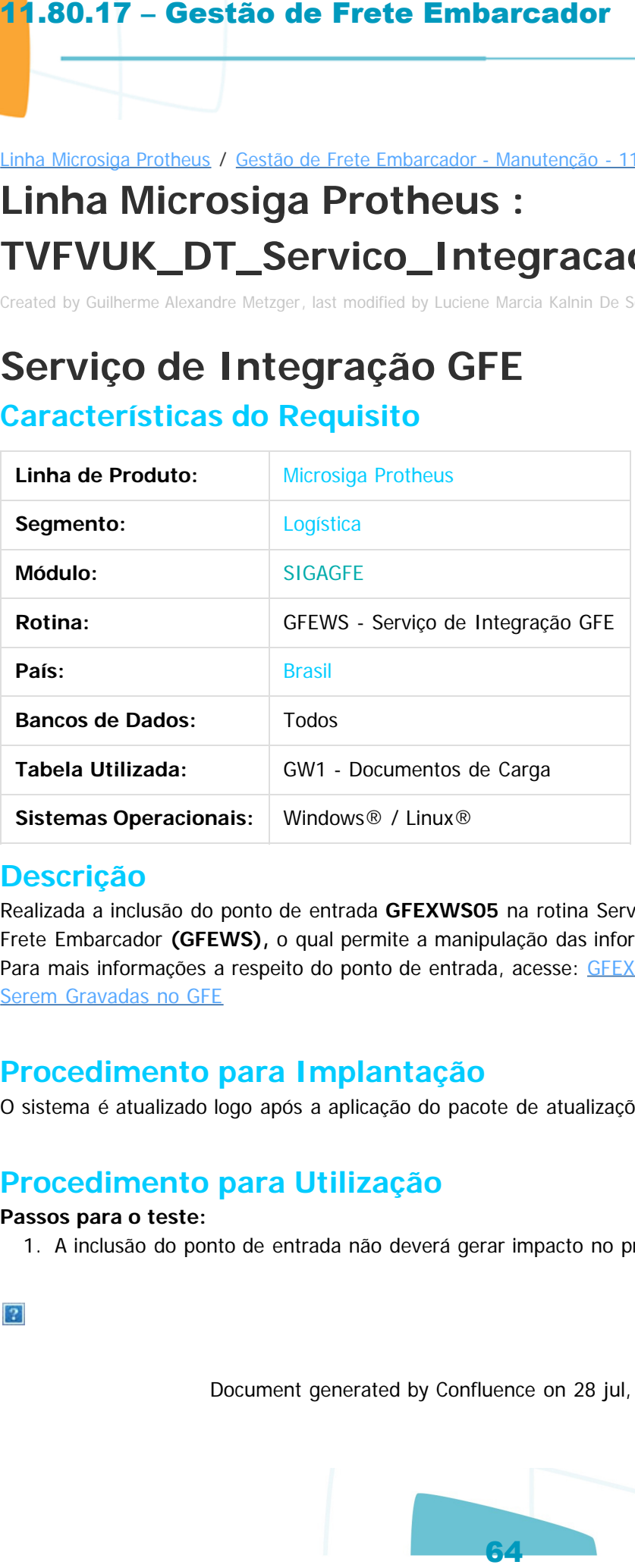

#### **Descrição**

Realizada a inclusão do ponto de entrada **GFEXWS05** na rotina Serviço de Integração com o Gestão de Frete Embarcador **(GFEWS),** o qual permite a manipulação das informações a serem gravadas no GFE. Para mais informações a respeito do ponto de entrada, acesse: [GFEXWS05 - Manipulação das Informações a](http://tdn.totvs.com/pages/viewpage.action?pageId=235592370) Serem Gravadas no GFE

#### **Procedimento para Implantação**

O sistema é atualizado logo após a aplicação do pacote de atualizações (Patch) deste chamado.

## **Procedimento para Utilização**

#### **Passos para o teste:**

1. A inclusão do ponto de entrada não deverá gerar impacto no produto padrão.

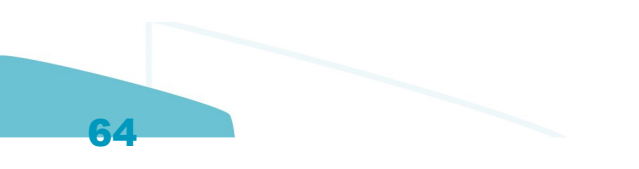

Linha Microsiga Protheus / Gestão de Frete Embarcador - Manutenção - 11.80.17 - Oficial

## **Linha Microsiga Protheus :**

## **TVFXAW\_DT\_Registro\_de\_Entrega\_do\_Documento\_de\_Carga**

Created by Hercilio Henning Neto, last modified by Luciene Marcia Kalnin De Sousa on 21 jun, 2016

### **Registro de Entrega do Documento de Carga Características do Requisito**

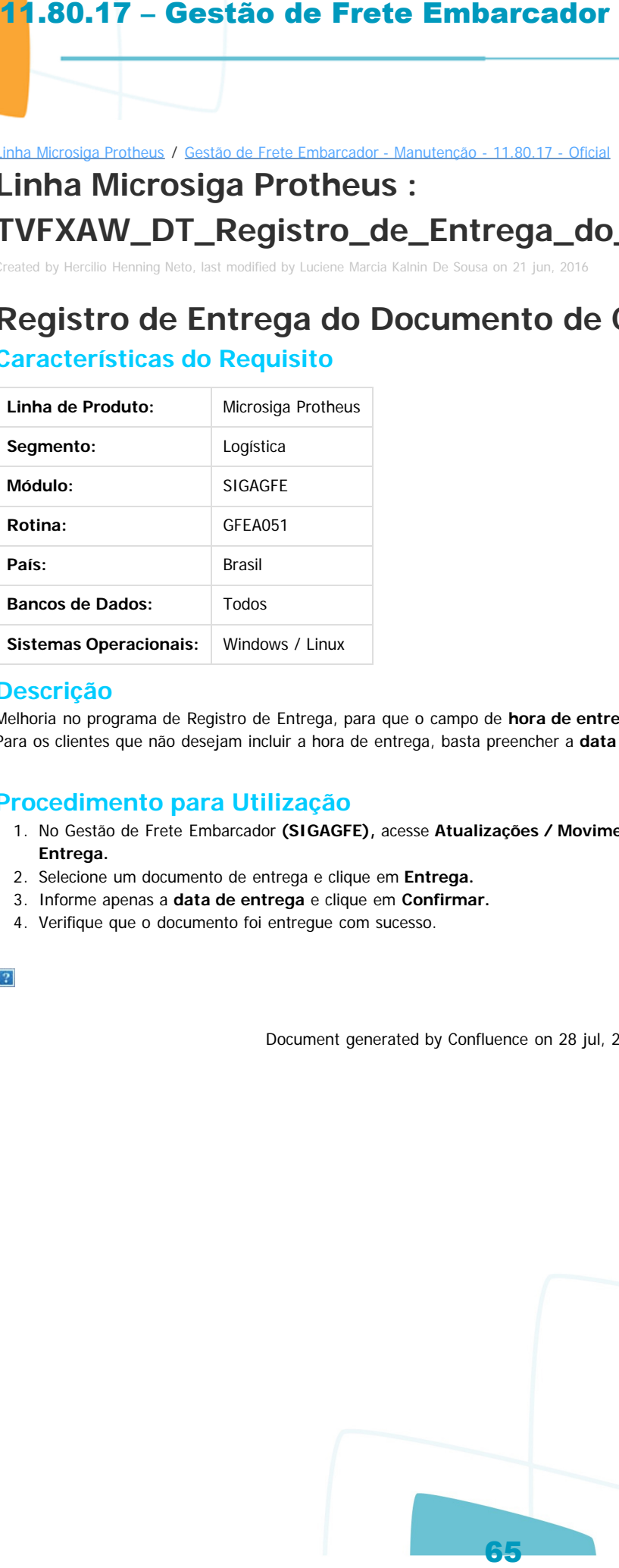

#### **Descrição**

Melhoria no programa de Registro de Entrega, para que o campo de **hora de entrega** não seja validado pelo sistema. Para os clientes que não desejam incluir a hora de entrega, basta preencher a **data** na tela de Entrega.

#### **Procedimento para Utilização**

- 1. No Gestão de Frete Embarcador **(SIGAGFE),** acesse **Atualizações / Movimentação/> Expedição/Recebim / Registrar Entrega.**
- 2. Selecione um documento de entrega e clique em **Entrega.**
- 3. Informe apenas a **data de entrega** e clique em **Confirmar.**
- 4. Verifique que o documento foi entregue com sucesso.

Document generated by Confluence on 28 jul, 2016 14:56

 $\odot$ 

 $\circ$ 

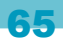

nento é de propriedade da TOTVS. Todos os direitos reservados

Este documento é de propriedade da TOTVS. Todos os direitos reservado

Este documento é de propriedade da TOTVS. Todos os direitos reservados

ര

#### Linha Microsiga Protheus / [Gestão de Frete Embarcador - Manutenção - 11.80.17 - Oficial](#page-2-0)

# **Linha Microsiga Protheus : TVGQG9\_DT\_Relatorio\_Documentos\_de\_Carga**

Created by Guilherme Alexandre Metzger, last modified by Luciene Marcia Kalnin De Sousa on 30 mai, 2016

# **Ajuste de Título de Colunas do Relatório de Documentos de Carga Características do Requisito**

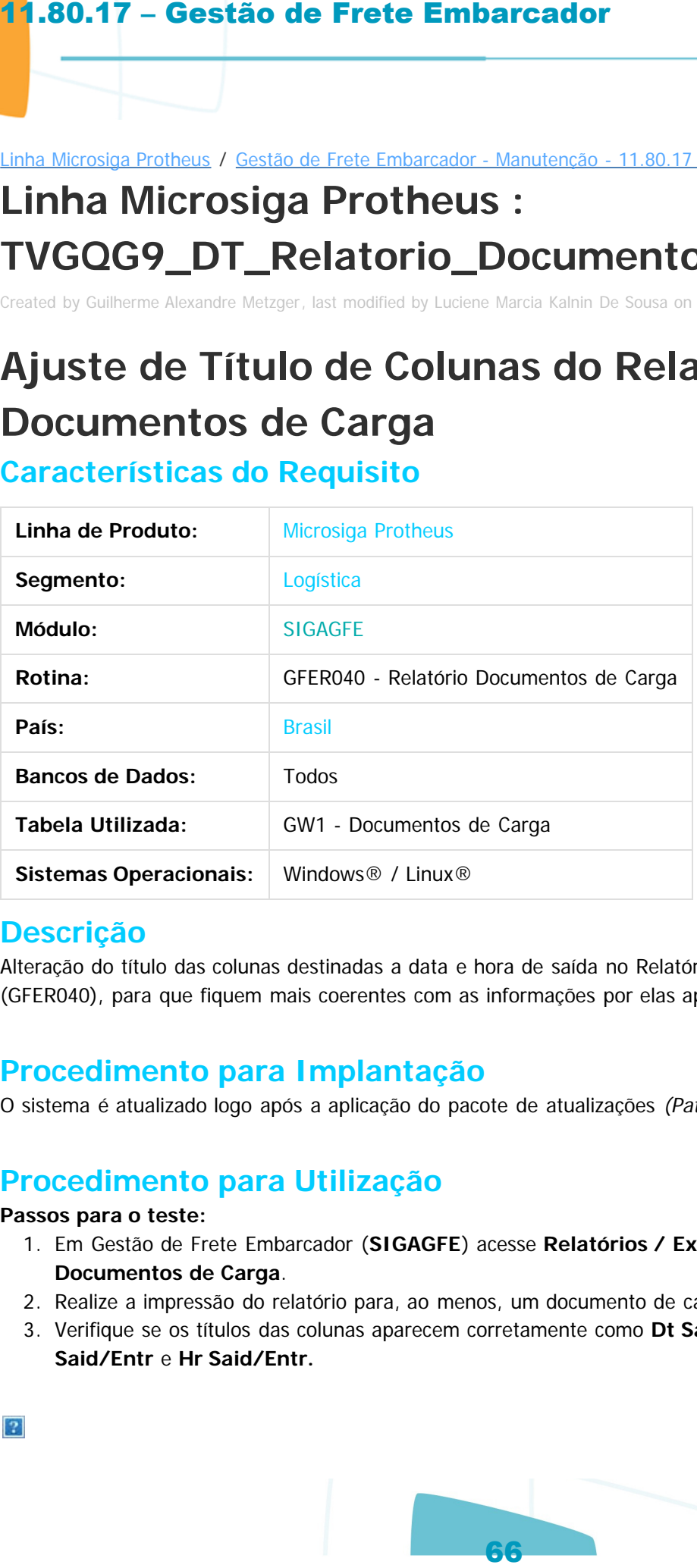

## **Descrição**

Alteração do título das colunas destinadas a data e hora de saída no Relatório de Documentos de Carga (GFER040), para que fiquem mais coerentes com as informações por elas apresentadas.

## **Procedimento para Implantação**

O sistema é atualizado logo após a aplicação do pacote de atualizações (Patch) deste chamado.

## **Procedimento para Utilização**

#### **Passos para o teste:**

- 1. Em Gestão de Frete Embarcador (**SIGAGFE**) acesse **Relatórios / Expedição/Recebim.** / **Documentos de Carga**.
- 2. Realize a impressão do relatório para, ao menos, um documento de carga.
- 3. Verifique se os títulos das colunas aparecem corretamente como **Dt Saída** e **Hr Saída**, em vez de **Dt Said/Entr** e **Hr Said/Entr.**

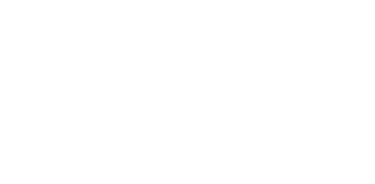

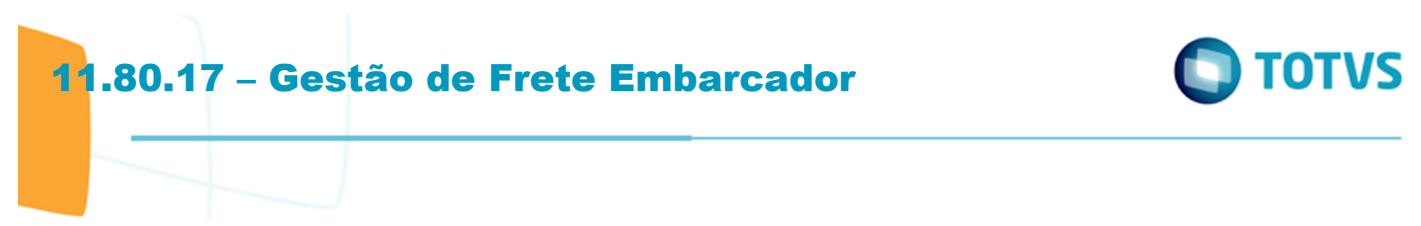

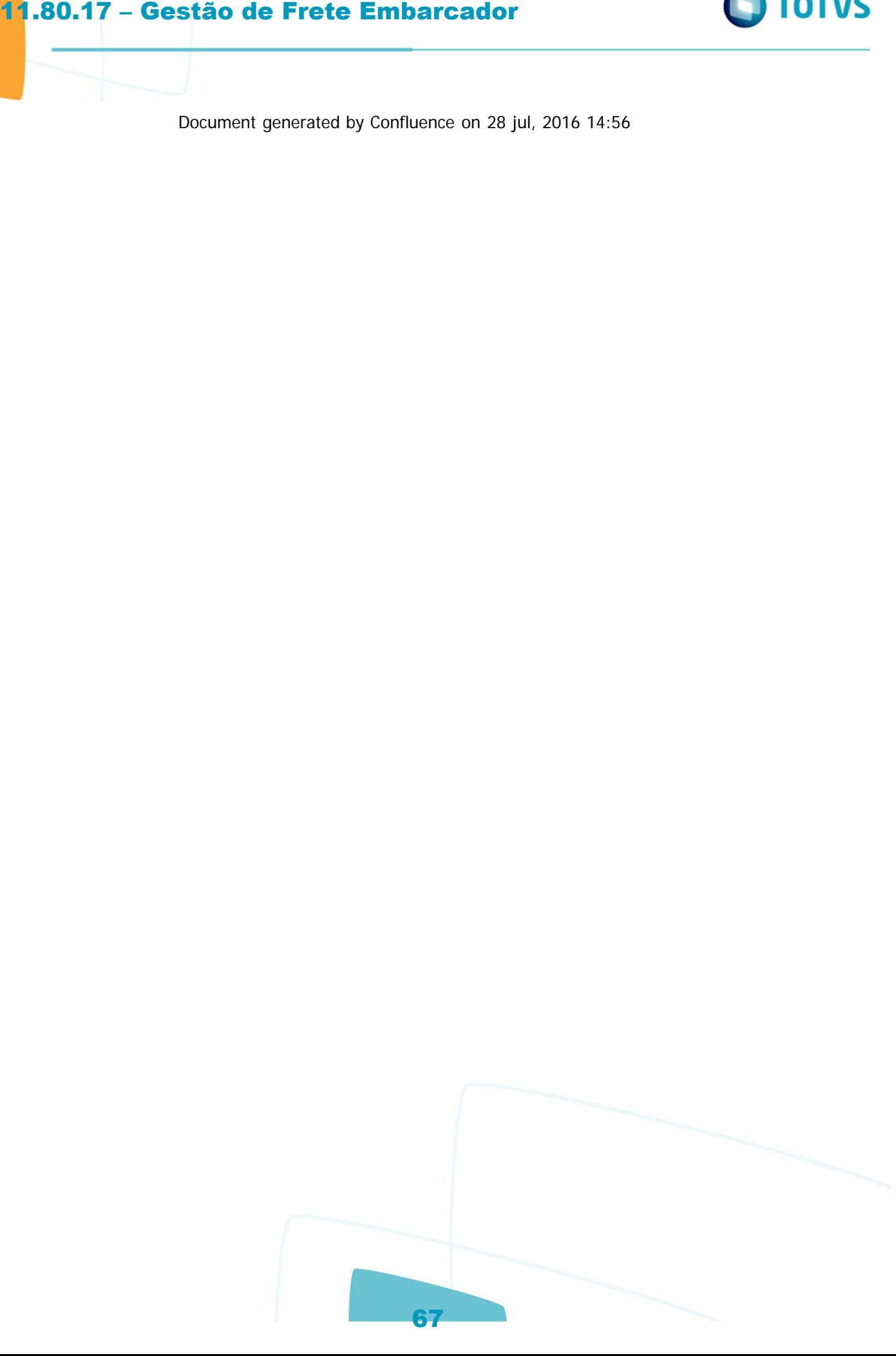

Este documento é de propriedade da TOTVS. Todos os direitos reservados.  $\circledcirc$ 

#### Linha Microsiga Protheus / [Gestão de Frete Embarcador - Manutenção - 11.80.17 - Oficial](#page-2-0)

# **Linha Microsiga Protheus : TVGSC8\_DT\_Importacao\_Ocorrencia**

Created by Ana Claudia da Silva, last modified by Luciene Marcia Kalnin De Sousa on 17 jun, 2016

# **Zoom Tipo Ocorrência**

## **Características do Requisito**

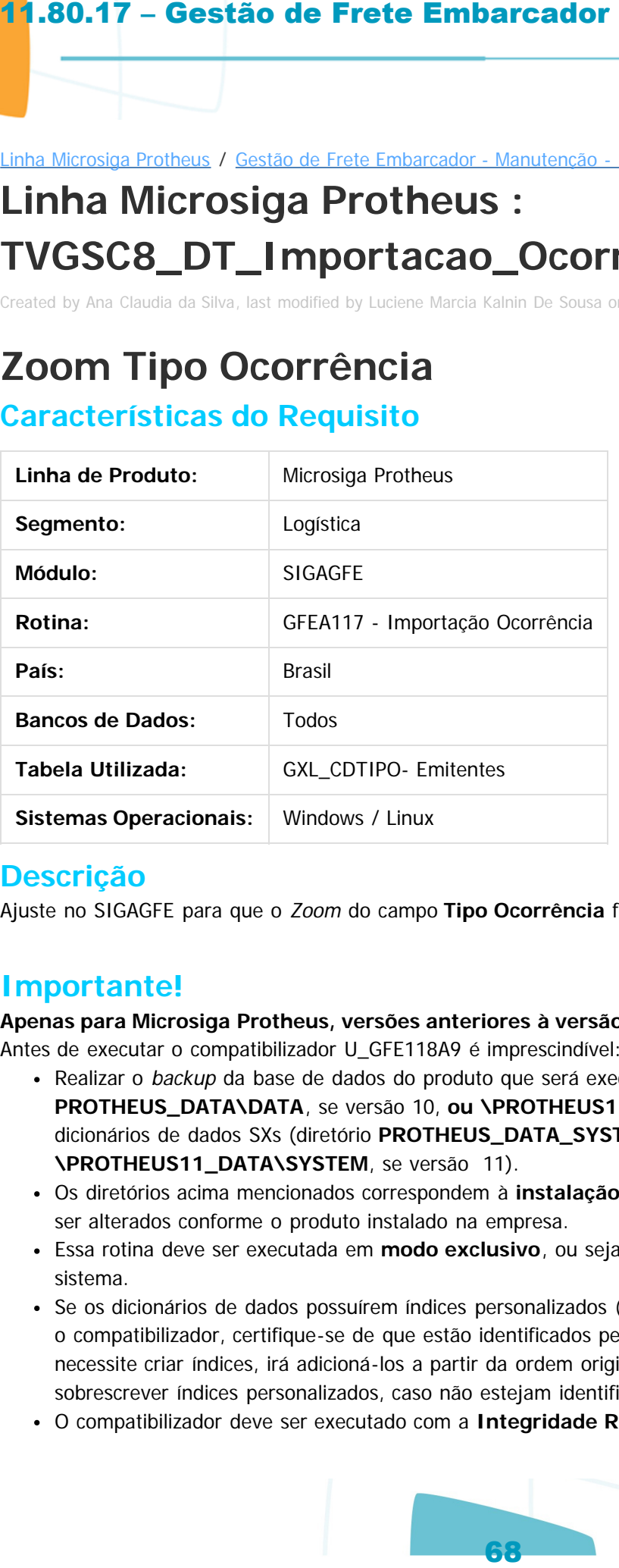

## **Descrição**

Ajuste no SIGAGFE para que o Zoom do campo **Tipo Ocorrência** funcione corretamente.

## **Importante!**

**Apenas para Microsiga Protheus, versões anteriores à versão 12.**

Antes de executar o compatibilizador U\_GFE118A9 é imprescindível:

- Realizar o backup da base de dados do produto que será executado o compatibilizador (diretório **PROTHEUS\_DATA\DATA**, se versão 10, **ou \PROTHEUS11\_DATA\DATA**, se versão 11) e dos dicionários de dados SXs (diretório **PROTHEUS\_DATA\_SYSTEM**, se versão 10, **ou \PROTHEUS11\_DATA\SYSTEM**, se versão 11).
- Os diretórios acima mencionados correspondem à **instalação padrão** do Protheus, portanto, devem ser alterados conforme o produto instalado na empresa.
- Essa rotina deve ser executada em **modo exclusivo**, ou seja, nenhum usuário deve estar utilizando o sistema.
- Se os dicionários de dados possuírem índices personalizados (criados pelo usuário), antes de executar o compatibilizador, certifique-se de que estão identificados pelo nickname. Caso o compatibilizador necessite criar índices, irá adicioná-los a partir da ordem original instalada pelo Protheus, o que poderá sobrescrever índices personalizados, caso não estejam identificados pelo nickname.
- O compatibilizador deve ser executado com a **Integridade Referencial desativada\***.

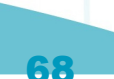

ste

 $\sigma$ 

documento é de propriedade da TOTVS. Todos os

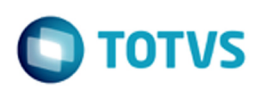

nento é de propriedade da TOTVS. Todos os direitos reservados

Este documento é de propriedade da TOTYS. Todos os direitos reservados

Q

#### **Atenção**

**O procedimento a seguir deve ser realizado por um profissional qualificado como Administrador de Banco de Dados (DBA) ou equivalente!**

**A ativação indevida da Integridade Referencial pode alterar drasticamente o relacionamento entre tabelas no banco de dados. Portanto, antes de utilizá-la, observe atentamente os procedimentos a seguir:**

- **1. No Configurador (SIGACFG), verifique se a empresa utiliza Integridade Referencial, selecionando a opção Integridade/Verificação (APCFG60A).**
- **2. Se não há Integridade Referencial ativa, são relacionadas em uma nova janela todas as empresas e filiais cadastradas para o sistema e nenhuma delas estará selecionada. Neste caso, E SOMENTE NESTE, não é necessário qualquer outro procedimento de ativação ou desativação de integridade, basta finalizar a verificação e aplicar normalmente o compatibilizador, conforme instruções.**
- **3. Se há Integridade Referencial ativa em todas as empresas e filiais, é exibida uma mensagem na janela Verificação de relacionamento entre tabelas. Confirme a mensagem para que a verificação seja concluída, ou;**
- **4. Se há Integridade Referencial ativa em uma ou mais empresas, que não na sua totalidade, são relacionadas em uma nova janela todas as empresas e filiais cadastradas para o sistema e, somente, a(s) que possui(em) integridade está(arão) selecionada(s). Anote qual(is) empresa(s) e/ou filial(is) possui(em) a integridade ativada e reserve esta anotação para posterior consulta na reativação (ou ainda, contate nosso Help Desk Framework para informações quanto a um arquivo que contém essa informação). 11.80.17 – Gestão de Frete Embarcador**<br> **Atenção**<br> **Atenção**<br> **Atenção**<br> **Atenção**<br> **Atenção**<br> **Atenção**<br> **Atenção**<br> **Atencia atença atença atença atença atença atença atença atença atença atença atença atença atença ate**
- **5. Nestes casos descritos nos itens "3" ou "4", E SOMENTE NESTES CASOS, é necessário desativar tal integridade, selecionando a opção Integridade/ Desativar (APCFG60D).**
- **6. Quando desativada a Integridade Referencial, execute o compatibilizador, conforme instruções.**
- **7. Aplicado o compatibilizador, a Integridade Referencial deve ser reativada, SE E SOMENTE SE tiver sido desativada, através da opção Integridade/Ativar (APCFG60). Para isso, tenha em mãos as informações da(s) empresa(s) e/ou filial(is) que possuía(m) ativação da integridade, selecione-a(s) novamente e confirme a ativação.**

#### **Contate o Help Desk Framework EM CASO DE DÚVIDAS!**

1. Em **Microsiga Protheus TOTVS Smart Client** (se versão 10), digite o **U\_GFE118A9** no campo **Programa Inicial**. Descreva se o compatibilizador deve ter uma data específica ou superior para que a atualização nos dicionários seja efetuada corretamente.

**Importante:** Para a correta atualização do dicionário de dados, certifique-se que a data do compatibilizador seja igual ou superior a **01/06/2016.**

- 2. Clique em **OK** para continuar.
- 3. Após a confirmação é apresentada uma tela para a seleção da empresa em que o dicionário de dados será modificado.
- 4. Ao confirmar é apresentada uma mensagem de advertência sobre o backup e a necessidade de sua execução em **modo exclusivo**.
	- 1. Clique em **Processar** para iniciar o processamento. O primeiro passo da execução é a preparação dos arquivos.
		- É apresentada uma mensagem explicativa na tela.

 $\odot$ 

 $\odot$ 

- 2. Em seguida, é apresentada a tela **Atualização concluída** com o histórico (log) de todas as atualizações processadas. Nesse log de atualização são apresentados somente os campos atualizados pelo programa. O compatibilizador cria os campos que ainda não existem no dicionário de dados.
- 3. Clique em **Gravar** para salvar o histórico (log) apresentado.
- 4. Clique em **OK** para encerrar o processamento.

## **Atualizações do Compatibilizador**

- 1. Alteração de **Campos** no arquivo **SX3 Campos:**
- Tabela GXL EDI Ocorrencias de Entrega

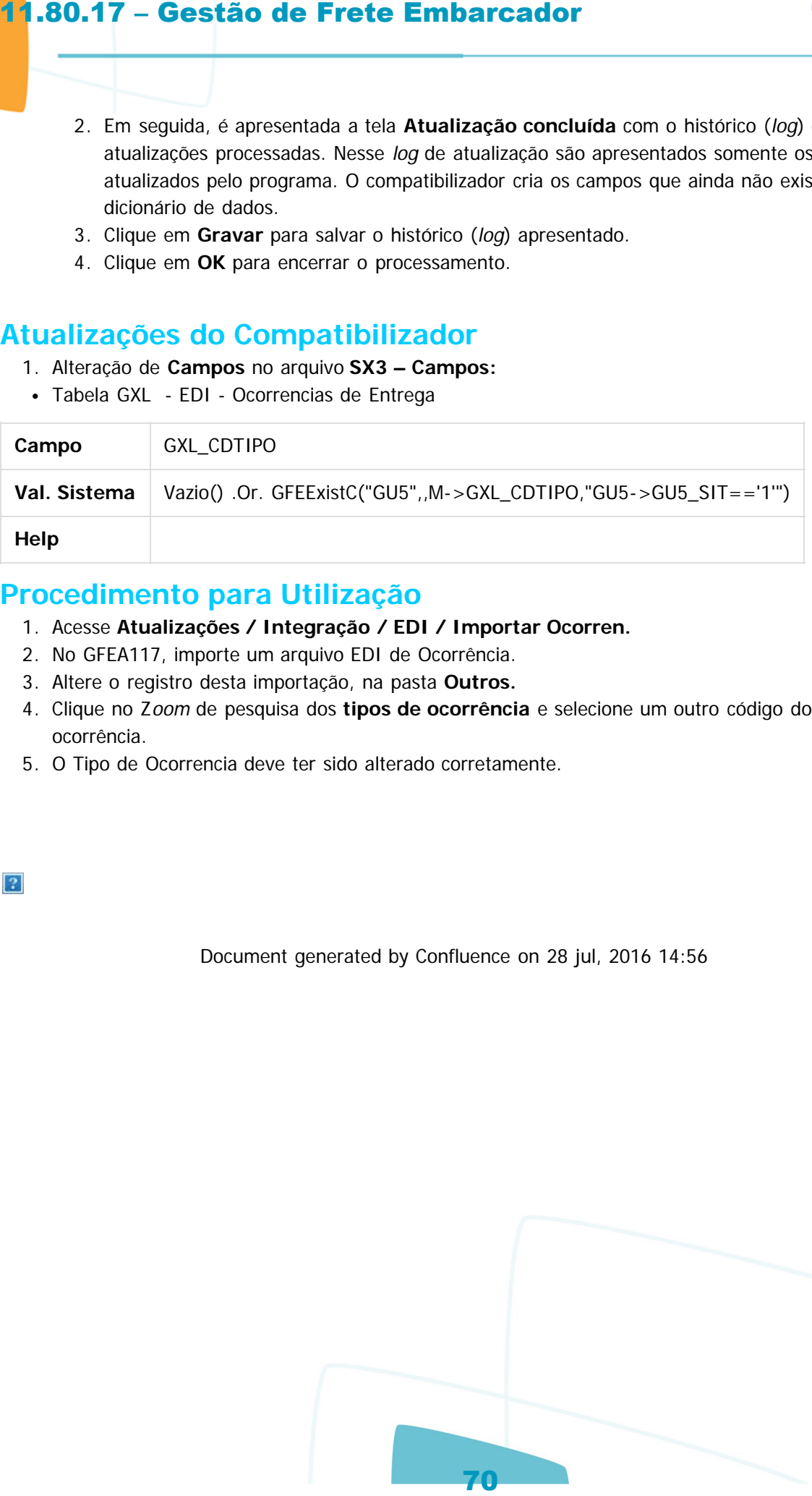

## **Procedimento para Utilização**

- 1. Acesse **Atualizações / Integração / EDI / Importar Ocorren.**
- 2. No GFEA117, importe um arquivo EDI de Ocorrência.
- 3. Altere o registro desta importação, na pasta **Outros.**
- 4. Clique no Zoom de pesquisa dos **tipos de ocorrência** e selecione um outro código do tipo de ocorrência.
- 5. O Tipo de Ocorrencia deve ter sido alterado corretamente.

Document generated by Confluence on 28 jul, 2016 14:56

 $\odot$ 

iste documento é de propriedade da TOTVS. Todos os direitos reservados

൳

Este documento é de propriedade da TOTYS. Todos os direitos reservados

.<br>ര

Este documento é de propriedade da TOTVS. Todos os direitos reservados

 $\odot$ 

 $\odot$ 

nento é de propriedade da TOTVS. Todos os direitos reservados.

#### Linha Microsiga Protheus / [Gestão de Frete Embarcador - Manutenção - 11.80.17 - Oficial](#page-2-0)

# **Linha Microsiga Protheus : TVHMCZ\_DT\_Inclusao\_de\_Doc\_de\_Frete**

Created by Ana Claudia da Silva, last modified by Luciene Marcia Kalnin De Sousa on 07 jun, 2016

# **GFEA065 - Integração Documento de Frete x Apropriação de Despesas Com Chave Ct-e**

**Características do Requisito**

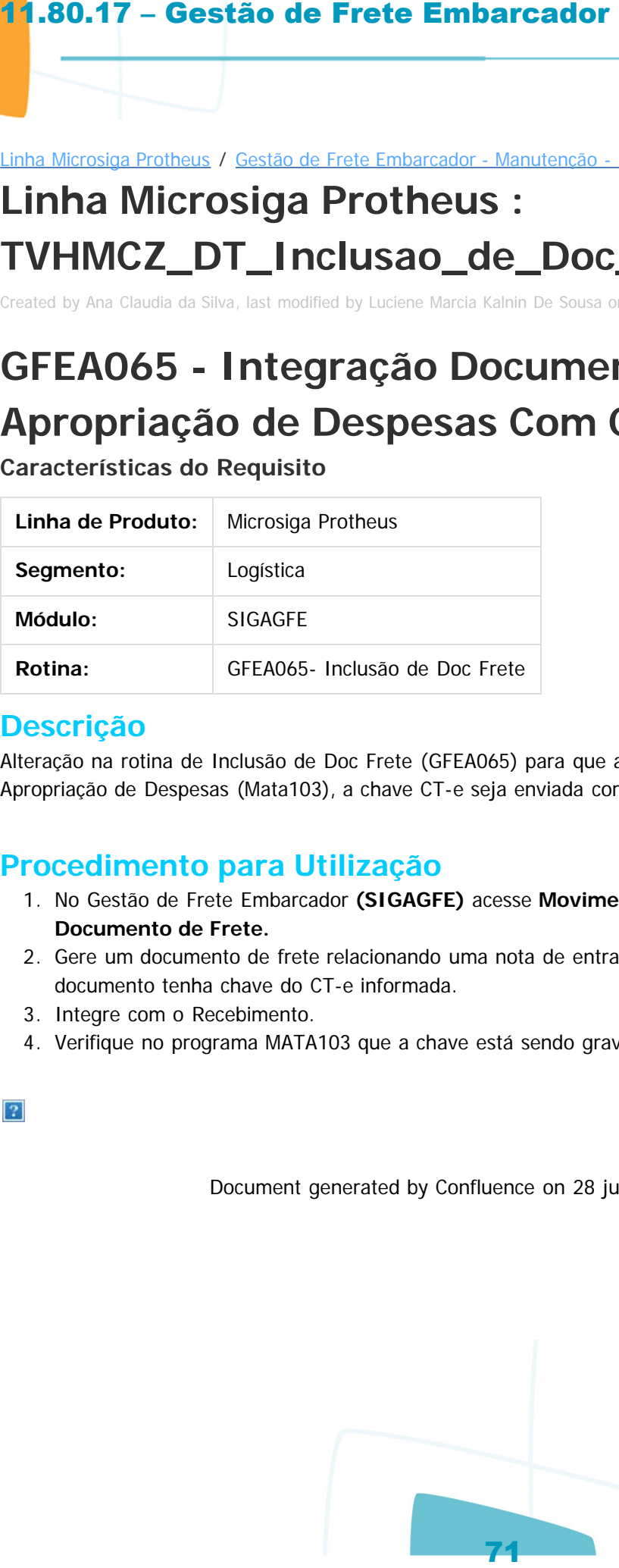

### **Descrição**

Alteração na rotina de Inclusão de Doc Frete (GFEA065) para que ao integrar um Documento de Frete com a Apropriação de Despesas (Mata103), a chave CT-e seja enviada corretamente.

## **Procedimento para Utilização**

- 1. No Gestão de Frete Embarcador **(SIGAGFE)** acesse **Movimentação / Expedição/Recebimento / Documento de Frete.**
- 2. Gere um documento de frete relacionando uma nota de entrada (oriunda do Protheus), de forma que o documento tenha chave do CT-e informada.
- 3. Integre com o Recebimento.
- 4. Verifique no programa MATA103 que a chave está sendo gravada.

.<br>ര

#### Linha Microsiga Protheus / [Gestão de Frete Embarcador - Manutenção - 11.80.17 - Oficial](#page-2-0)

# **Linha Microsiga Protheus : TVHQSP\_DT\_Consulta\_de\_Documentos\_de\_Carga**

Created by Hercilio Henning Neto, last modified by Luciene Marcia Kalnin De Sousa on 21 jun, 2016

# **Consulta de Documentos de Carga**

## **Características do Requisito**

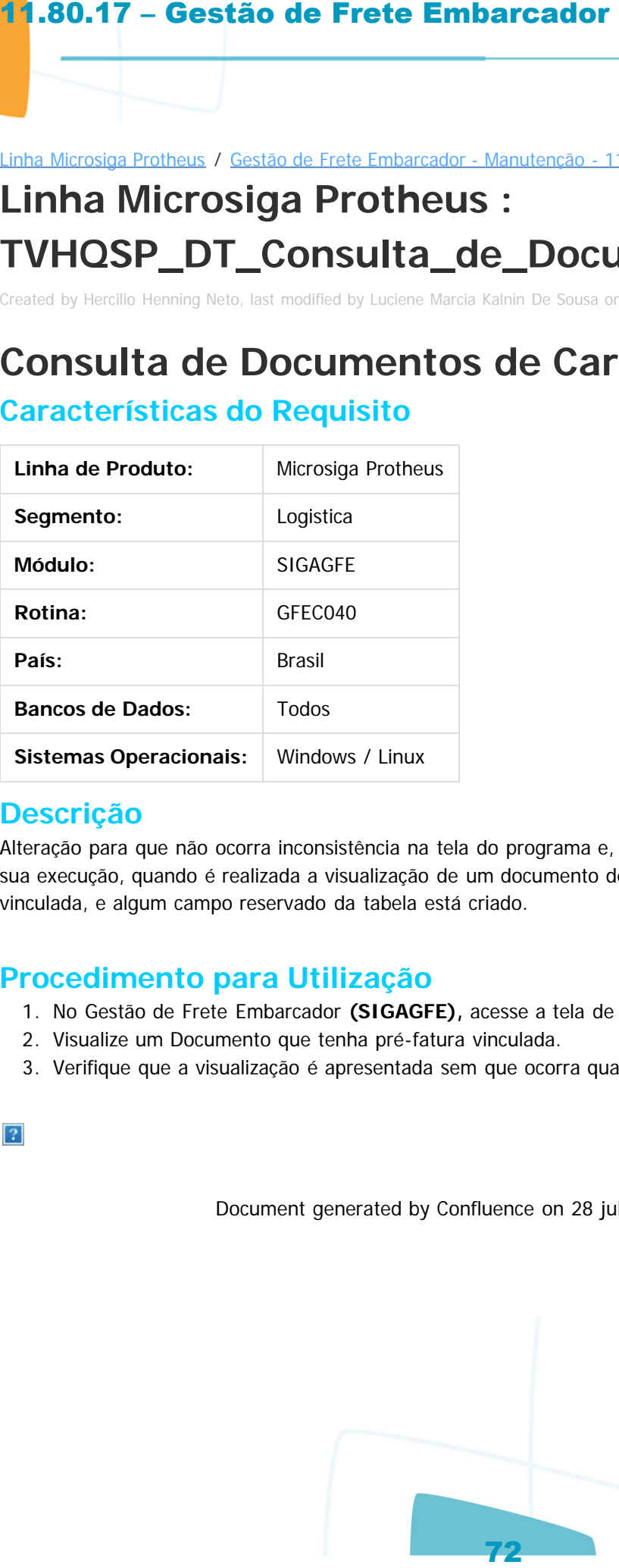

### **Descrição**

Alteração para que não ocorra inconsistência na tela do programa e, consequentemente, o cancelamento da sua execução, quando é realizada a visualização de um documento de carga que tenha uma pré-fatura vinculada, e algum campo reservado da tabela está criado.

## **Procedimento para Utilização**

1. No Gestão de Frete Embarcador **(SIGAGFE),** acesse a tela de consulta do Documento de Carga.

Document generated by Confluence on 28 jul, 2016 14:56

- 2. Visualize um Documento que tenha pré-fatura vinculada.
- 3. Verifique que a visualização é apresentada sem que ocorra qualquer inconsistência.

 $\circ$
**TOTVS** 

 $\circ$ 

nento é de propriedade da TOTVS. Todos os direitos reservados.

Linha Microsiga Protheus / [Gestão de Frete Embarcador - Manutenção - 11.80.17 - Oficial](#page-2-0)

# **Linha Microsiga Protheus : TVIKKC\_DT\_Freight\_LeadTime\_Fact**

Created by Ana Claudia da Silva, last modified by Luciene Marcia Kalnin De Sousa on 22 jun, 2016

# **Relatório Freight LeadTime Fact**

**Características do Requisito**

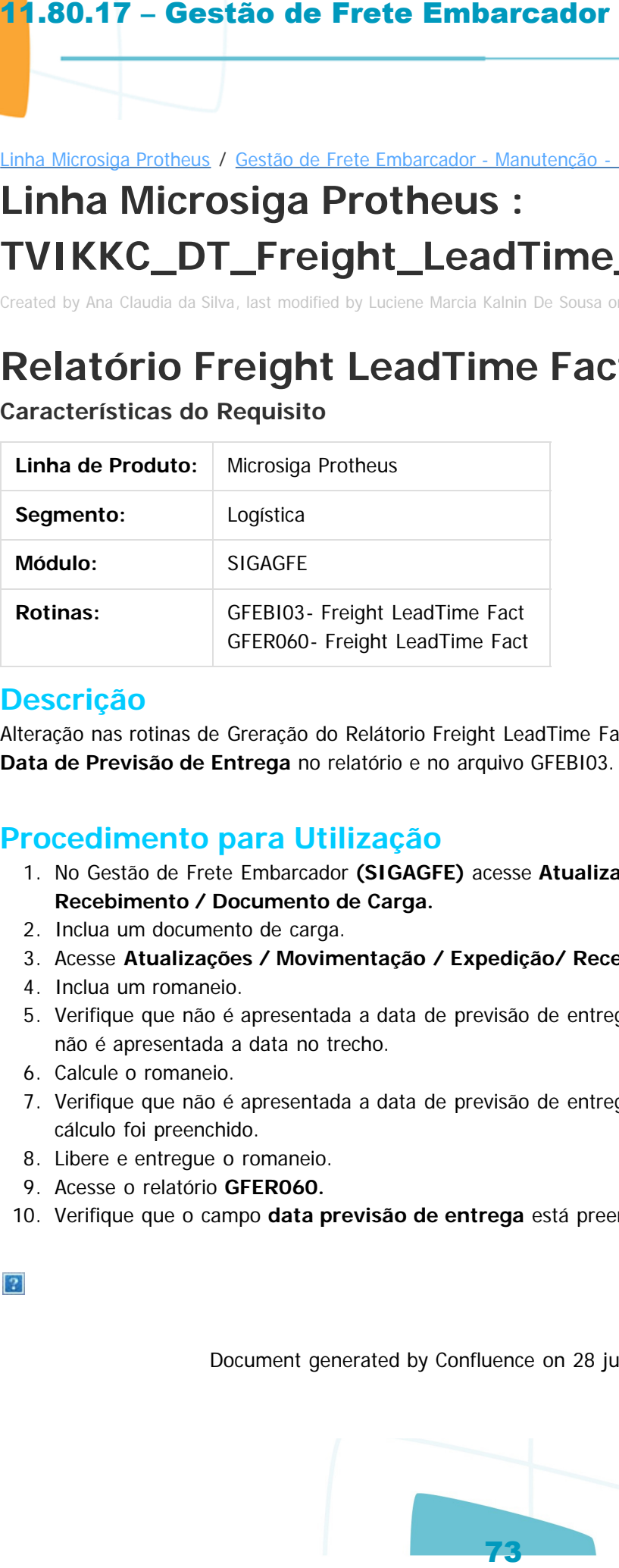

### **Descrição**

Alteração nas rotinas de Greração do Relátorio Freight LeadTime Fact (GFER060), para seja apresentada a **Data de Previsão de Entrega** no relatório e no arquivo GFEBI03.

### **Procedimento para Utilização**

- 1. No Gestão de Frete Embarcador **(SIGAGFE)** acesse **Atualizações / Movimentação / Expedição/ Recebimento / Documento de Carga.**
- 2. Inclua um documento de carga.
- 3. Acesse **Atualizações / Movimentação / Expedição/ Recebimento / Romaneio de Carga.**
- 4. Inclua um romaneio.
- 5. Verifique que não é apresentada a data de previsão de entrega no documento de carga, e no cálculo não é apresentada a data no trecho.
- 6. Calcule o romaneio.
- 7. Verifique que não é apresentada a data de previsão de entrega no documento de carga, porém, no cálculo foi preenchido.
- 8. Libere e entregue o romaneio.
- 9. Acesse o relatório **GFER060.**
- 10. Verifique que o campo **data previsão de entrega** está preenchido.

documento é de propriedade da TOTVS. Todos os direitos reservados

Document generated by Confluence on 28 jul, 2016 14:56

Este documento é de propriedade da TOTYS. Todos os direitos reservados

.<br>ര

**D** TOTVS

**ste** 

 $\odot$ 

nento é de propriedade da TOTVS. Todos os direitos reservados.

#### Linha Microsiga Protheus / [Gestão de Frete Embarcador - Manutenção - 11.80.17 - Oficial](#page-2-0)

# **Linha Microsiga Protheus : TVIUG2\_DT\_Inclusao\_do\_Documento\_de\_Carga**

Created by Ana Claudia da Silva, last modified by Luciene Marcia Kalnin De Sousa on 14 jun, 2016

## **GFEA065 - Integração Automática pelo CT-e ou CONEMB**

**Características do Requisito**

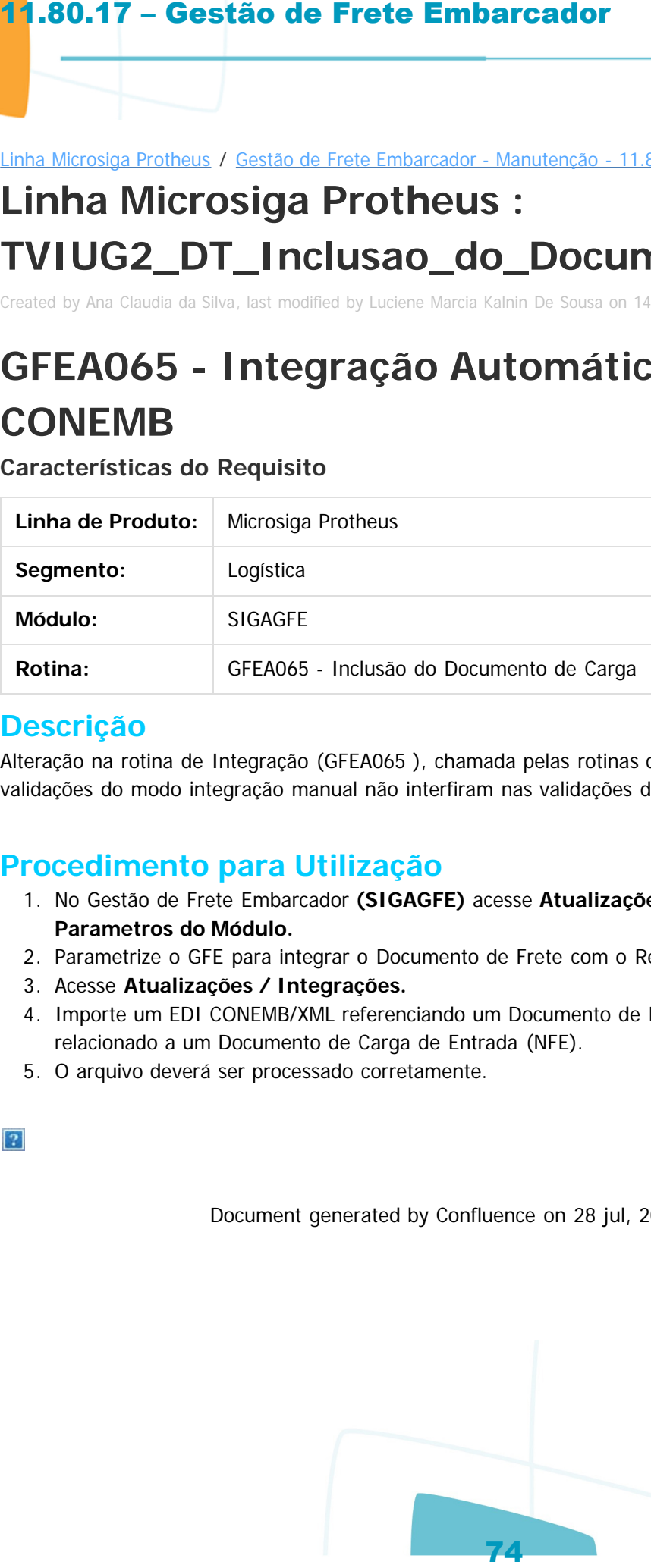

### **Descrição**

Alteração na rotina de Integração (GFEA065 ), chamada pelas rotinas de CT-e ou CONEMB, para que as validações do modo integração manual não interfiram nas validações do modo automático.

### **Procedimento para Utilização**

- 1. No Gestão de Frete Embarcador **(SIGAGFE)** acesse **Atualizações / Cadastros / Parâmetros / Parametros do Módulo.**
- 2. Parametrize o GFE para integrar o Documento de Frete com o Recebimento de forma automática.
- 3. Acesse **Atualizações / Integrações.**
- 4. Importe um EDI CONEMB/XML referenciando um Documento de Frete Compras. Documento de Frete relacionado a um Documento de Carga de Entrada (NFE).
- 5. O arquivo deverá ser processado corretamente.

Document generated by Confluence on 28 jul, 2016 14:56